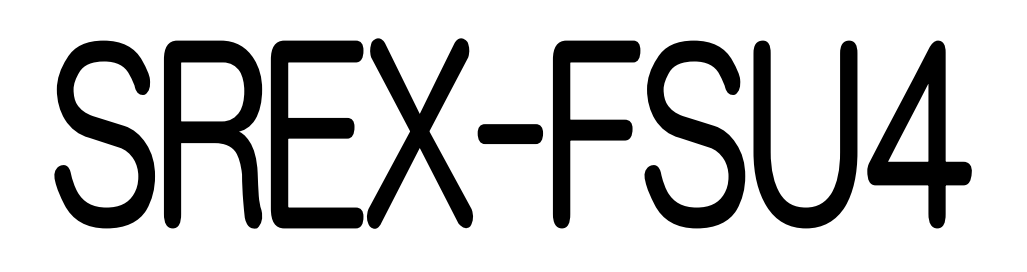

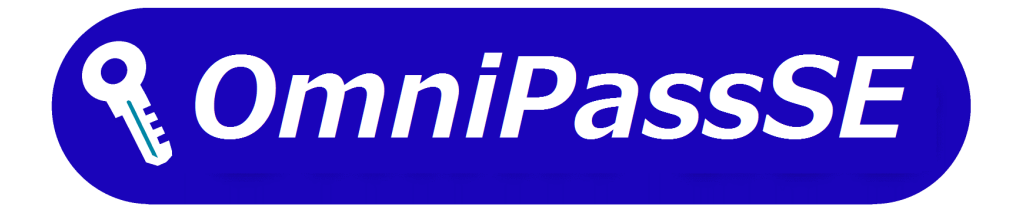

# ユーザーズマニュアル

# 第1.0版

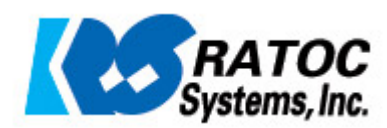

## 指紋認証システム導入ガイド

本製品は Windows10 のログオン認証機能である【Windows Hello】、または製品 CD-ROM に収 録されている指紋認証ソフトウェア【OmniPassSE】にてご利用可能です。

本マニュアルの第 2 章では Windows Hello での使用について、第3章からは OmniPassSE での使 用について説明を行っています。

※ Windows Hello と OmniPassSE を同時に使用することはできません。

#### 第1章 はじめに

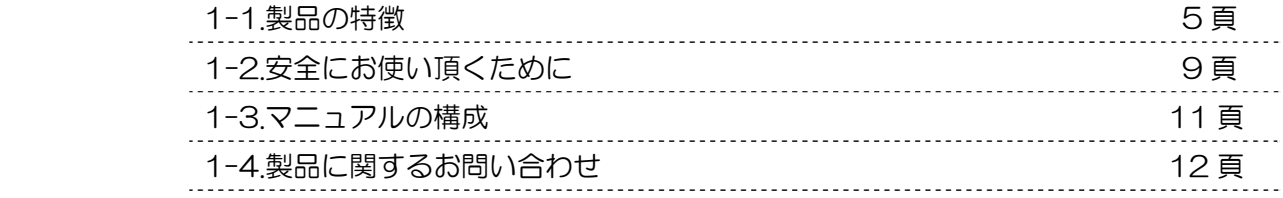

#### 第2章 Windows Hello での使用

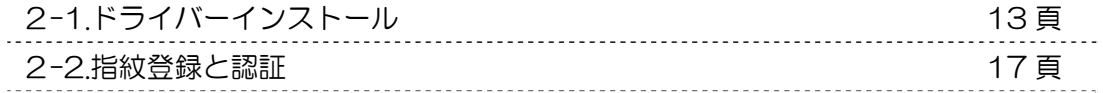

#### 第 3 章 OmniPassSE のインストールと登録

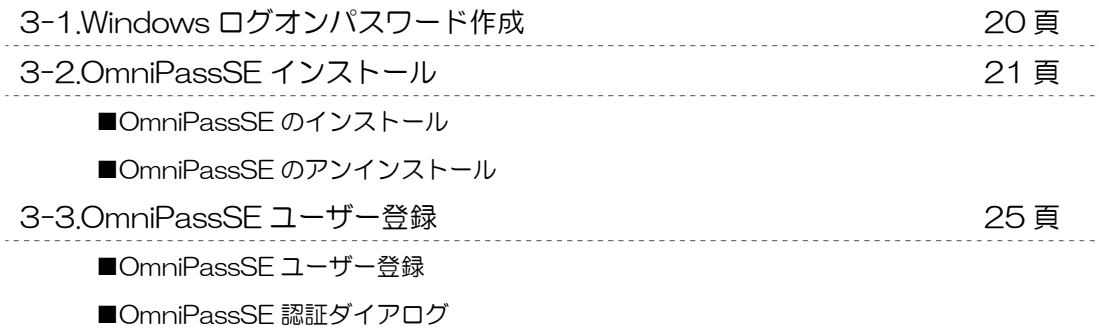

#### 第 4 章 OmniPassSE の使用

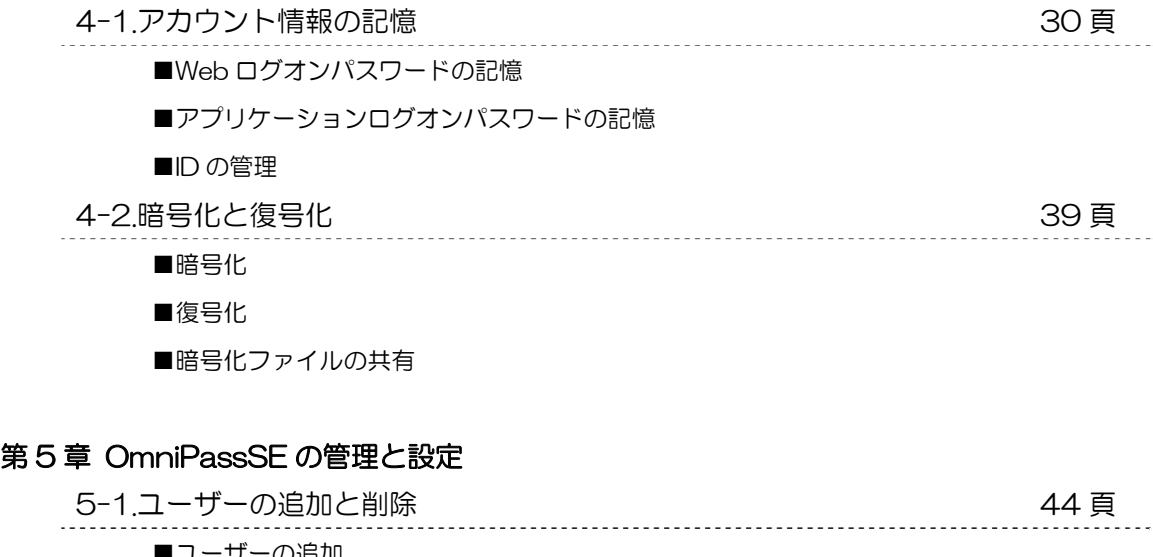

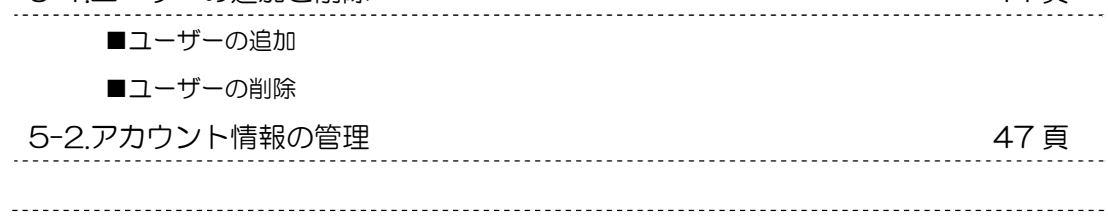

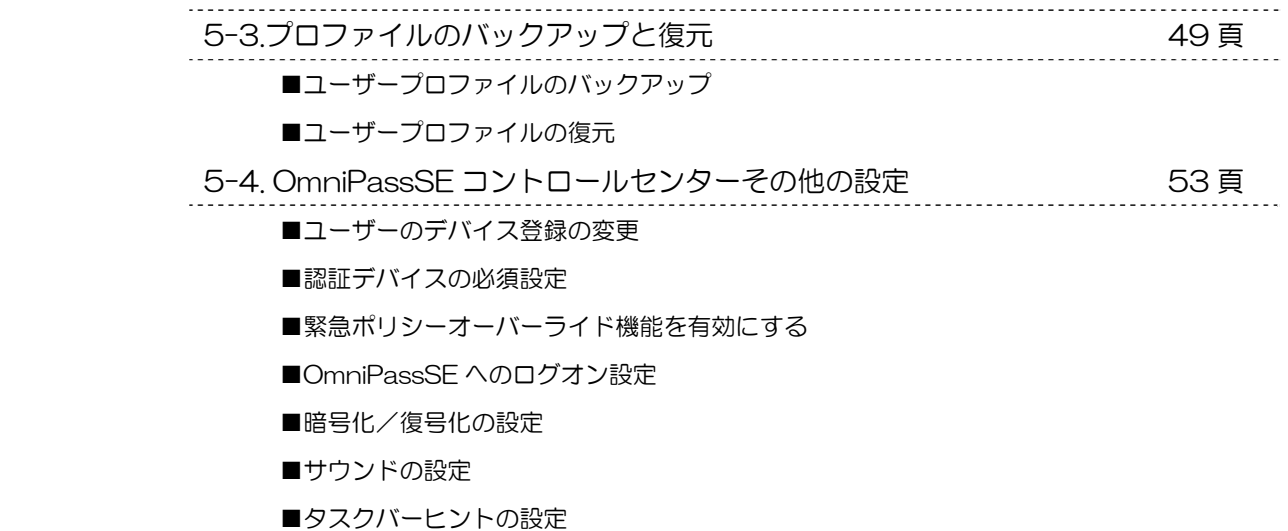

■認証ウィンドウの設定

#### 第 6 章 付録

6-1.アプリケーション API 63 頁 ■OmniPassSE 認証サンプルプログラム概要

- ■API 呼び出し方法
- ■API インターフェイス仕様

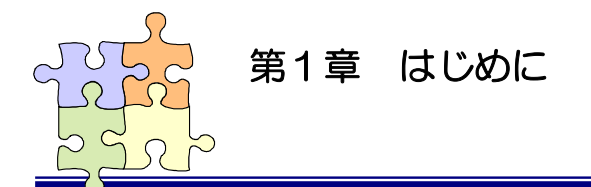

1-1. 製品の特徴

本章では SREX-FSU4 指紋センサーおよび付属ソフトウェアの製品の特徴と使用上の注意点につい て説明しています。

#### SREX-FSU4 について

#### ■ 場所をとらない USB ドングルタイプ

ノートパソコンの USB ポートに装着したまま持ち運べるコンパクト デザインの指紋センサーです。

本体側面の 11(W)×5(L)mm の黒色部分がセンサーエリアで、弊社 ロゴの下部には指紋センサーの動作状態を示す LED を装備。小型で も使いやすい設計になっています。

#### ■ ハイブリッド方式で確実な個人認証が可能

指紋認証エンジンにバイオメトリックス技術「特徴点抽出方式」を採 用。指紋の特徴点 6 か所以上の照合をおこないます。さらに、本製品 の特長である小型のセンサーエリアにて、6 か所以上の特徴点を照合 しきれないケースにおいては、パターン・マッチング方式により指紋 の形状特徴を追加して照合をおこないます。特徴点抽出方式とパター ン・マッチング方式とのハイブリット方式で照合を行うことにより、 他人受入率(FAR)0.002%以下、他人拒否率(FRR)2.95%以下 と高性能な指紋識別能力を実現しています。

特徴点抽出方式とは 指紋の切れ目(端点)や分かれ目(分岐 点)などの特徴のある箇所を、相対座標、 方向性、種類などで照合する方式です。

分岐点 ): 特徵点

#### ■ 360 度どの向きからのタッチでも指紋照合

従来製品は決まった方向でのタッチが必要でしたが、本製品では向きの制限がありません。ノートパソ コン、デスクトップパソコンの USB ポートの向きとらわれず、タッチしやすい向きで使用できる製品 です。

#### ■ 1 秒以内の高速認証

指紋認証を高速化する「Smart Learning」アルゴリズム搭載により、指紋認証をおこなうたびに最良 の指紋イメージに更新することで、認証照合の高速化を図っています。

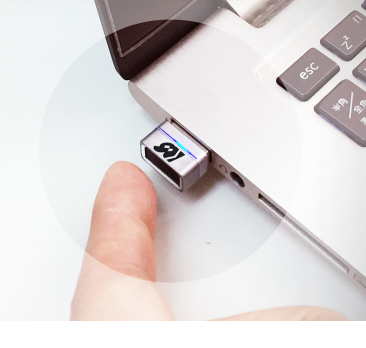

#### **Windows Hello 対応**

Windows10 のログオン認証機能である【Windows Hello】には、指紋認証機能でのログオンが サポートされました。

SREX-FSU4 は Windows Hello の指紋認証デバイスとして動作します。

Windows の基本機能から指紋登録を行い、Windows Hello で認証を行うことが可能です。

#### ■ 認証ソフトウェアのデファクトスタンダード OmniPassSE8.0 採用

SREX-FSU4 指紋センサーと OmniPassSE を統合することにより、コンピューター、アプリケー ション、Web サイト、その他のパスワードで保護されたリソースへのアクセスを制限する強固なセキ ュリティ認証システムの実現が可能です。OmniPassSE は下記の機能を提供します。

●指紋認証による Windows ログオン

 指紋認証により Windows にログオンします。ユーザー名とパスワードを入力する必要はありませ  $h_{\alpha}$ 

 スタンバイからの復帰時、パスワード対応スクリーンセーバーロックの解除時も指紋認証によるロ グオンが可能です。

●ファイルの暗号化と共有

ファイルもしくはフォルダーを選ぶだけで指紋認証を使ったファイルの暗号化と復号化を行うこ とができます。個人情報、機密情報のセキュリティ保護を行うことができます。 暗号化したファイルを他のユーザーと共有する機能も提供しています。

●アカウント情報の管理

アカウント情報を要求する Web サイトやアプリケーションのアカウント情報(ユーザー名やパス ワード)を無制限に記憶させることができます。一度 OmniPassSE にアカウント情報を記憶させ ることにより、以後指紋認証を利用してログオンすることが可能になります。複数のアカウント情 報を覚えておくことができ、毎回入力する必要はありません。

●一台のパソコンを複数のユーザーで利用することが可能 複数ユーザーの指紋を登録し利用することができます。暗号化ファイルの共有設定も可能です。

●ユーザー作成アプリケーションから認証呼び出し

ユーザーが作成したアプリケーションプログラムにOmniPassSE指紋認証ダイアログを呼び出す ための API を公開しています。簡単に指紋認証を組み込むことができます。

#### ■ 複数人で使用 OK

1 つのアカウントで最大 10 本までの指紋を登録することができますので、最大で 10 人まで同一アカ ウントの共用が可能です。

また、複数の Windows のアカウントを作成いただくことで複数アカウントでの登録も可能です。

#### ■ 総務省ガイドラインで求められる「二要素認証」に対応

認証条件を指紋認証とパスワード入力の両方必須とすれば、総務省の 情報セキュリティに関するガイドラインでも求められている「二要素 認証」となります。指紋認証ソフトウェア「OmniPass SE」の「認 証規則の設定」でパスワード認証と指紋認証の両方にチェックすると、 パソコンに指紋とパスワードの二要素認証を追加することができま す。

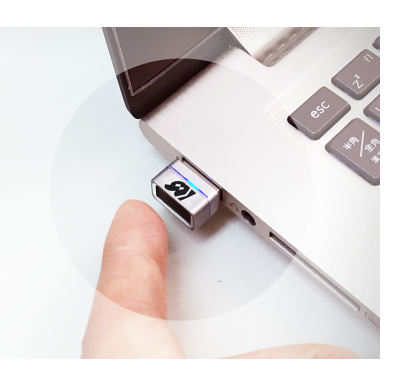

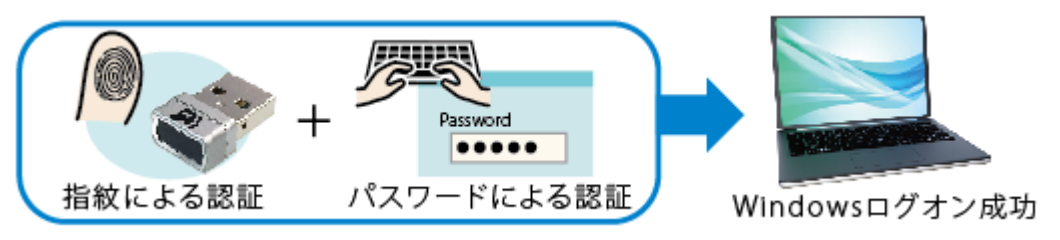

#### ■ パッケージの内容

本製品のパッケージには、次のものが同梱されています。不足の場合は、お手数ですが販売店または 弊社サポートセンターまでご連絡ください。

- 指紋センサー本体
- O CD-ROM(OmniPassSE 指紋認証ソフトウェア・マニュアル PDF)
- インストールガイド
- 保証書

### ■ OmniPassSE8.0 製品仕様

#### [OmniPassSE 8.01.xx]

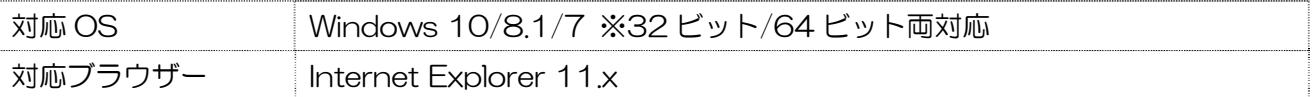

#### ■ SREX-FSU4 製品仕様

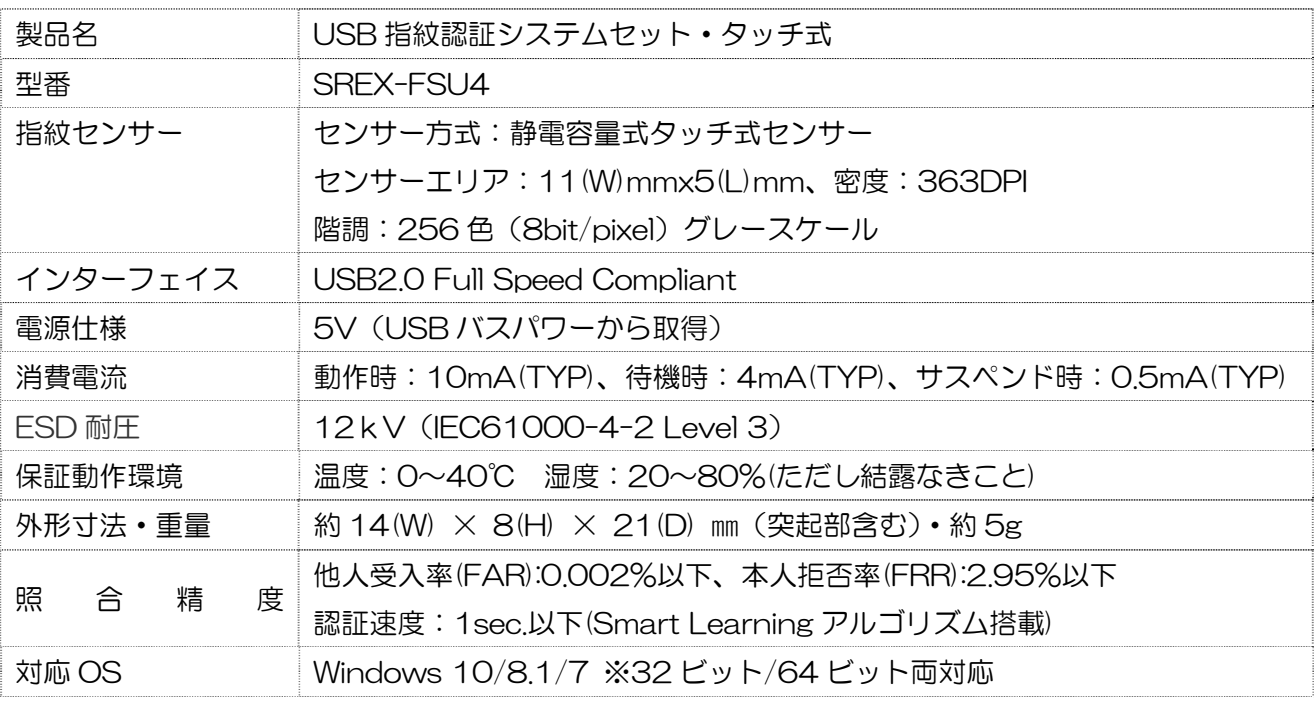

#### ■ LED について

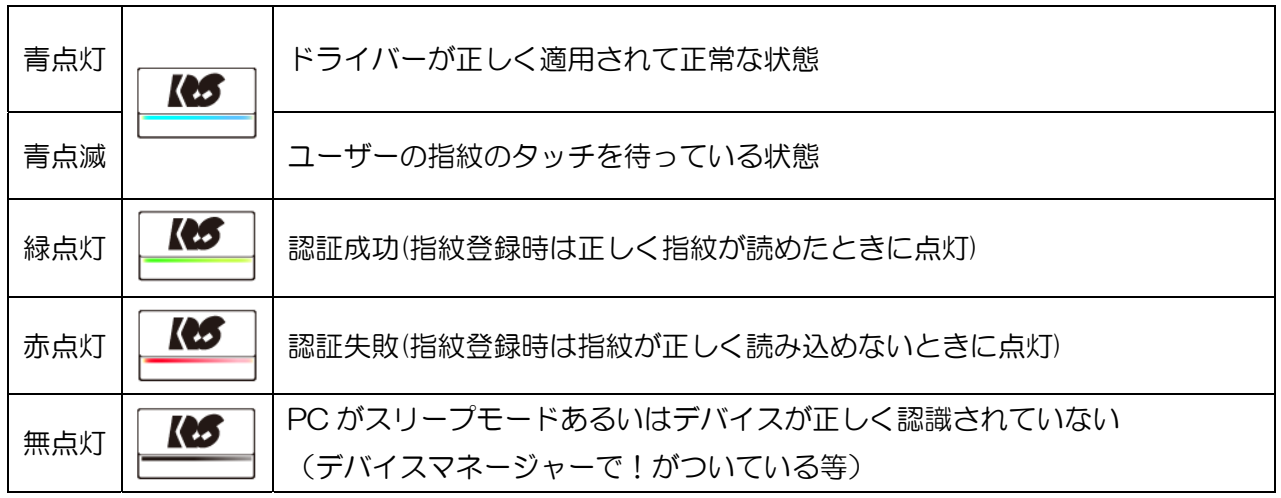

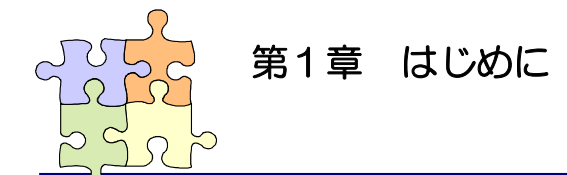

### 1-2. 安全にお使い頂くために

本製品を安全にお使いいただくために、以降の記述内容を必ずお守りください。

本マニュアルでは、いろいろな表示をしています。これは、本製品を安全に正しくお使いいただき、 あなたや他の人々に加えられるおそれのある危害や損害を未然に防止するために目安となるもので す。その表示と意味は次のようになっています。内容をよくご理解の上、お読みください。

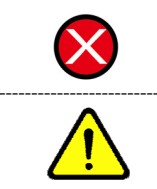

 この表示を無視して誤った取り扱いをすると、データを失ったり、機密を要するデー タが公開されたり、システムへのアクセスを拒否される等の危険があります。 この表示を無視して誤った取り扱いをすると、本製品の機能が損なわれ、本マニュア ルに記載された手順通りの動作ができなくなる可能性があることを示しています。

#### ご使用上の注意事項

■接続時のご注意

①1 台のパソコンに同一の指紋センサーを複数接続しないでください。

②USB ハブに接続して使用する場合は、セルフパワー電源タイプ(AC アダプターなどで電源が 供給されるタイプ)のハブに接続し、直列接続は 2 段以内にしてください。

③他社製の指紋センサーがインストールされている場合は、そのソフトウェアをアンインストール してから本指紋センサーを接続してください。

④指紋認証中に本指紋センサーの取り外しを行わないでください。

■SREX-FSU4 指紋取得方法について

360 度どの向きからのタッチでも指紋照合可能ですが、指紋センサーの認識率や照合率の精度 を保つために、下図を参考に指を置いてください。

指の腹の部分をセンサー面の中央に押し当て、指紋取得が完了するまで触れてください。

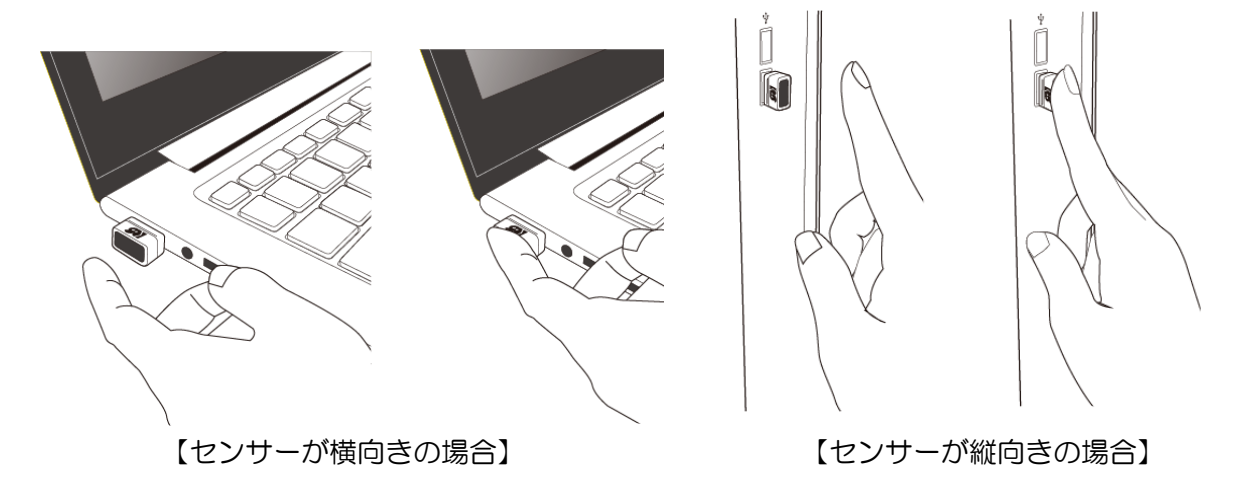

※次の場合は指紋を認識できない場合や、照合率が低下することがあります。

- ・指が乾燥している場合
- ・指が汗や水で濡れている場合
- ・皮膚が荒れている場合
- ・泥や油で指が汚れている場合
- ・指紋が薄い場合
- ・センサー面にホコリや汚れや水分がある場合

#### その他のご注意

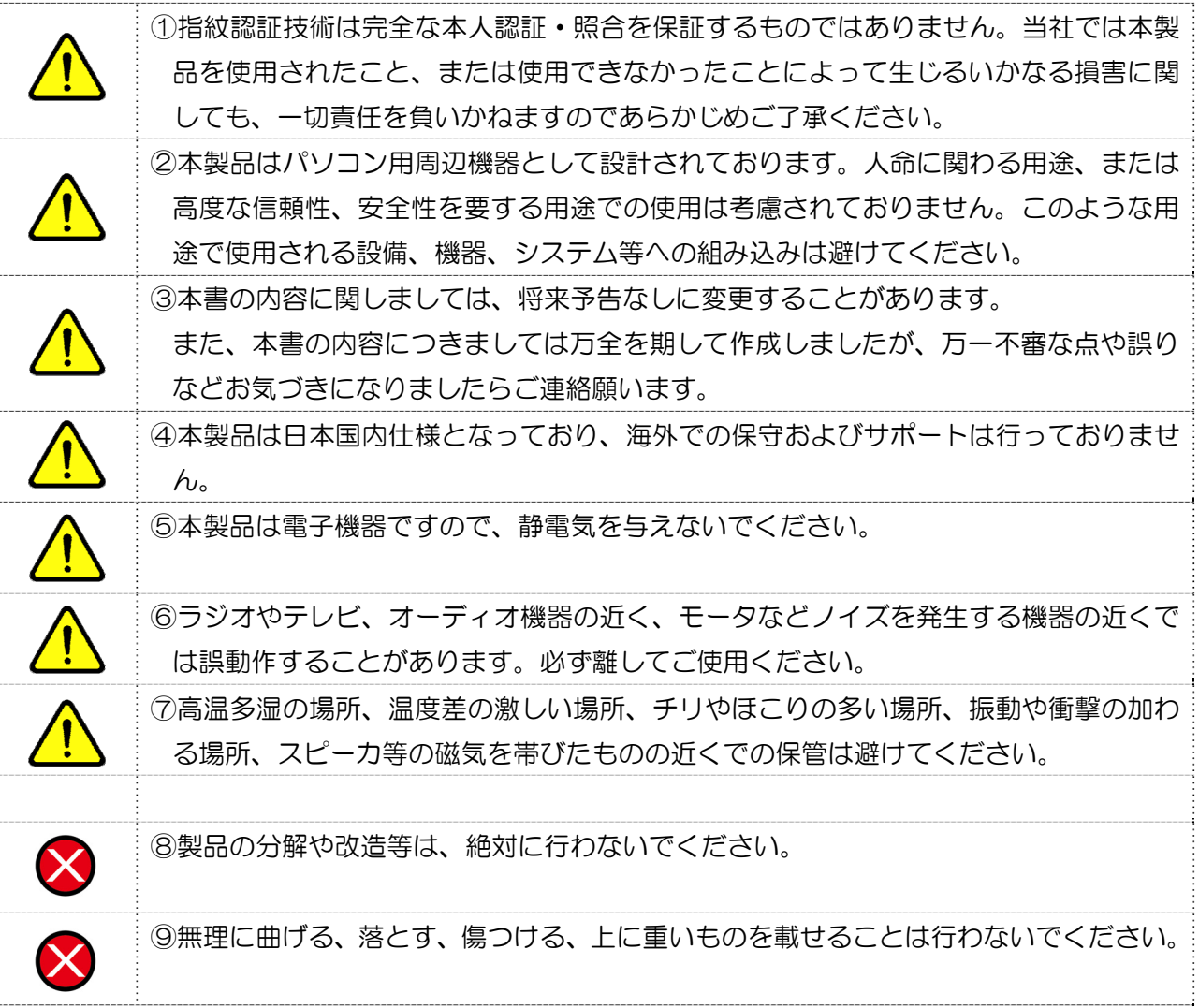

この装置は、クラスB機器です。この装置は、住宅環境で使用することを目的 としていますが、この装置がラジオやテレビジョン受信機に近接して使用される と、受信障害を引き起こすことがあります。

取扱説明書に従って正しい取り扱いをして下さい。

 $VCC I - B$ 

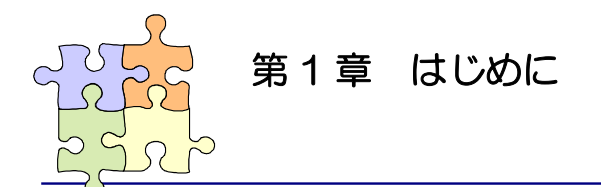

本製品では、Windows10 のログオン認証機能である【Windows Hello】と、製品 CD-ROM に 収録されている【OmniPassSE】にてご利用可能です。 使用する OS や機能により選択してください。

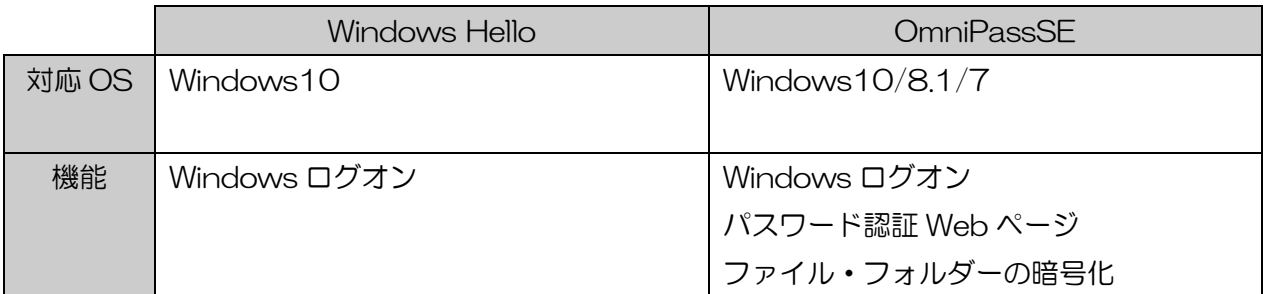

#### ■ Windows10 でご使用の場合

Windows Hello または OmniPassSE のどちらかを使用します。

[Windows Hello を使用] アンチャング [OmniPassSE を使用]

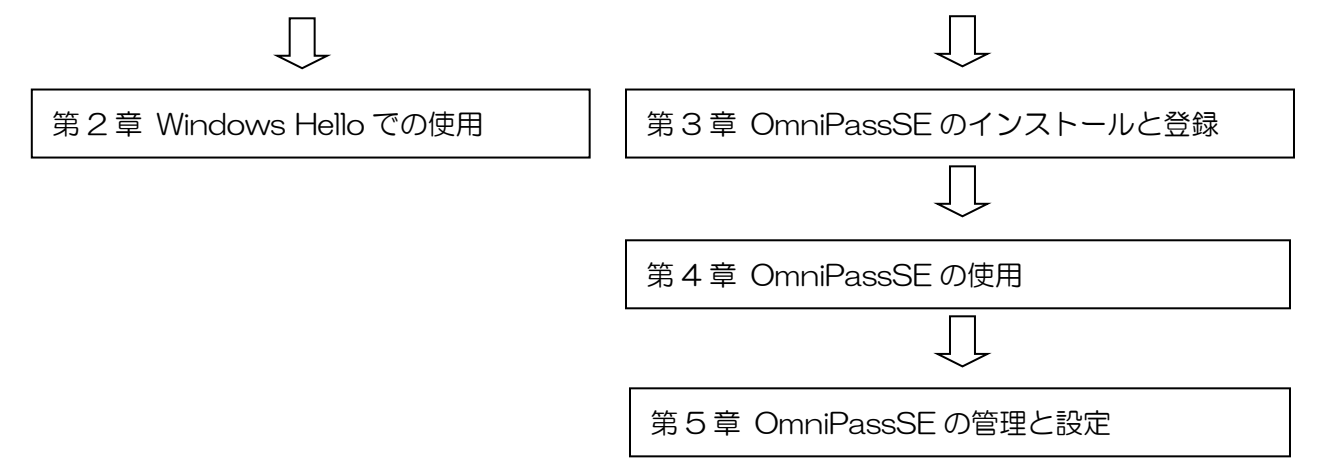

#### ■ Windows8.1/7 でご使用の場合

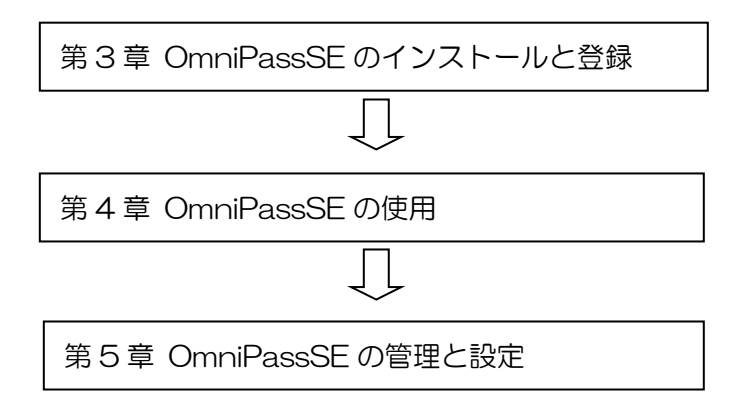

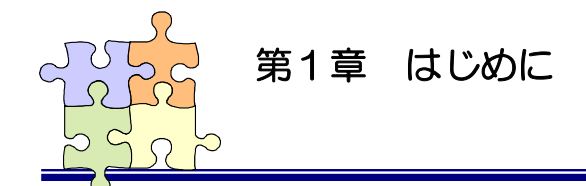

### 1-4. 製品に関するお問い合わせ

 本製品に関するご質問がございましたら、下記までお問い合わせください。お問い合わせの際には、 巻末の「質問用紙」に必要事項をご記入の上、下記 FAX 番号までお送りください。折り返し弊社よ り電話または FAX、電子メールにて回答いたします。

 ご質問に対する回答は、下記営業時間内となりますのでご了承ください。また、ご質問の内容によ りましてはテスト・チェック等の関係上、時間がかかる場合もございますので予めご了承ください。

> ラトックシステム株式会社 サポートセンター 〒556-0012 大阪市浪速区敷津東 1-6-14 朝日なんばビル TEL 06-6633-6741 月~金 10:00~13:00、14:00~17:00 土曜、日曜および祝日を除く

FAX 06-6633-8285 電子メール:https://web1.ratocsystems.com/mail/support.html

> ホームページで最新の情報をお届けしております。 http://www.ratocsystems.com

> > 個人情報取り扱いについて

ご連絡いただいた氏名、住所、電話番号、メールアドレス、その他の個人情報は、 お客様への回答など本件に関る業務のみに利用し、他の目的では利用致しません。

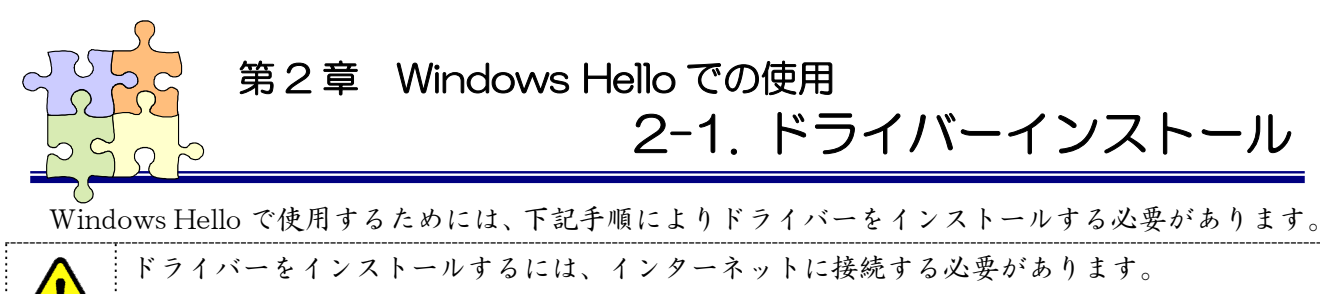

OmniPassSE はインストールしないでください。

#### $2 - 1 - 1$ .

 Windows スタートボタンを右クリッ クし、[コントロールパネル]を開きま す。

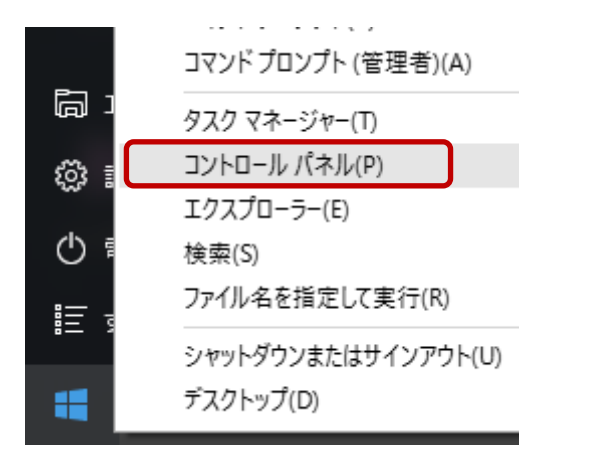

表示方法を[大きいアイコン]に変更し ます。

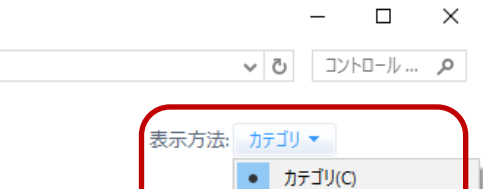

大きいアイコン(L)

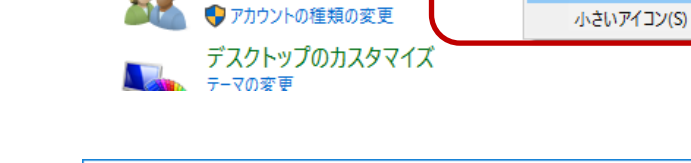

ユーザー アカウント

デバイスマネージャーを開きます。

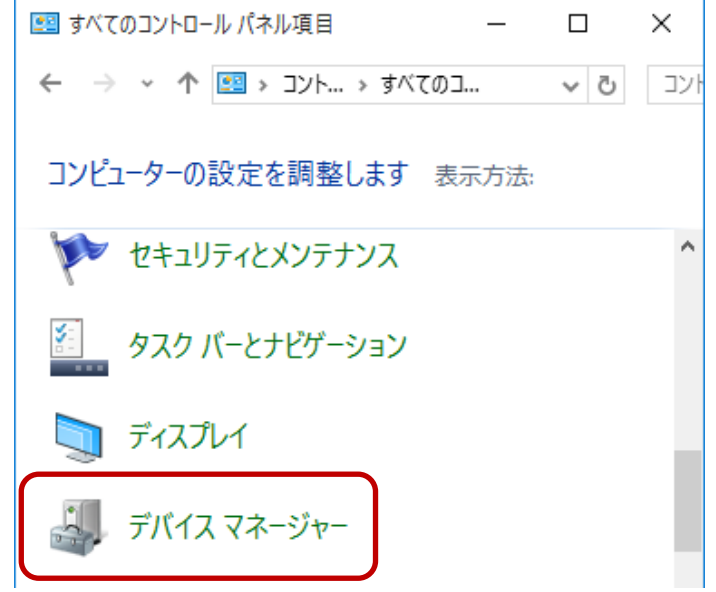

### $2 - 1 - 2$ .

下図のように「AuthenTrend Touch Fingerprint Sensor」と正常に認識している場合は、 「2-2 指紋登録と認証」へ進んでください。

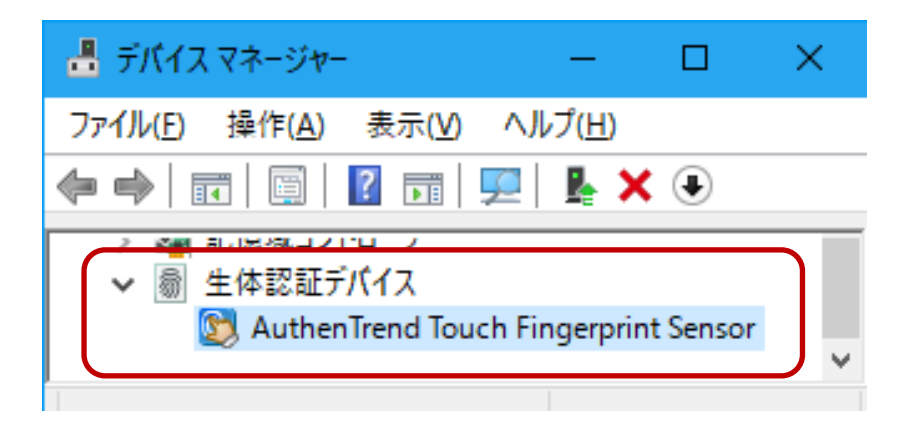

「"!" EgisTec Touch Fingerprint Sensor」と正常に認識していない場合は、右クリックしプ ロパティを開きます。

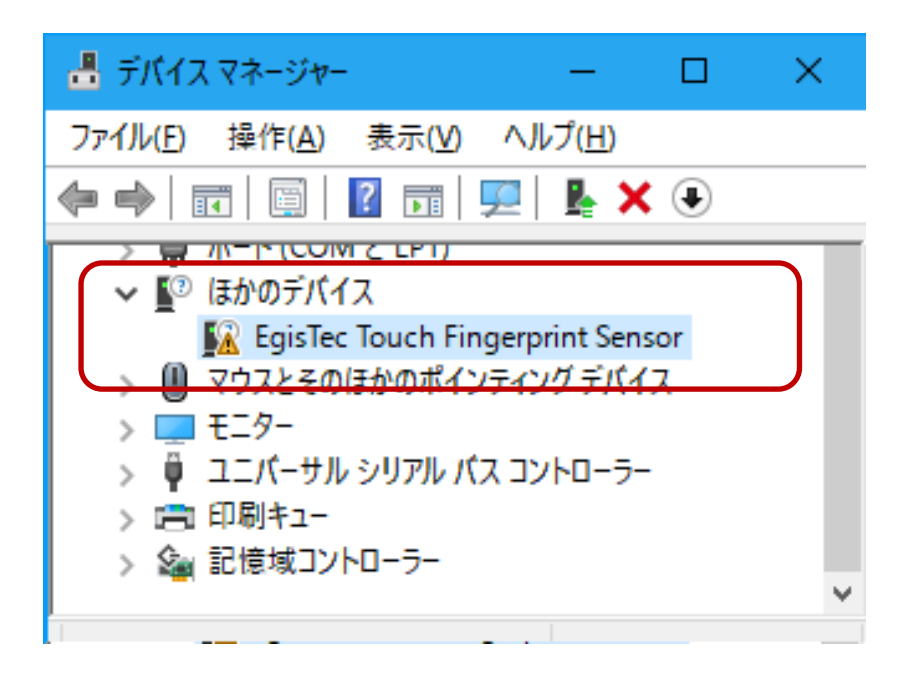

### $2 - 1 - 3$ .

「ドライバーの更新」をクリックしま す。

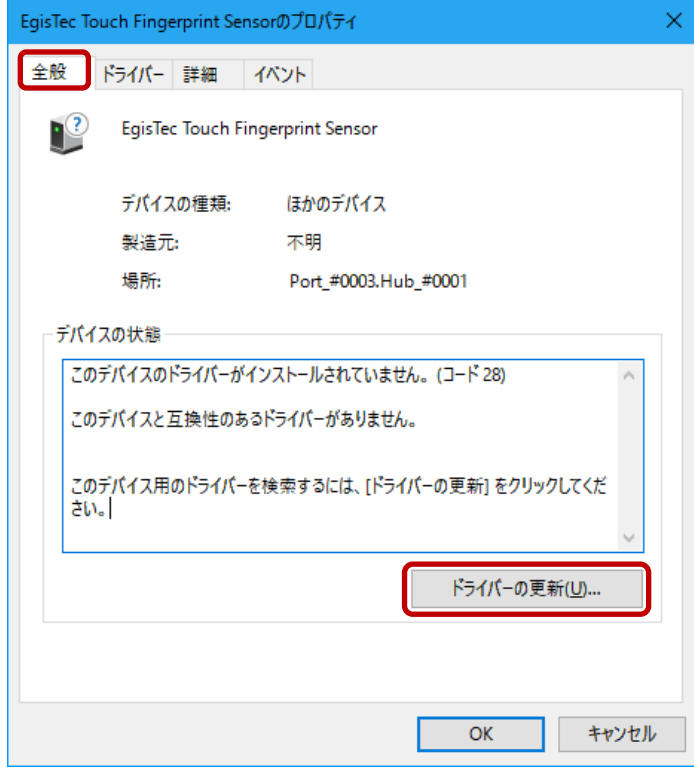

### $2 - 1 - 4$ .

 インターネットに接続できることを確 認し、「ドライバーソフトウェアの最新 版を自動検索します」をクリックしま す。

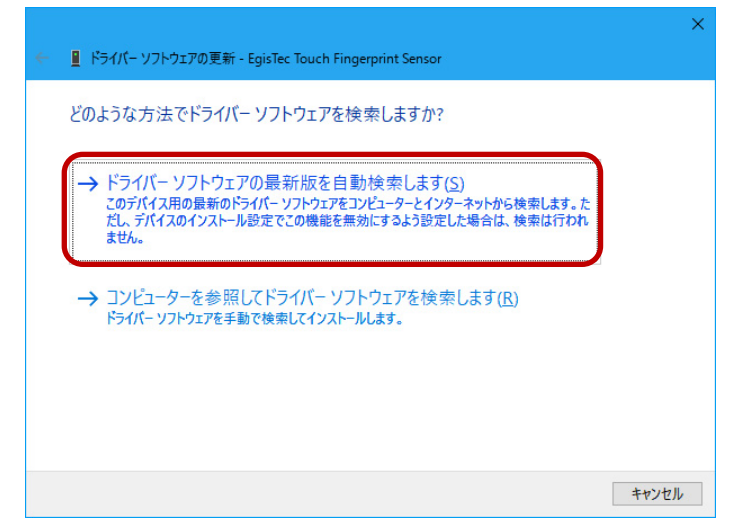

## $2 - 1 - 5$ .

以上で Windows Hello 用のドライバ ーインストールは完了です。

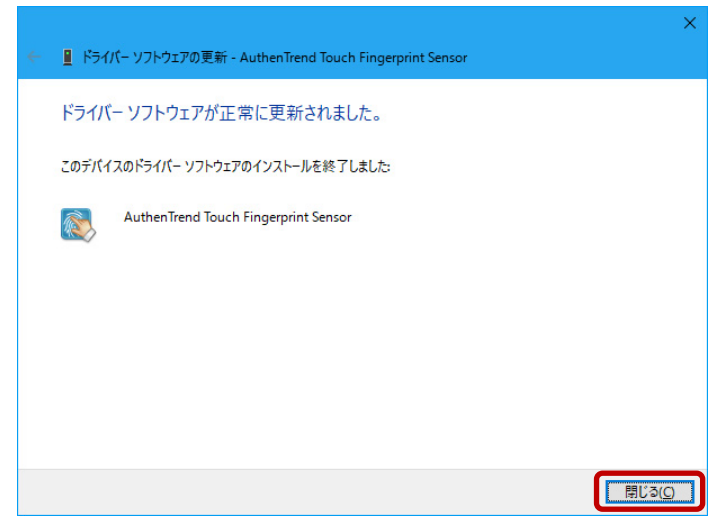

### $2 - 1 - 6$ .

デバイスマネージャー上で

「AuthenTrend Touch Fingerprint Sensor」と認識していることを確認 し、

「2.2 指紋登録と認証」へ進みます。

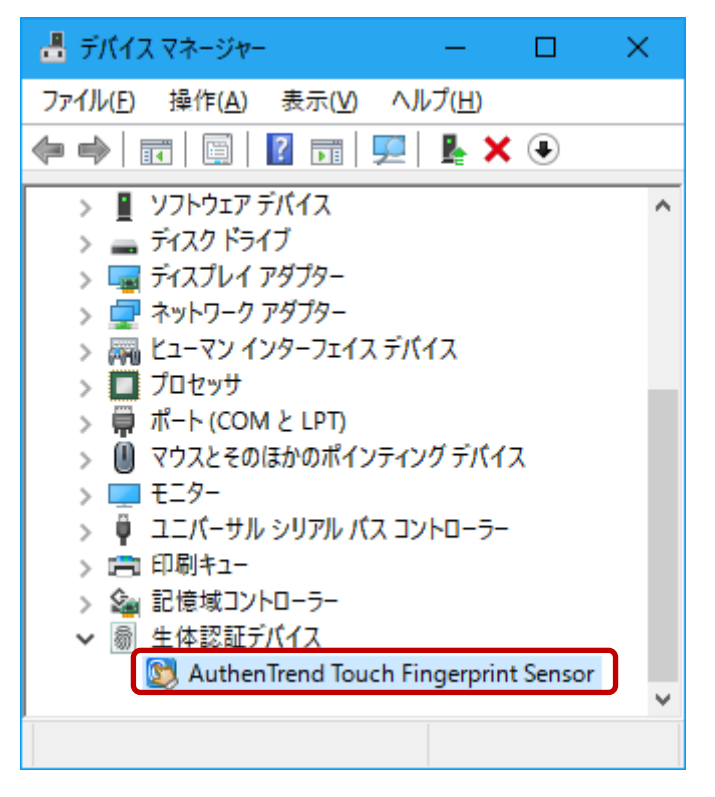

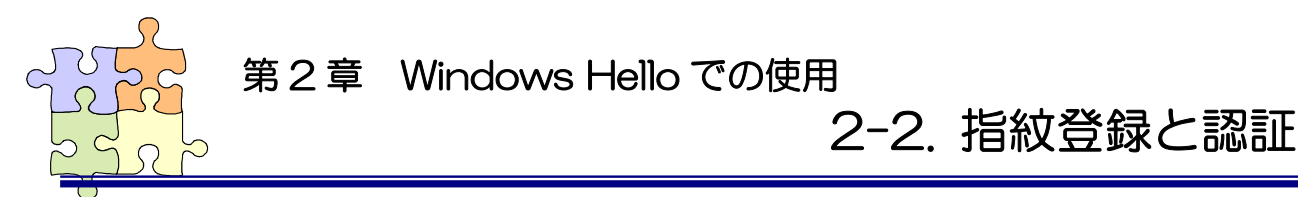

Windows Hello を使用するには、Windows パスワードと暗証番号(PIN)の設定が必要です。

#### $2 - 2 - 1$ .

Windows スタートメニューの[設定] をクリックします。

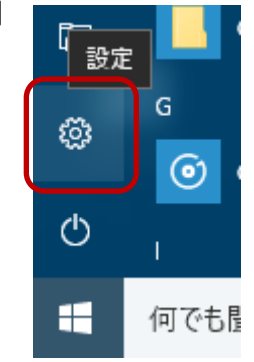

#### $2 - 2 - 2$ .

[アカウント]をクリックします。

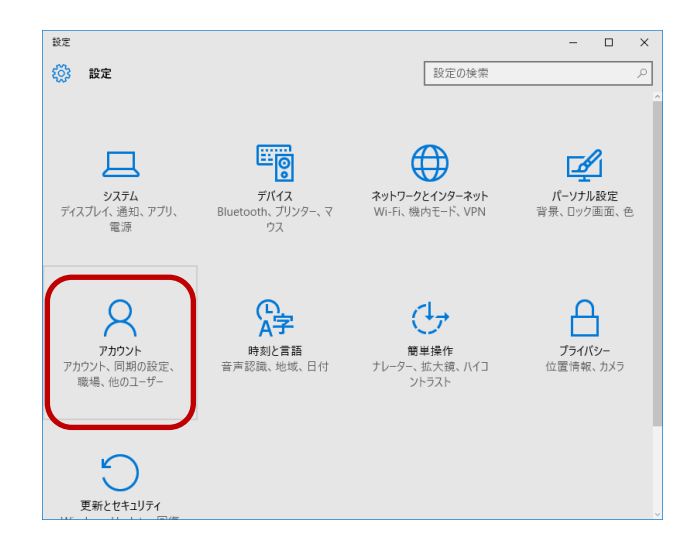

### $2 - 2 - 3$ .

「サインイン オプション]を選択し、 [パスワード] [暗証番号(PIN)]の設定 後に [Windows Hello]の「セットアップ」

をクリックします。

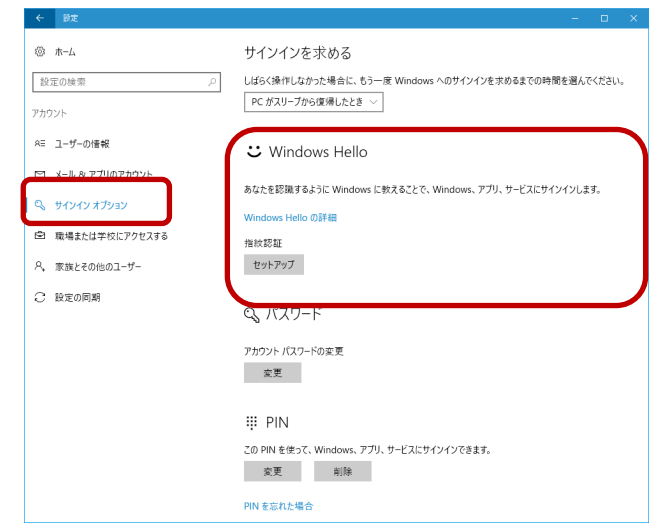

 $2 - 2 - 4$ .

「開始する」をクリックします。

Windows Hello セットアップ  $\times$ Windows Hello へようこそ デバイスを自分専用に設定しましょう。複雑なパスワードを入力しなくて 詳細情報 開始する キャンセル

### $2 - 2 - 5$ .

設定した暗証番号(PIN)を入力します。

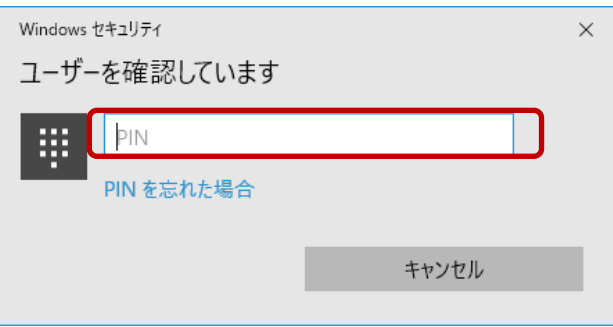

### $2 - 2 - 6$ .

画面の指示にしたがい、指紋の登録を 行います。

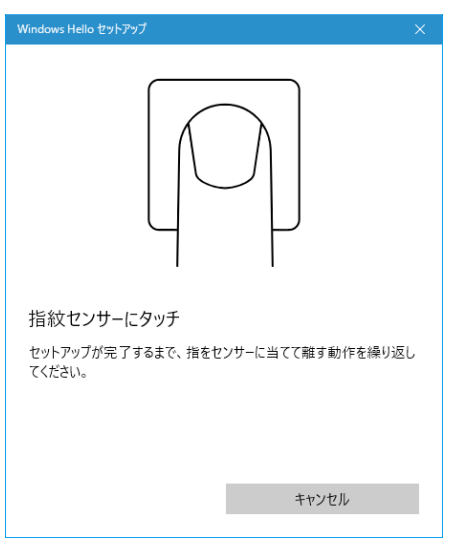

### $2 - 2 - 7$ .

以上で指紋登録は完了です。 別の指紋を登録する場合は「別の指を 追加」をクリックし追加で登録を行い ます。

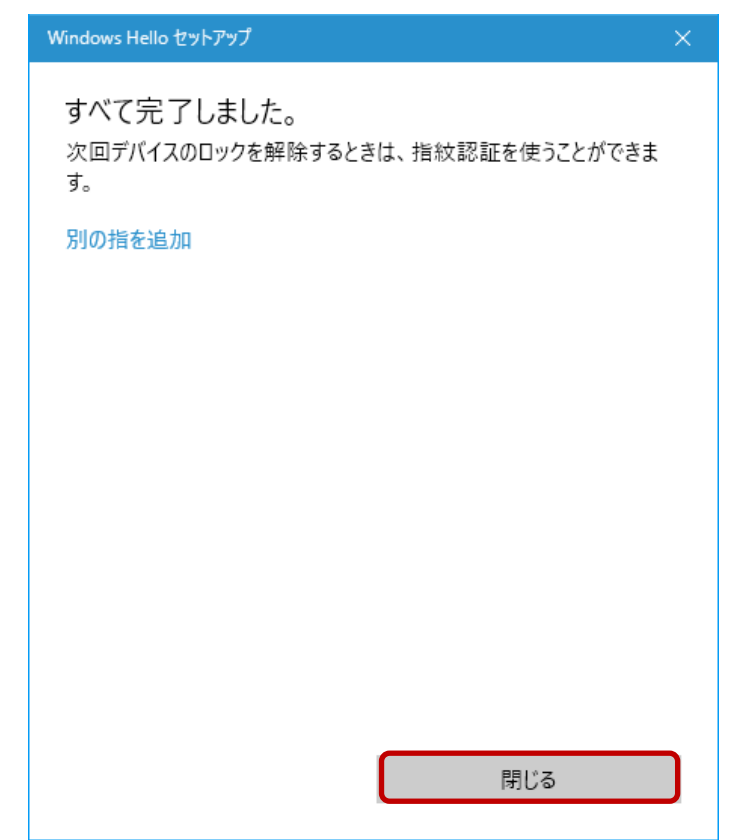

#### $2 - 2 - 8$ .

Windows ログオン時に登録した指紋 をスキャンすることで、自動的にログ オンすることができます。

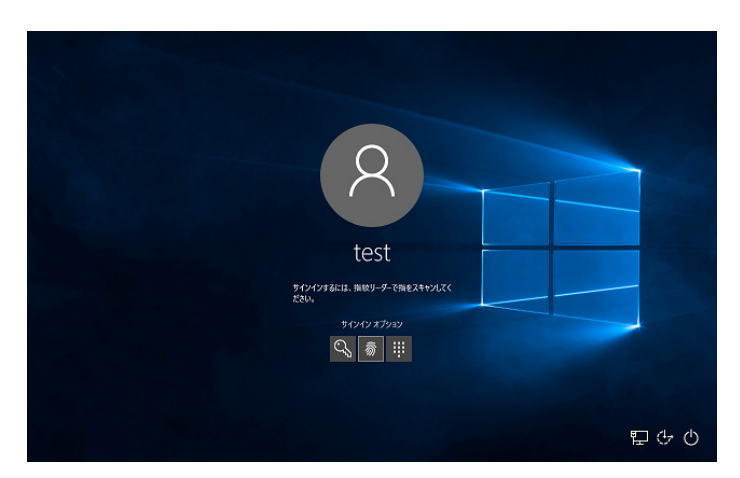

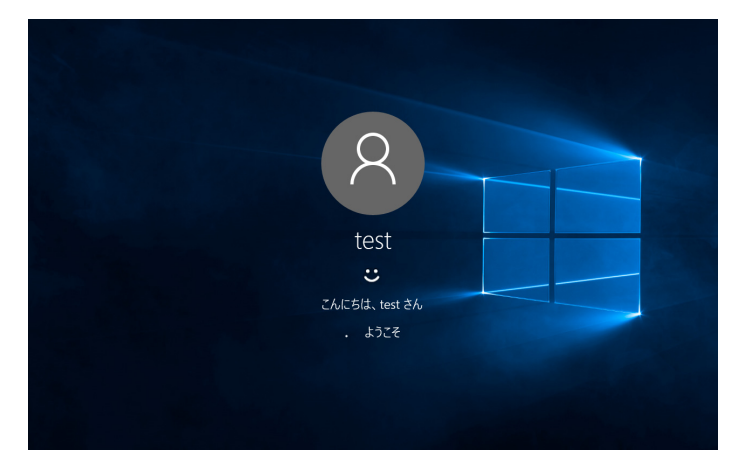

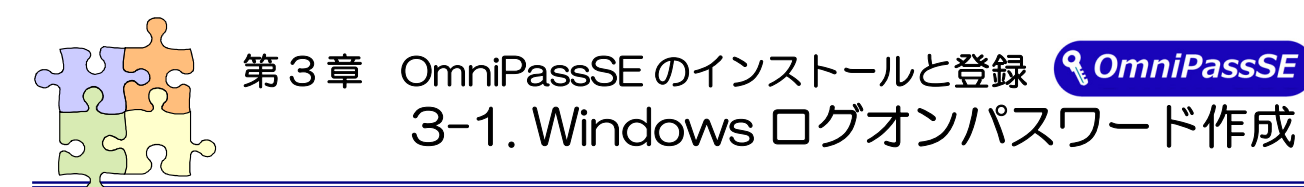

OmniPassSE ユーザー登録では Windows ログオン時のユーザー名とパスワードが必要になります。 OmniPassSE ユーザー登録を行う前に、必ず Windows のログオンパスワードを作成してください。 (下記は Windows10 での説明画面となります)

### $3 - 1 - 1$ .

Windows スタートメニューの[設定] をクリックします。

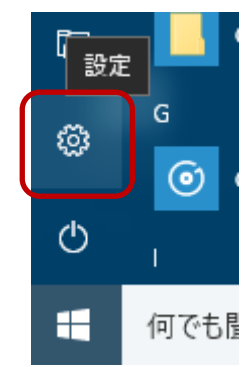

#### $3 - 1 - 2$ .

[アカウント]をクリックします。

(Windows10 以外の OS では、 Windows スタートメニューをクリック し、[コントロールパネル]-[ユーザーア カウント]より設定します。)

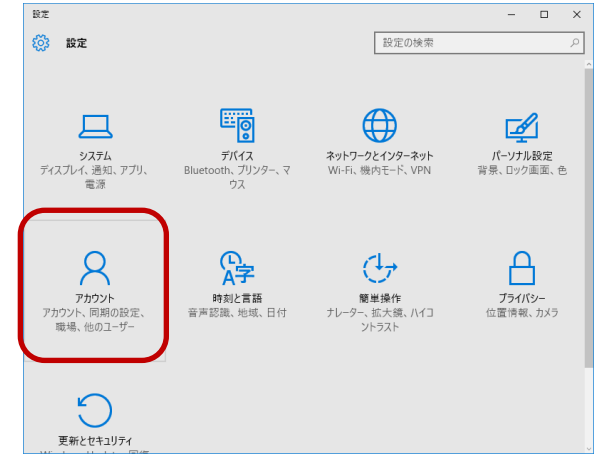

## 3-1-3.

[サインイン オプション]を選択し、 [パスワード]の「追加」をクリックし ます。

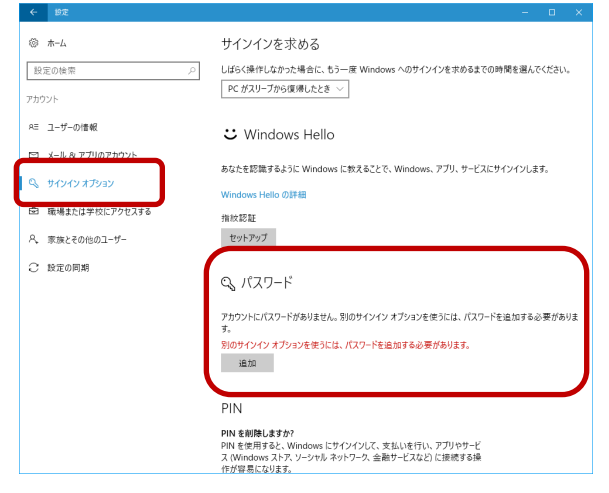

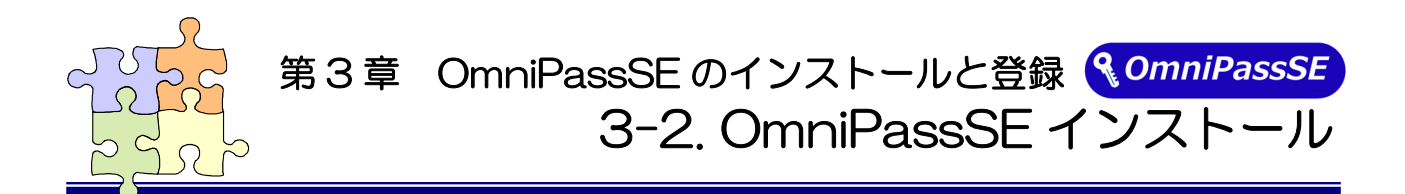

OmniPassSE のインストール・アンインストールについて説明します。 本製品を USB ポートに接続して OmniPassSE のインストールを行ってください。 OmniPassSE をインストールすることで本製品のドライバーも自動的にインストールされます。

#### ■OmniPassSE のインストール

### $3 - 2 - 1$

製品付属CD-ROMのOmniPassフォルダー内にある下記フォルダーに収録されているセット アッププログラム「SFTUPFXF」を起動します。

[OmniPass\OP\_x32] ⇒ 10/8.1/7 用 (32 ビット版)

 $[OmniPass*OP x64]$  ⇒ 10/8.1/7 用 (64 ビット版)

ユーザーアカウント制御の画面が表示される場合は、「はい」をクリックします。

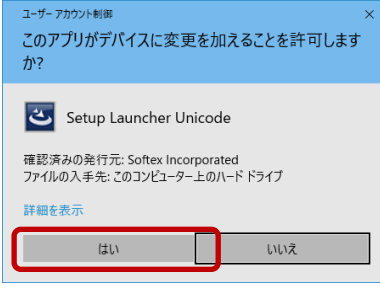

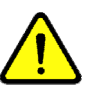

OmniPassSE をインストールするユーザー はシステムに対して管理者権限を持ってい る必要があります。

### $3 - 2 - 2$

「OmniPass セットアップへようこ そ」の画面で「次へ(N)」をクリックし ます。

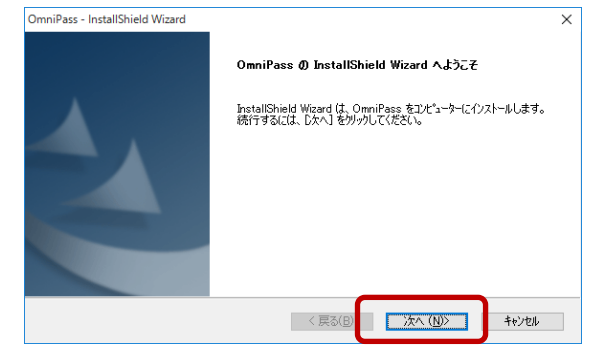

### 3-2-3.

使用許諾書の内容をご確認頂き、同意 をいただいた上で「はい(Y)」をクリッ クします。

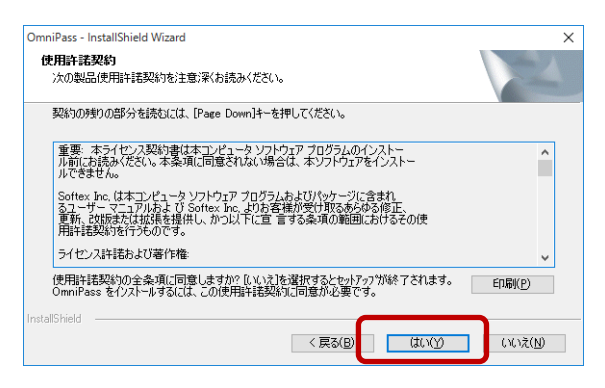

### $3 - 2 - 4$

インストール先の選択を行います。「次 へ(N)」をクリックします。

ルートディレクトリ (例えば、C:¥) にインストールしないでください。 OmniPassSE をインストールしたデ ィレクトリの下層でファイルやフォル ダーの暗号化はできません。

#### $3 - 2 - 5$ .

 「このデバイスソフトウェアをインス トールしますか?」と表示される場合 は「インストール(I)」をクリックしま す。

 Windows7 でのご注意 インストール中に「ドライバーソフトウェア の発行元を検証できません」と表示される場 合は、Windows アップデートを行ってから、 OmniPassSE を再セットアップしてくださ い。

KB3033929(SHA-2 署名および検証機能 のサポートを追加する更新プログラム)のイ ンストールが必要です。

### $3 - 2 - 6$ .

 「はい、今すぐコンピューターを再起 動します。」を選択し、「完了」をクリ ックします。

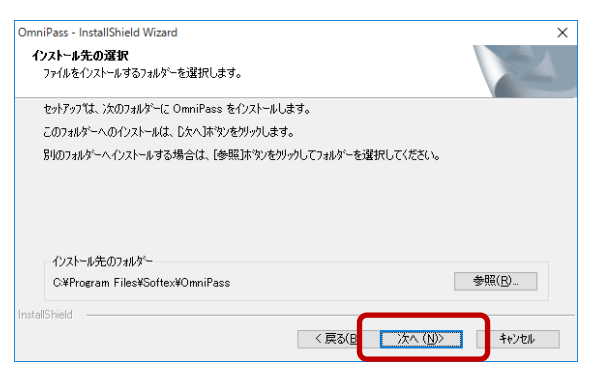

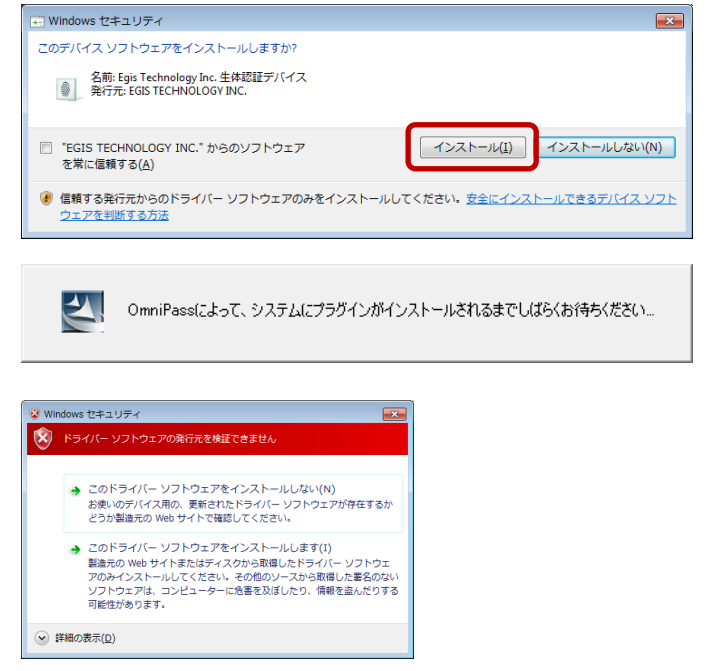

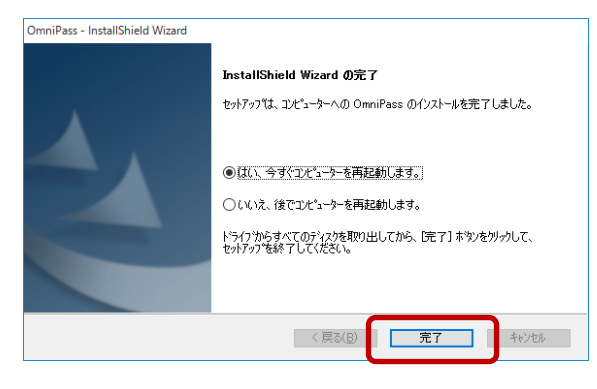

### $3 - 2 - 7$

再起動後、タスクバーに鍵マークの OmniPassSE コントロールセンター のアイコンが表示されます。 「3-3. OmniPassSE ユーザー登録」 にある OmniPassSE 登録画面が自動 的に表示されますので、登録を行いま す。

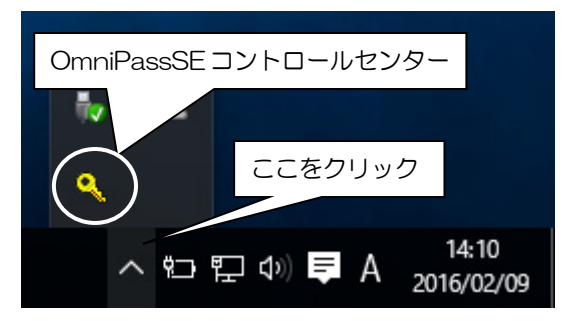

#### ■OmniPassSE のアンインストール

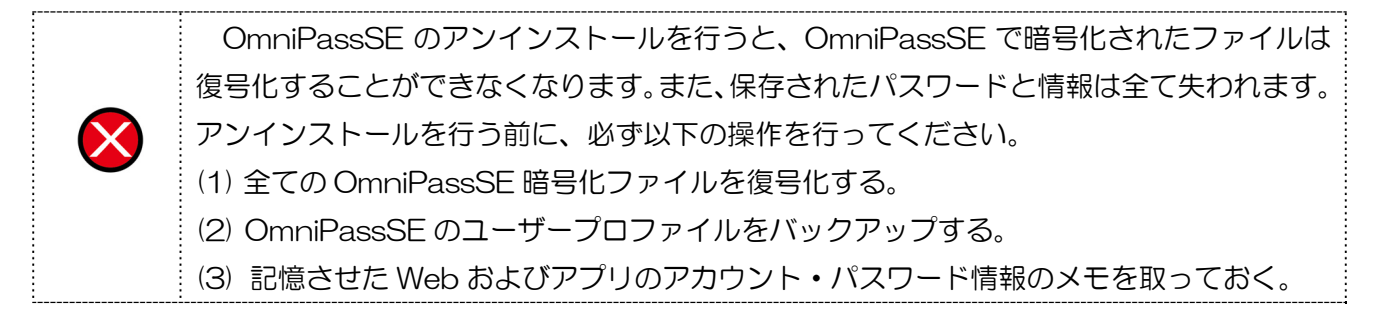

#### 3-2-8.

[コントロールパネル]の「プログラムと 機能」を開きます。

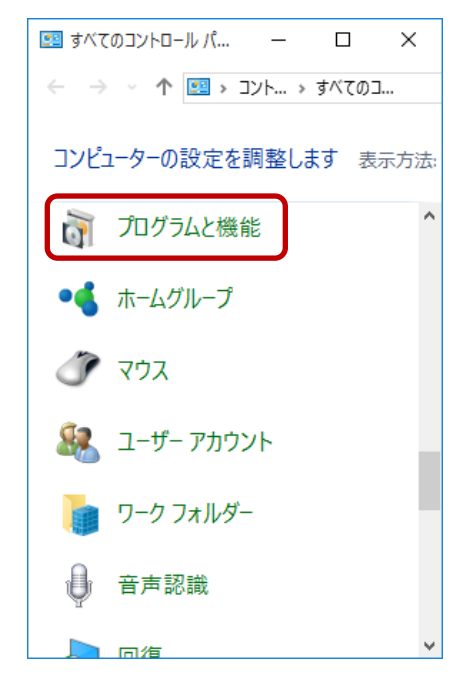

### 3-2-9.

インストールされたプログラムの一覧 ロ プログラムと機能  $-$  0  $\overline{\mathbf{x}}$ ← → < 个 O << すべてのコントロール パネル項目 > プログラムと機能  $\vee$  0  $7075$ より「OmniPass」を選択し、「アンイ コントロール パネル ホーム プログラムのアンインストールまたは変更 ンストール」をクリックします。 インストールされた更新プログラムを プログラムをアンインストールするには、 一覧からプログラムを選択して [アンインストー<br>ル」、[変更]、または [修復] をクリックします。 ● Windows の機能の有効化または<br>無効化 整理 ▼ アンインストール  $\mathbb{R}$  +  $\bullet$ Softex Inc. RATOC GameRecorde RATOO RATOC I&L USB2.0 Series RATOC Systems, Inc. **ERATOC REX-USB60F Installer RATOC** RATOC REX-USB61 Installer **RATOC RATOC VSP** RATOC Systems **REX-ET60 Configuration Tool RATOC Systems E** RP-HDVC1 Softex Inc. 製品バージョン: 8.01.55 ヘルプのリンク: w OmniPass - InstallShield Wizard  $\times$  3-2-10. OmniPass のアンインストール アンインストール時の警告内容をご確 OmniPassアンインストール 一重要:よくお読みください 認頂き、アンインストールする場合は 警告:OmniPassをアンインストールすると、すべてのユーザーでOmniPassの機能が使用できなくなります。 Softex OmniPassをアンインストールすると、<br>- 1. すべてのユーザーの、登録した指紋や1条存したパスワード、その他の情報が削除されます。<br>- 2. OmniPassでWindowsやWebサイトへログオンすることはできなくなります。 「次へ(N)」をクリックします。 OmniPassをシステムからアンインストールする場合、あらかじめすべてのユーザーについて<br>ユーザー情報のバックアップファイルを作成し、保存しておくことをお勧めします。 **Bista** <戻る(B) 次へ(N)> キャンセル

#### $3 - 2 - 11$

 アンインストールの最後の確認です。実 行する場合は「はい(Y)」をクリックし ます。

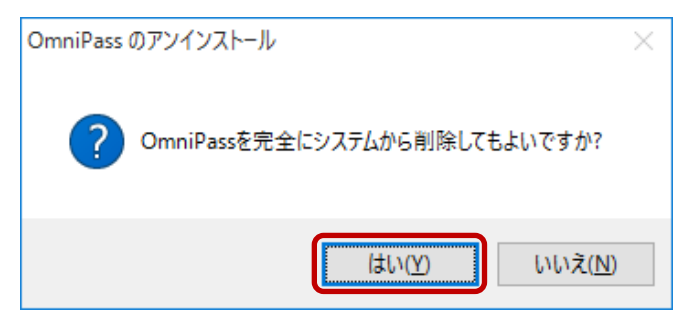

#### 3-2-12.

 アンインストールは完了です。 「はい、今すぐコンピューターを再起動 します。」を選択して、「完了」をクリッ クします。

以上の操作でアンインストール作業は 完了です。

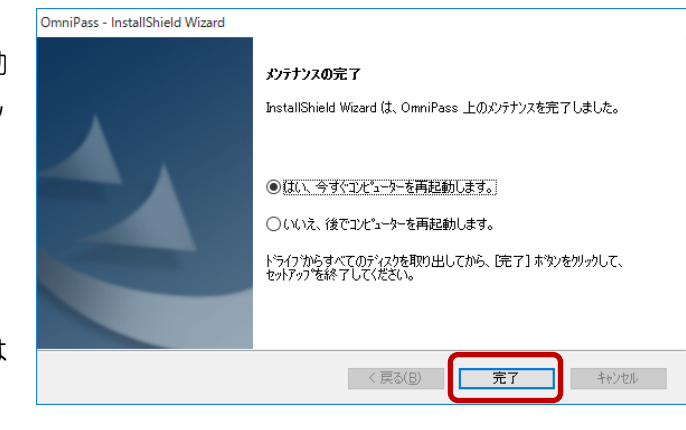

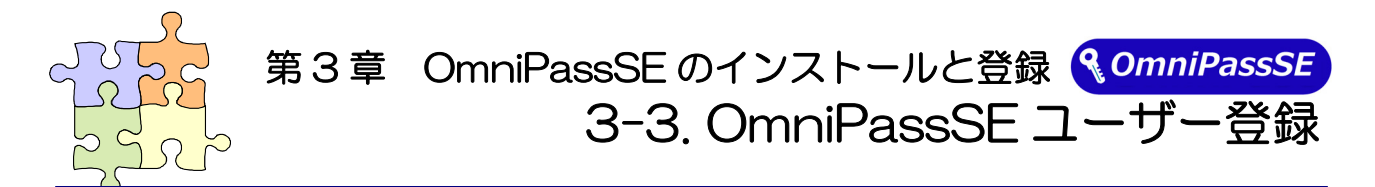

OmniPassSE ユーザー登録では Windows ログオン時のユーザー名とパスワードが必要になります。 登録を行う前に、必ず Windows のログオンパスワードを作成してください。

#### ■OmniPassSE ユーザー登録

#### $3 - 3 - 1$ .

OmniPass 登録ウィザードから、「開 始」ボタンをクリックします。

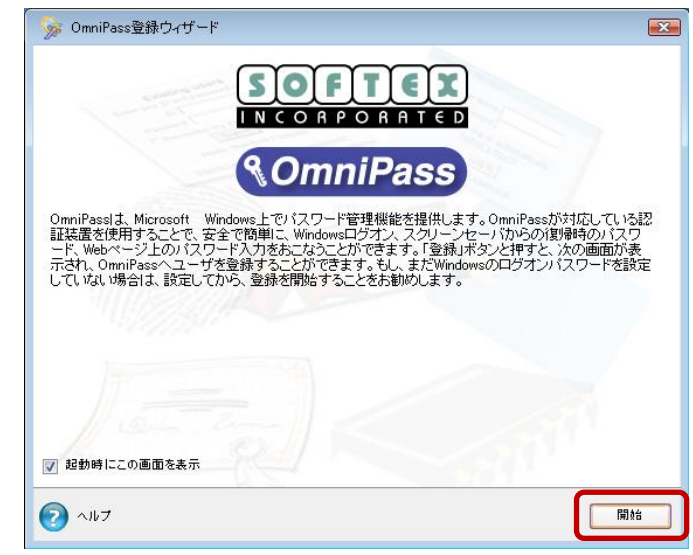

#### 3-3-2.

 [ユーザ名][ドメイン/コンピュータ 名][パスワード]を入力して、「次へ」をク リックします。

Windows にログオンするときと同じ ユーザー名とパスワードを入力します。 ドメインは通常、コンピューター名になり ます。

企業環境などで、ドメインへログオンし ている場合は[ドメイン/コンピュータ名] は、Windows のコンピューター名ではあ りません。システム管理者にお問い合わせ ください。

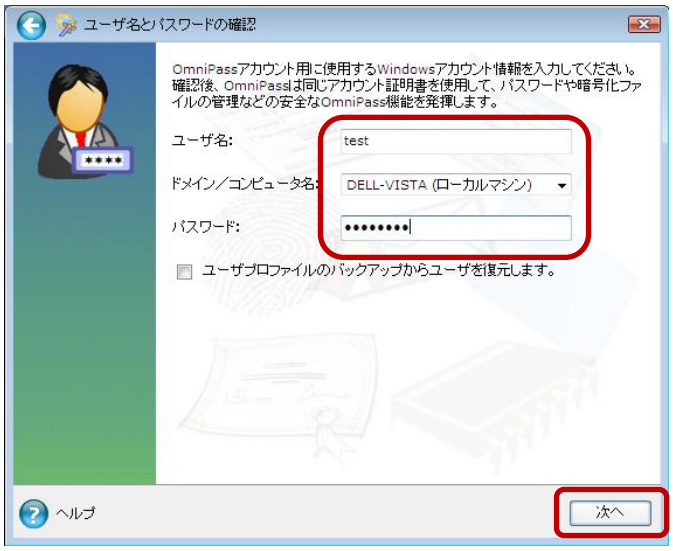

### 3-3-3.

認証で使用する指をイラスト上で選択し、 「次へ」をクリックします。

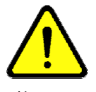

指の選択画面には「練習」ボタンがあり ます。クリックすると、指紋のキャプチャ を練習できます。

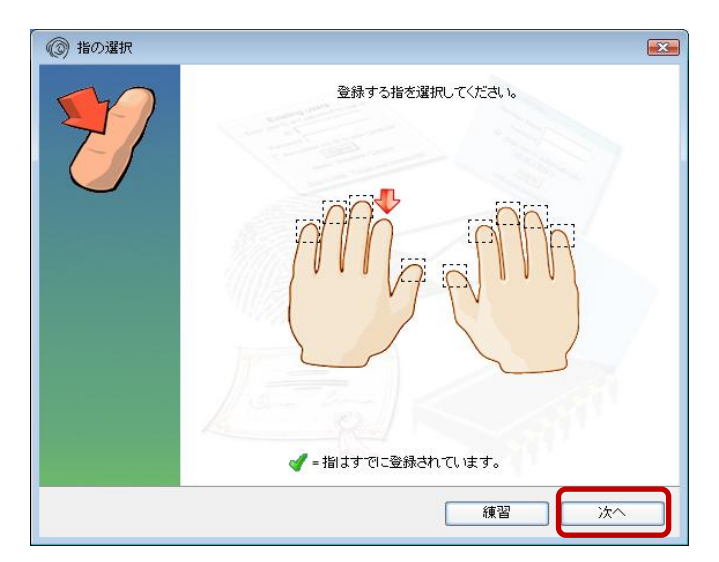

#### 3-3-4.

指紋の読み取りを開始します。画面の表示 に従って指紋の読み取りを行います。 指紋の読み取りは約 12 回行う必要があ ります。

読み取りが正常に行われた場合は、指紋 画像が緑色で表示され、失敗した場合は、 指紋画像が赤色で表示されます。

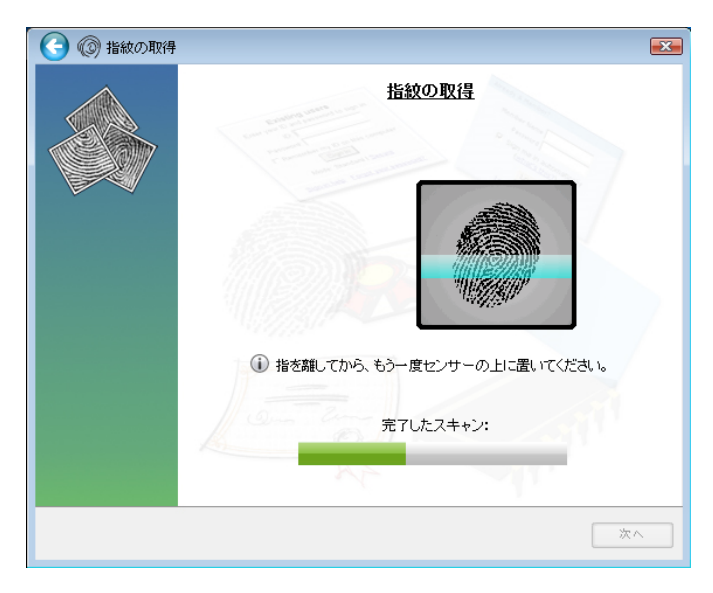

読み取った指紋との確認を行いますの で、もう一度、同じ指の指紋の読み取りを 行います。「選択した指が OmniPass に 登録されました。」と表示されましたら、 「次へ」をクリックします。

登録に失敗した場合は、画面左上の「← (戻る)」をクリックし、再登録を行います。

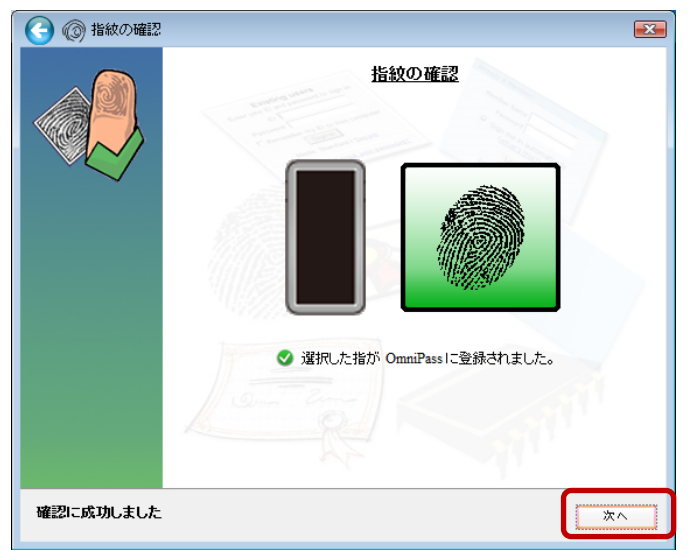

### $3 - 3 - 5$

「もう 1 本の指を登録することを推奨し ます。今すぐ追加で登録しますか?」とい うメッセージが表示されますので、他の指 も登録する場合は「はい(Y)」をクリック します。

手順 3-3-3.の操作に戻り、異なる指で登 録操作を繰り返します。

(登録済みの指を選択した場合)

登録済みの指紋情報を削除するか、 上書き登録を行うかを選択することがで きます。

画面左上の「←(戻る)」をクリックすると 登録指を選択する画面に戻ります。

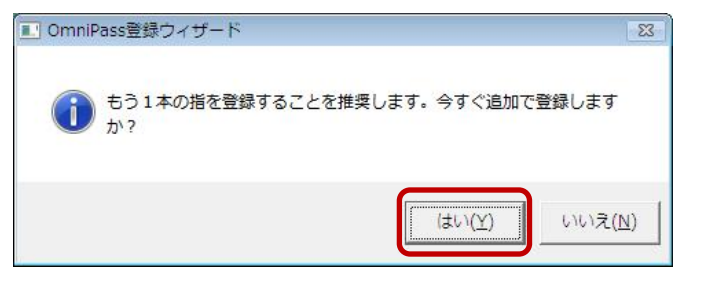

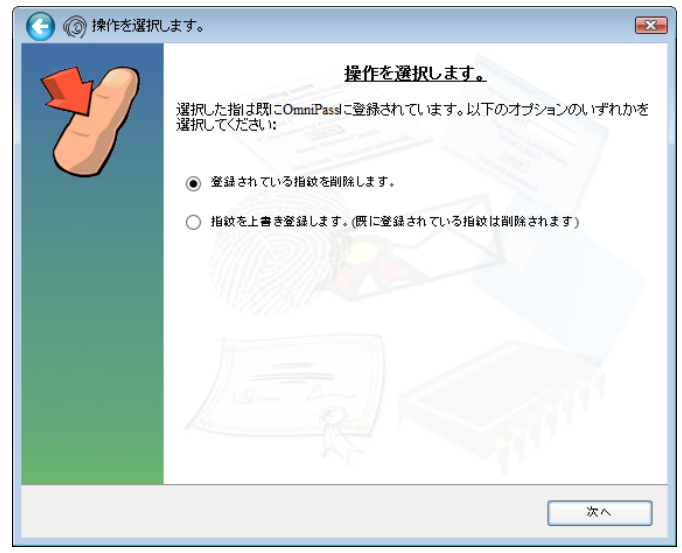

### $3 - 3 - 6$

サウンドプロンプトの設定、タスクバーヒ ントの設定および認証ウィンドウの設定 を行います。設定内容を確認して、「次へ」 をクリックします。

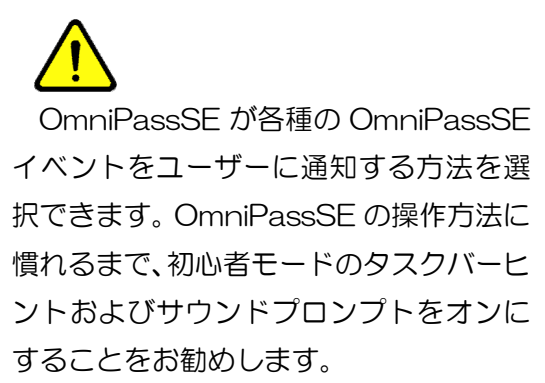

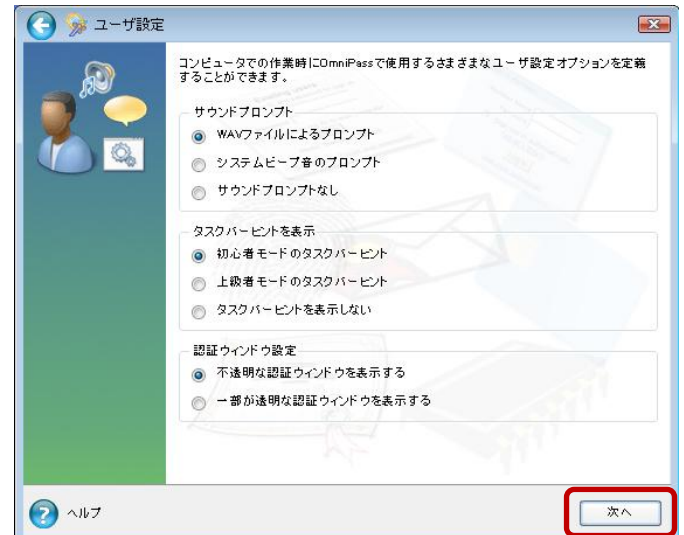

### 3-3-7.

作成したユーザープロファイルのバック アップファイルを保存します。「今すぐバ ックアップ」をクリックします。

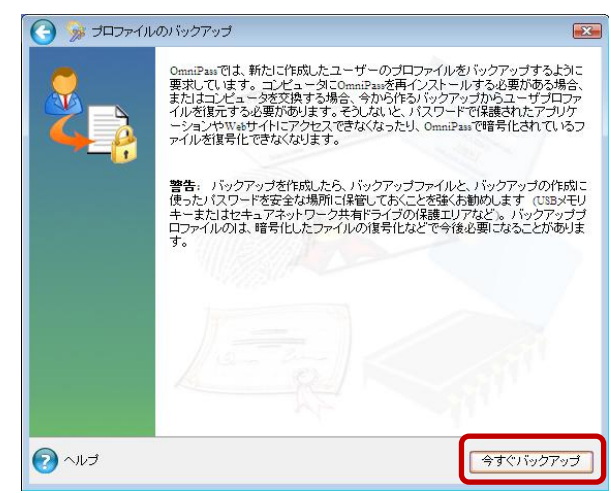

 バックアップファイルのパスワードを入 力し、保存先を指定後に「OK」ボタンを クリックします。

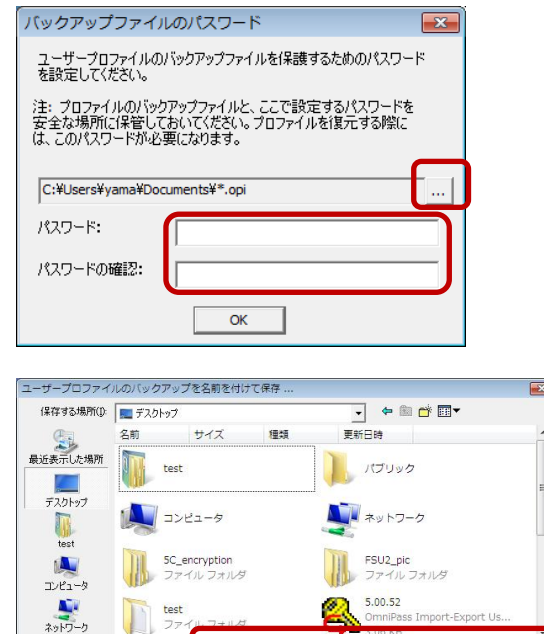

MyProfil

ファイル名(N): ファイルの経過(工)

#### 3-3-8.

以上で OmniPassSE のユーザー登録 作業は終了です。

「完了」ボタンをクリックします。

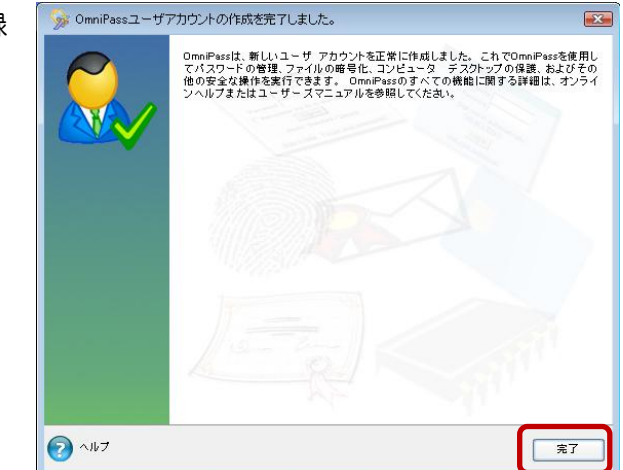

 $\frac{1}{\sqrt{2}}\left(\frac{1}{2}\right)^{2}$ 

 $\overline{\phantom{0}}$ 

#### ■OmniPassSF 認証ダイアログ

Windows を再起動すると、従来の Windows のログオンでは表示されなかった OmniPassSE 認証 ダイアログが表示されます。これは、OmniPassSE 認証システムが呼び出されると常に表示されます。 OmniPassSE 認証システムは、以下の場合に呼び出されます。

- (1) Windows のログオン時
- (2) OmniPassSE のログオン時
- (3) ワークステーションのロック解除時
- (4) スリープまたは休止状態からの復帰時(OmniPassSE とは別に設定が必要です)
- (5) パスワード対応のスクリーンセーバーのロック解除時
- (6) パスワード等を OmniPassSE に記憶したサイトを開いた時
- (7) ファイルまたはフォルダーの暗号化・復号化実行時

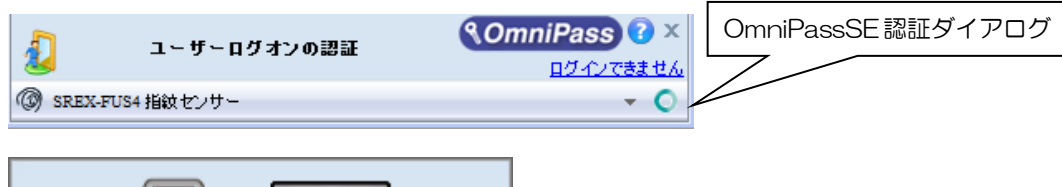

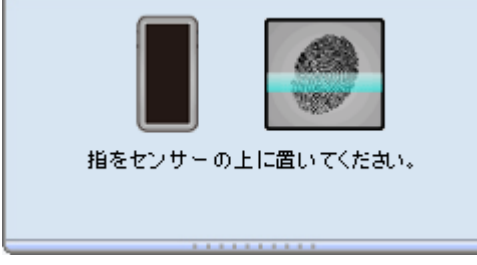

OmniPassSE 認証ダイアログの プルダ ウンボタンをクリックすると、各指紋センサ ーと「マスターパスワードの認証」の選択バ ーが表示されます。

右図で各認証方法をクリックすると、選択し た認証画面が表示されます。

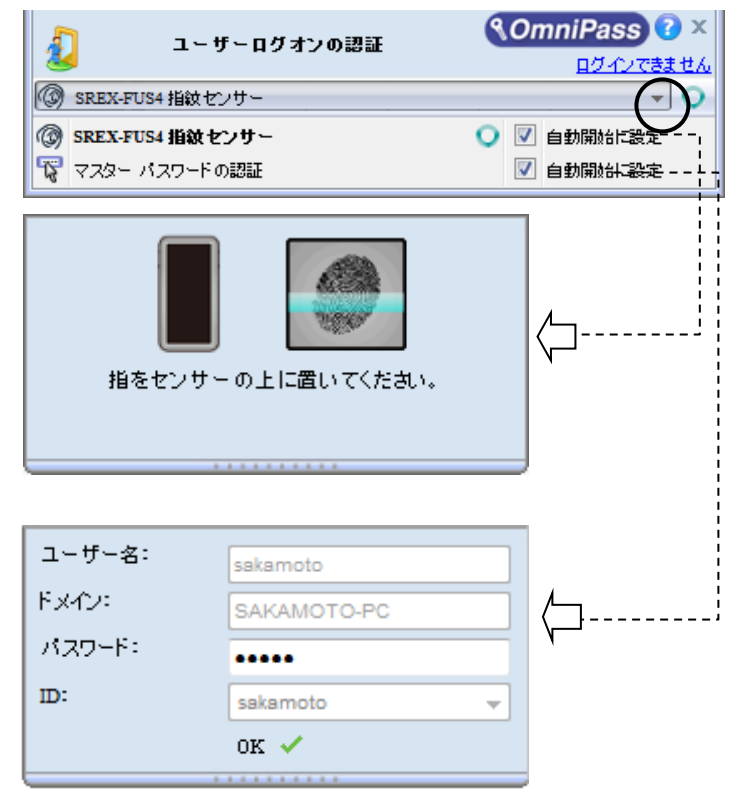

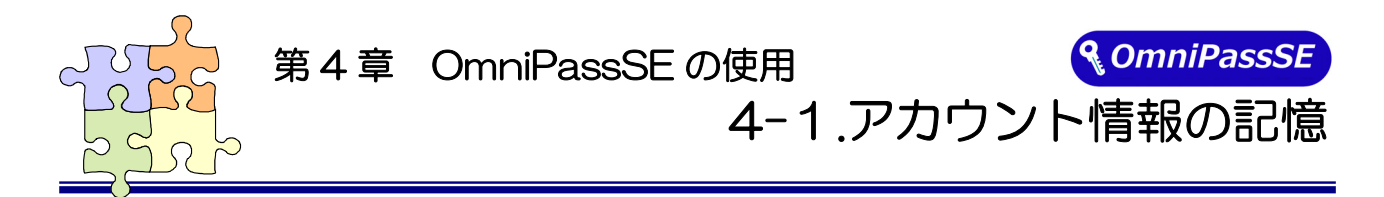

OmniPassSE アカウント情報の記憶を行うことにより、アカウント入力(ユーザ ID、パスワード) が必要な Web サイトに指紋認証により自動的にログオンすることができます。何種類ものパスワード を覚えておく必要はありません。

 OmniPassSE8.01.xx が対応しているブラウザーは Microsoft Internet Explorer 11.x です。

#### ■Web ログオンパスワードの記憶

#### $4-1-1$ .

アカウント入力を要求する Web サイトが開 かれると、OmniPassSE はアカウント入力 が要求されたことを自動検出し、「パスワー ドを検出しました。」というメッセージを表 示します。

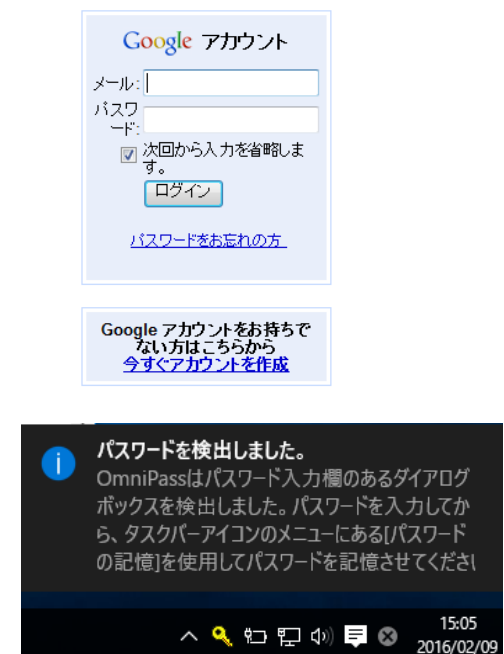

### $4 - 1 - 2$ .

アカウント情報(右の Web サイトでは、ユ ーザーのメールアドレスとパスワード)を入 力した状態にします。

アカウント情報(ユーザーID、メールアドレ ス、パスワード等)にかな漢字コードを使用 できない場合があります。

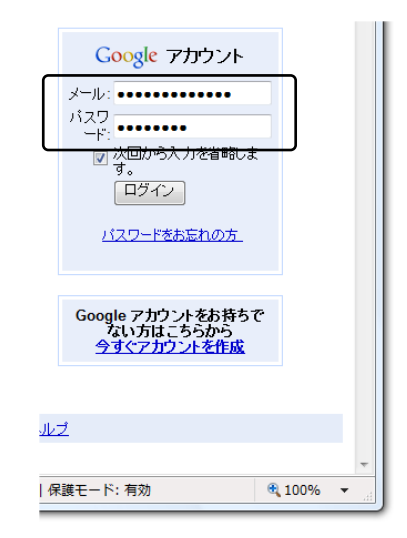

### $4 - 1 - 3$ .

タスクバーの OmniPassSE コントロールセ ンターを右クリックし、右クリックメニュー より「パスワードの記憶(R)」を選択します。

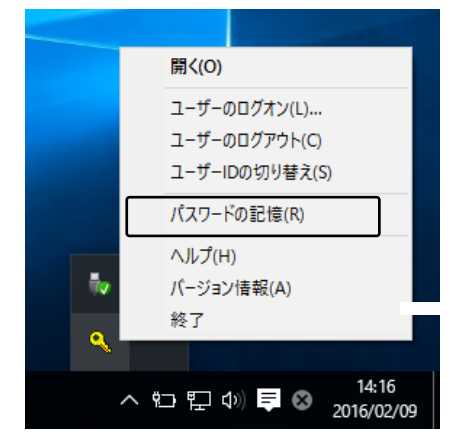

#### $4 - 1 - 4$ .

「パスワードの記憶中」が表示された状態 で、OmniPassSE キー(右図の鍵マーク) をログオンプロンプト(アカウント入力ダイ アログ)の近くにドラッグします。

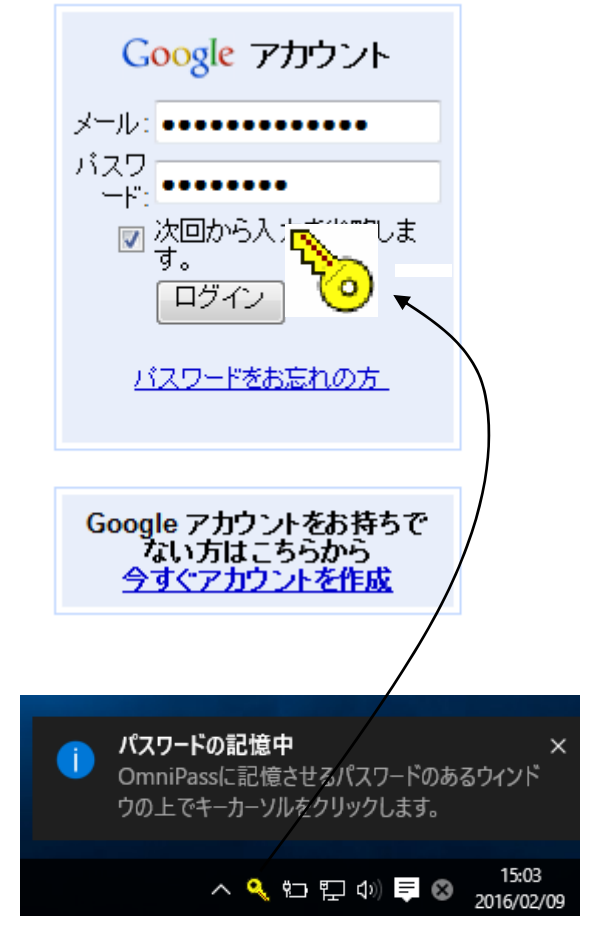

### $4 - 1 - 5$

OmniPassSE がアカウント情報を記憶 すると、「覚えやすい名前」のダイアロ グが表示されます。「覚えやすい名前」 を編集入力し、「完了(O)」ボタンをクリ ックします。

OmniPassSE に記憶させたアカウント 情報は「パスワードの管理」に保管され ています。

「Advanced」をクリックするとパスワ ードの入力方法を設定することができ ます。

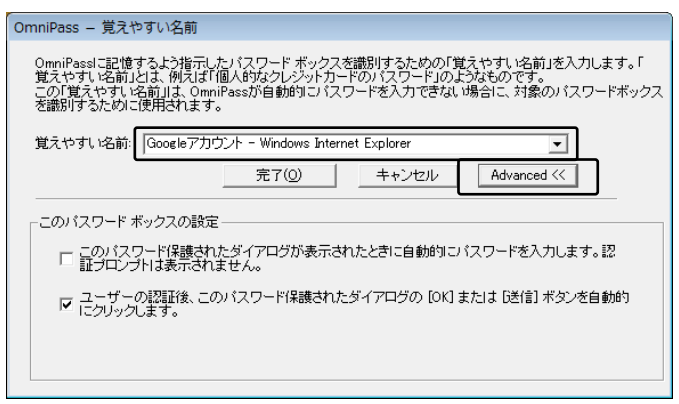

 すでに OmniPassSE に記憶させた Web サイトに対して「パスワードの記憶」を再実行する と、OmniPassSE は現在記憶している Web サイトのアカウント情報(ユーザーID やパスワー ド)を上書き更新します。

例えば、アカウントページのパスワードを XXXXXX で、すでに OmniPassSE に記憶させて いたとします。ところが、ある日、新しいパスワード:YYYYYY への更新案内が送られてきて、 今後は新しいパスワード:YYYYYY でログオンしなければいけなくなったと仮定します。その 場合、アカウントページにアクセスして、OmniPassSE にログオンさせる代わりに新しいパス ワード:YYYYYY を入力します。その後「ログオン」をクリックしないで、パスワードの記憶 を使用してカーソルをOmniPassSEキーに変え、ログオンプロンプトの近傍をクリックします。 OmniPassSE は確認を要求し、続いてアカウント情報を上書きします。上記の操作により、 OmniPassSF に記憶させたユーザーID は同じですが、 パスワードは XXXXXX から YYYYYY へ更新されます。

#### ■アプリケーションログオンパスワードの記憶

OmniPassSE はアカウント入力を必要とするホームページ以外に、「パスワードセットアップウィ ザード」の機能を使って、アカウント入力を必要とする Windows プログラムのアカウント情報も記 憶することができます。

#### $4 - 1 - 6$ .

OmniPassSE コントロールセンター を起動し、[アクション]メニューよ り、「パスワードウィザード」を選択 します。

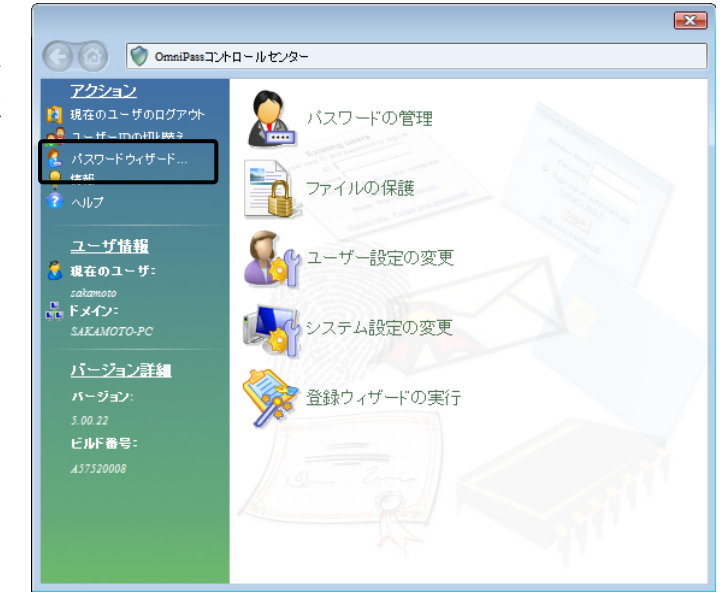

#### $4 - 1 - 7$ .

 Windows プログラムのアカウント 情報入力画面を「パスワードセットア ップウィザード」の近くに表示させて から、

「OmniPass にパスワードを記憶さ せるダイアログボックスを呼び出し てください。・・・」をチェックし、 「次へ(N)」をクリックします。

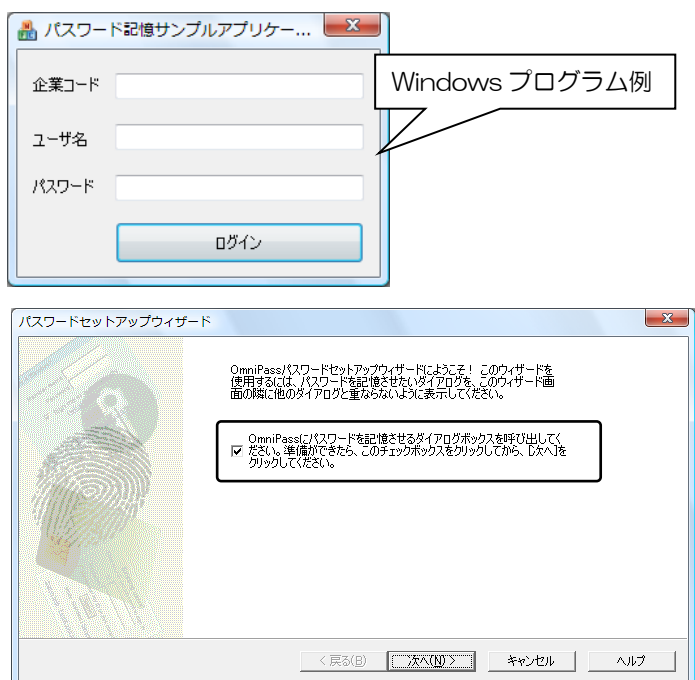

### $4 - 1 - 8$ .

パスワードセットアップウィザード の「テキスト」欄に適切なアカウント データを入力し、「このキーをドラッ グ」をドラッグし、 Windows プロ グラムの該当入力欄の上へドロップ します。 右 Windows プログラムの 例では、最初に企業コードのフィール ド設定を行っています。

企業コード 4 ユーザ名 パスワード ログイン パスワードセットアップウィザード ス**テップ1.フィールド値のセットアップ**<br>- ウィザードの最初のステップは、OmniPassに記憶させたいダイアログのフィールドに記入する値をセットアップすることです。 このインストンのインストリーは、スカすべきパスワードなどの文字列を記入します。次に、右にあるOmniPassキーア<br>- インスを実施したカードのイアの外売りストのカイールドをドラッグし、フィールドを指定します。OmniPassに記憶さ<br>- せたいすべてのフィールドに対して、この手順を繰り返してください。 。<br>注:キーアイコンをドラッグすると、マウスカーソルの下にあるフィールドが強調表示されます。場合によっては、選択しようとしているフィー<br>ルドが強調表示されないこともあります。正しく強調表示されていない場合でも、選択したいフィールドの上でマウスのボタンを離しま デキスト: **NKC01503** চ テキストのマスク 上級者モード <戻る(B) 次へ(N)> | キャンセル | ヘルプ

■ パスワード記憶サンプルアプリケー... ■ X

Windows プログラムの入力欄へ直 接入力しないでください。

#### $4 - 1 - 9$ .

一つのフィールドの設定が終了する と右確認メッセージが表示されます。 引き続きフィールド入力を行う場合 は「はい(Y)」をクリックします。 右の例では、企業コードの次に「ユー ザ名」と「パスワード」の設定が必要 です。

全ての入力が完了したら、「いいえ (N)」をクリックします。

### $4 - 1 - 10$ .

Windows プログラムの名前を「覚え やすい名前」に入力し、「次へ(N)」 をクリックします。

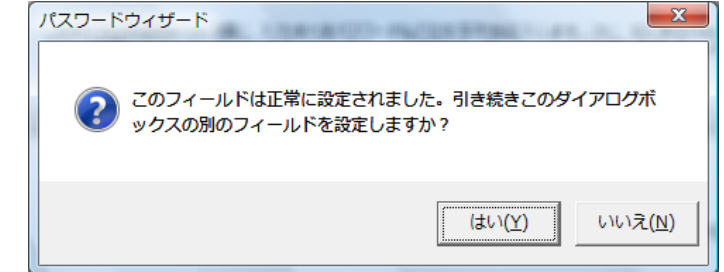

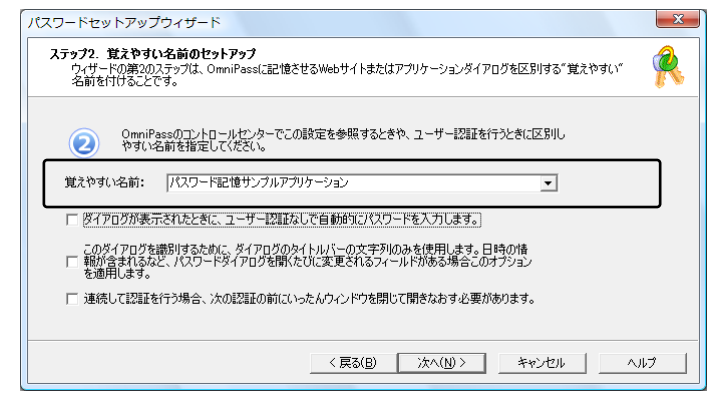

### 4-1-11.

Windows プログラムで最後に操作 するボタンを指定します。「このアイ コンをドラッグ」をドラッグし、 操 作するボタンの上へドロップします。 OmniPassSE への記憶操作は以上 で終了です。

「次へ(N)」をクリックします。

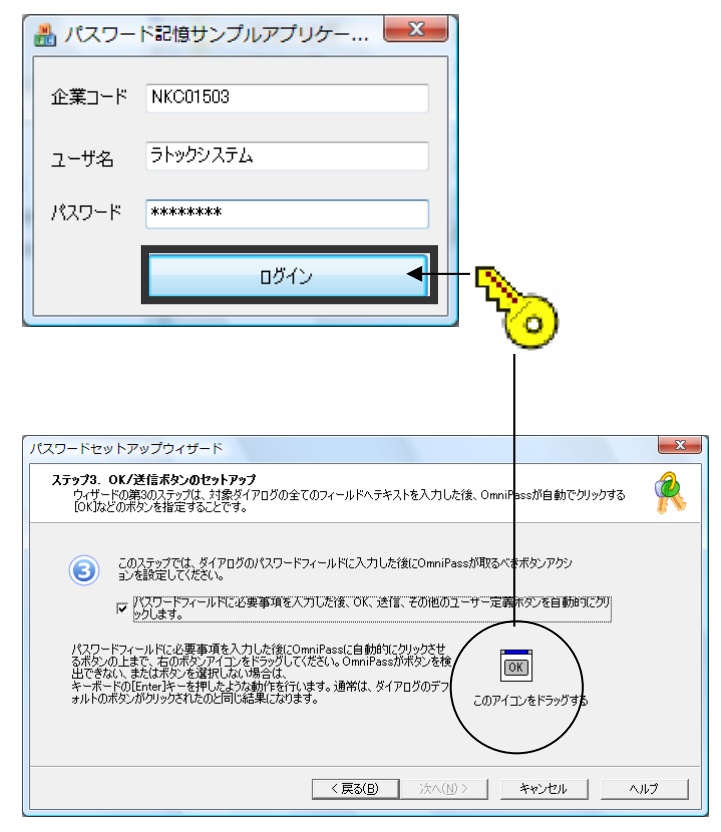

#### $4 - 1 - 12$ .

「パスワードダイアログをテストし ます」をクリックします。

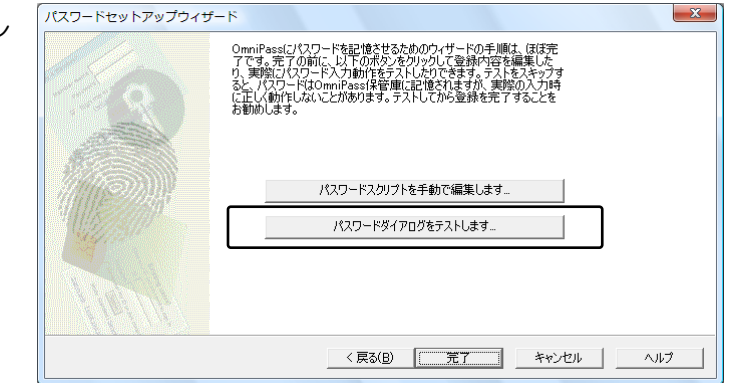

### 4-1-13.

テスト結果に問題がなければ、 「はい(Y)」をクリックします。

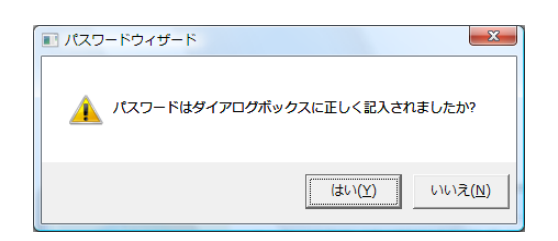

#### 4-1-14.

最後に「完了」をクリックします。

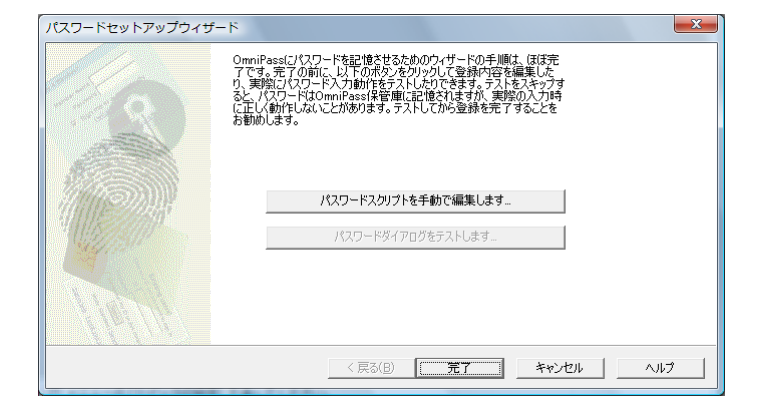

#### $4 - 1 - 15$ .

手順 4-1-12 で「パスワードスクリ プトを手動で編集します」をクリック すると、右スクリプト編集画面が表示 されます。編集が必要な場合は、ここ で編集することができます。

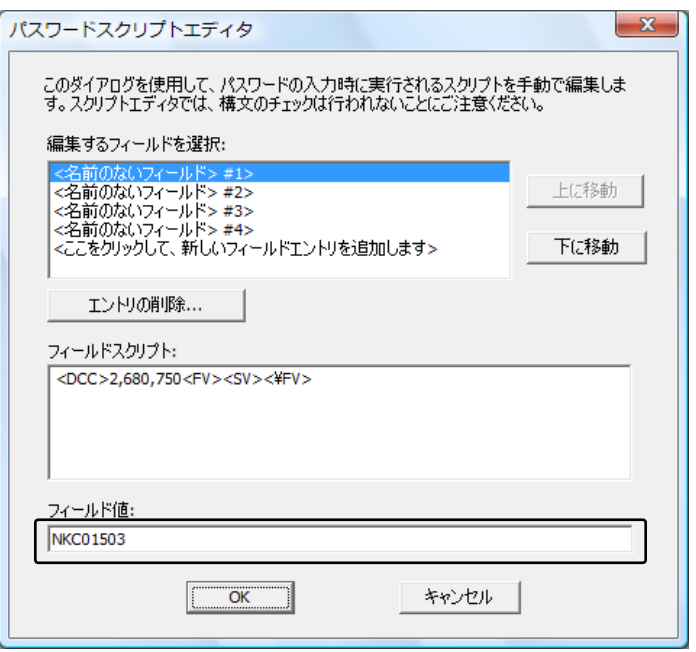

次回より、Windows プログラムのアカウ ント入力が表示されると、OmniPassSE 指 紋認証ダイアログが表示されます。アカウン ト情報を入力する代わりに、OmniPassSE の指紋認証だけでログオンすることができ ます。

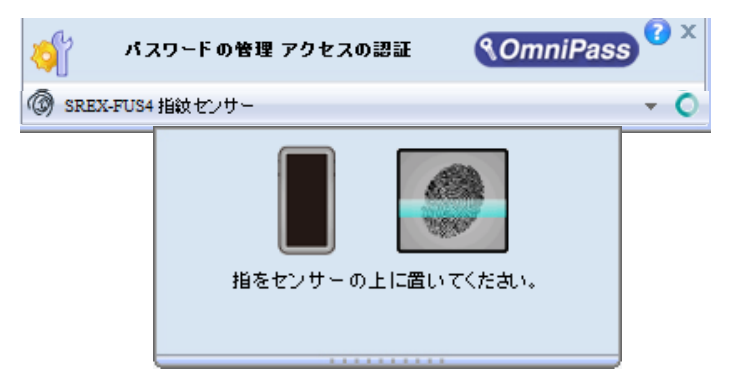

#### ■ID の管理

一人の人が同一の Web サイトで複数のアカウントを取得している場合についても、OmniPassSE にアカウント情報を記憶させて OmniPassSE 指紋認証機能を使用することができます。複数のアカウ ントを管理する場合は、一人のユーザーに対して複数の ID を作成し、それぞれの ID に一つのアカウン ト情報を設定します。

#### $4 - 1 - 16$ .

OmniPassSE コントロールセンター を起動し、「パスワードの管理」を選択 し、「ID の管理」をクリックします。

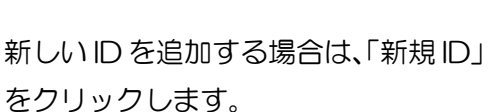

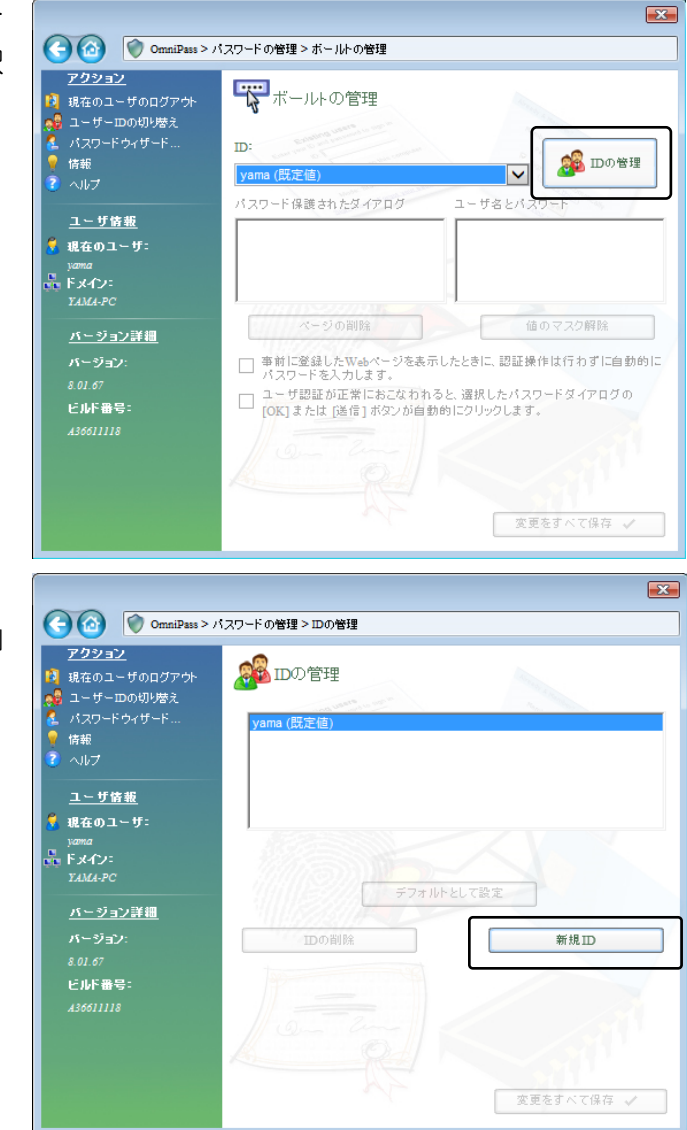

#### $4 - 1 - 17$ .

「ユーザー名に対する新規 ID」を入力 し、「OK(O)」をクリックします。 前項の画面で「変更をすべて保存」を クリックして設定は完了です。

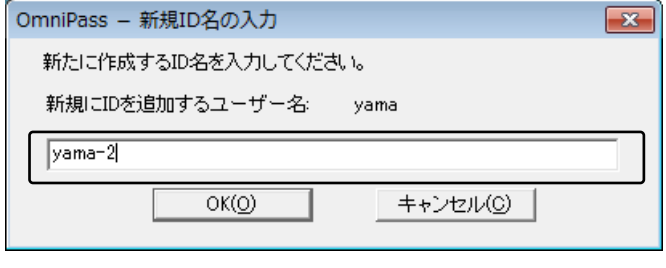

### 4-1-18.

 同一の Web サイトで複数のアカウン ト情報を記憶させる場合は、「ログオン パスワードの記憶」を行う前に「ユー ザーID の切り替え(S)」を行い、ユー ザーIDごとに一つのアカウントを記憶 させます。

ユーザーID の変更は、タスクバーの 「OmniPassSE コントロールセンタ ー」を右クリックし、「ユーザーID の 切り替え(S)」を選択します。

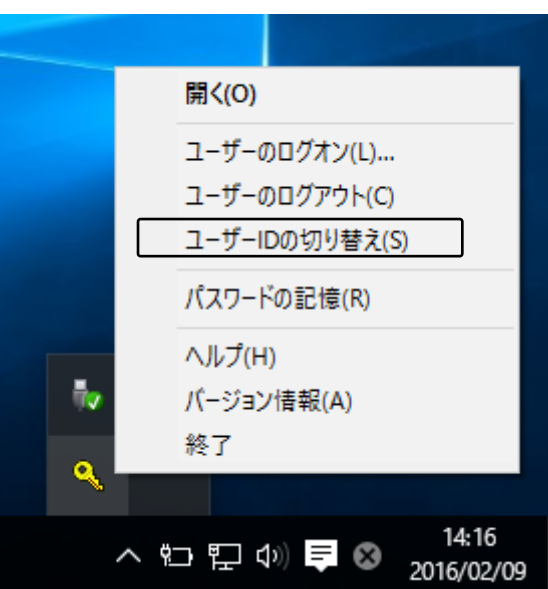

#### $4 - 1 - 19$ .

 「ID の切り替え」ダイアログより、変 更したい ID を選択します。ID 変更後、 Web ログオンパスワードの記憶を実 行します。

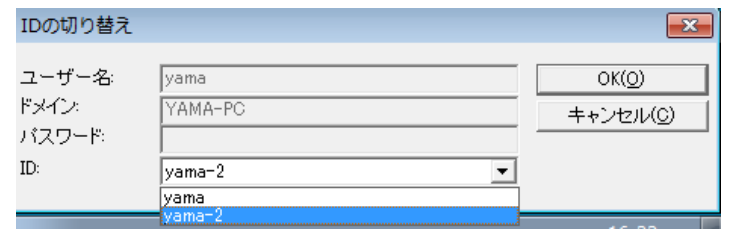

#### 4-1-20.

 各ユーザーID の「パスワード管理」は、 OmniPassSE コントロールセンター の[パスワードの管理]-[ボールトの管 理]のページより行うことができます。 画面上の「ID」を切り替えることによ り、ID ごとに記憶されたパスワード情 報等が表示されます。

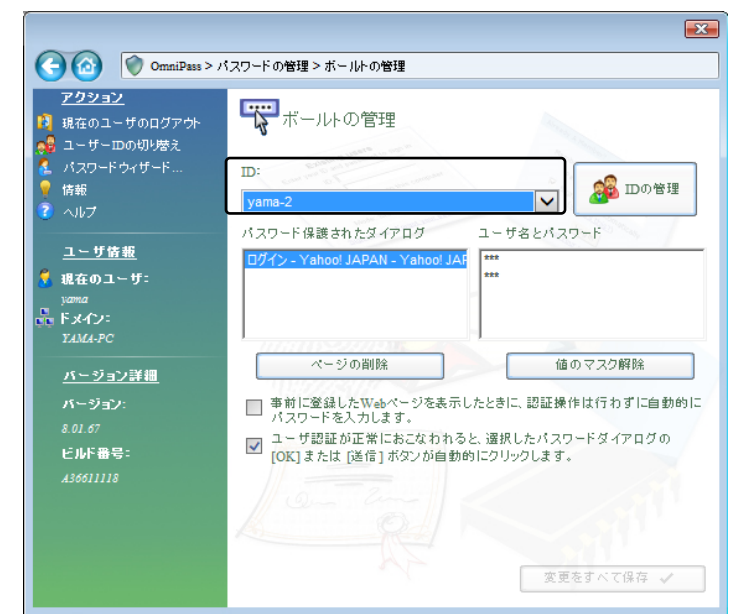

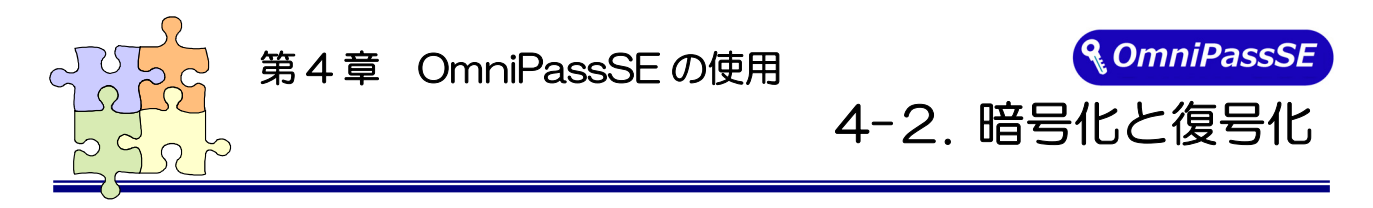

OmniPassSE はフォルダー単位・ファイル単位での暗号化と復号化を行うことができます。 また、OmniPassSE 暗号化ファイルは複数の OmniPassSE 登録ユーザーと共有することができます。

#### ■暗号化

#### $4 - 2 - 1$

OmniPassSE コントロールセンターを 起動し、「ファイルの保護」を選択しま す。

暗号化を行うフォルダーもしくはファ イルを選択し、「暗号化」をクリックし ます。

※ 64 ビット版OSでは OmniPassSE コントロールセンターにこの機能は ありません。暗号化する場合は本項 目の手順 4-2-6 をご参照ください。

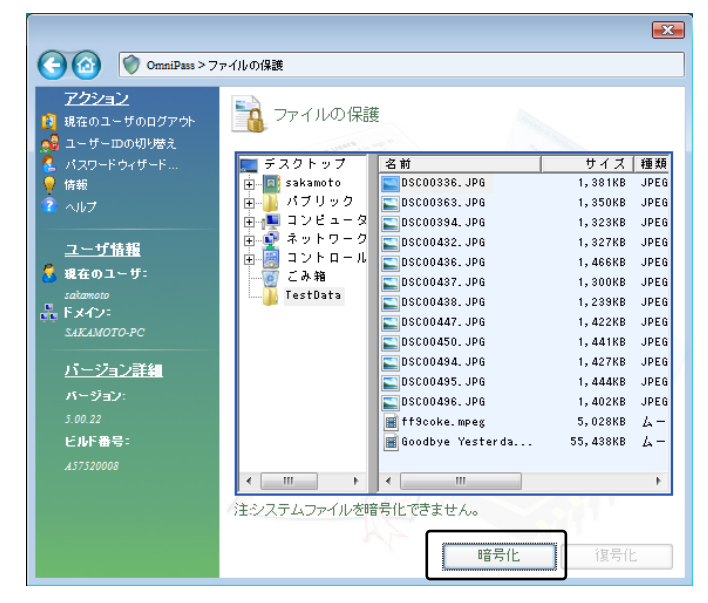

'C:\Windows" に格納された Windows のシステムファイル、"C:\Program Files"に インストールされたプログラム、OmniPassSE がインストールされているフォルダーは、 暗号化するこができません。

#### $4 - 2 - 2$

暗号化のための認証を行います。

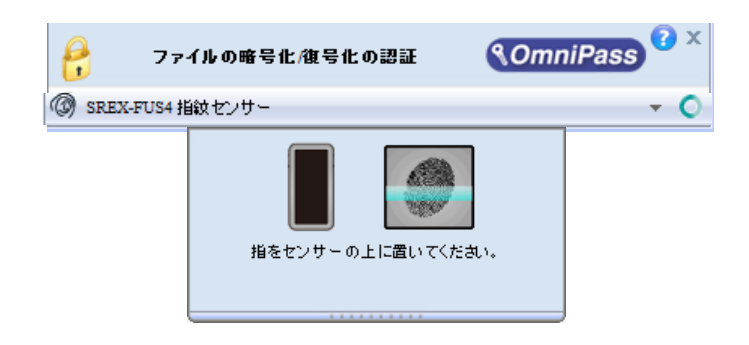

### 4-2-3.

暗号化を行うための認証が完了すると 警告メッセージが表示されます。内容を 確認して「OK」をクリックします。

#### $\overline{\mathbf{x}}$ OmniPass 警告OmniPassのアンインストール、ハードディスクの再フォーマット、ハード<br>ディスクの取り外し、OS の再インストール等の操作を行う場合は、あらかじめ<br>OmniPassで暗号化したファイルを全てほ考化し、リムーバブルメディア(<br>CD-R、USBストレージデバイス等)にバックアップしてください。 A □この警告を再表示しない  $\overline{OK}$

### $4 - 2 - 4$

暗号化が行われます。

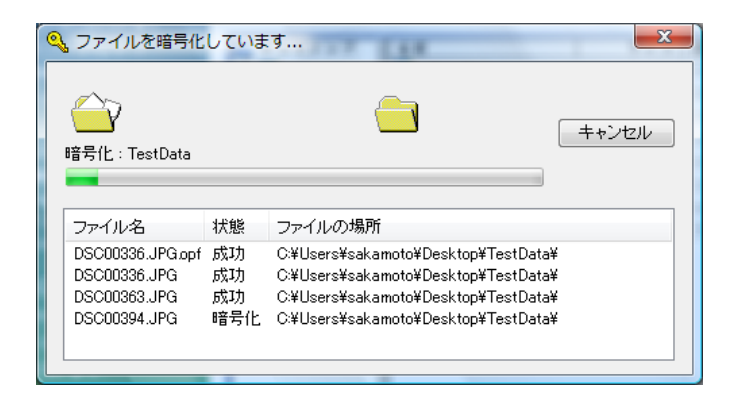

#### $4 - 2 - 5$ .

 暗号化を行ったフォルダーもしくはフ ァイルは鍵の付いた新しいアイコンで 表示されます。ファイルの拡張子は 「.opf」、フォルダーの拡張子は「.opef」 に変換されます。

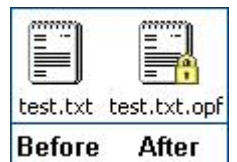

### $4 - 2 - 6$

 暗号化の操作は Windows Explorer か ら行うこともできます。マウスの右クリ ックでコンテクスチュアルメニューを 表示し、「OmniPassSE ファイルの暗号 化」を選択すると上記と同じ暗号化の操 作を行うことができます。

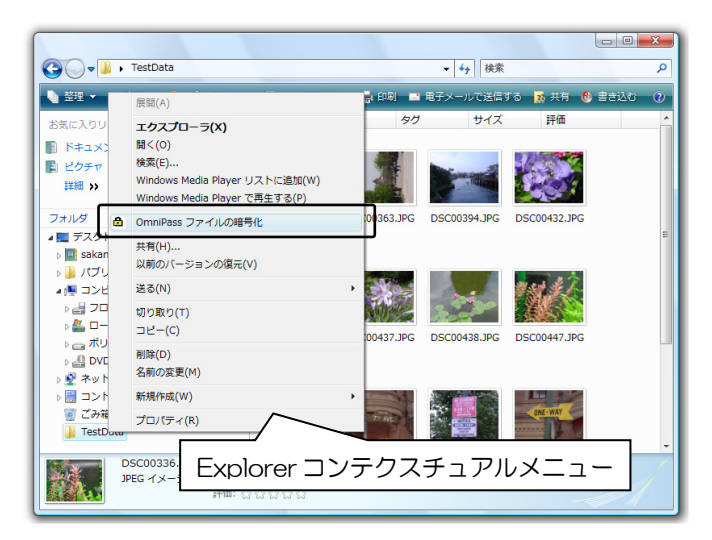

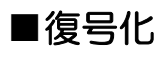

### 4-2-7.

OmniPassSE コントロールセンターを 起動し、「ファイルの保護」のページを 選択します。

復号化を行いたいフォルダーもしくは ファイルを選択し、「復号化」をクリッ クします。

マウスの右クリックでコンテクスチュ アルメニューを表示し、「OmniPassSE ファイルの復号化」を選択して、復号化 の操作を行うこともできます。

※ 64 ビット版OSでは OmniPassSE コントロールセンターにこの機能はあ りません。復号化する場合は右クリッ クより行ってください。

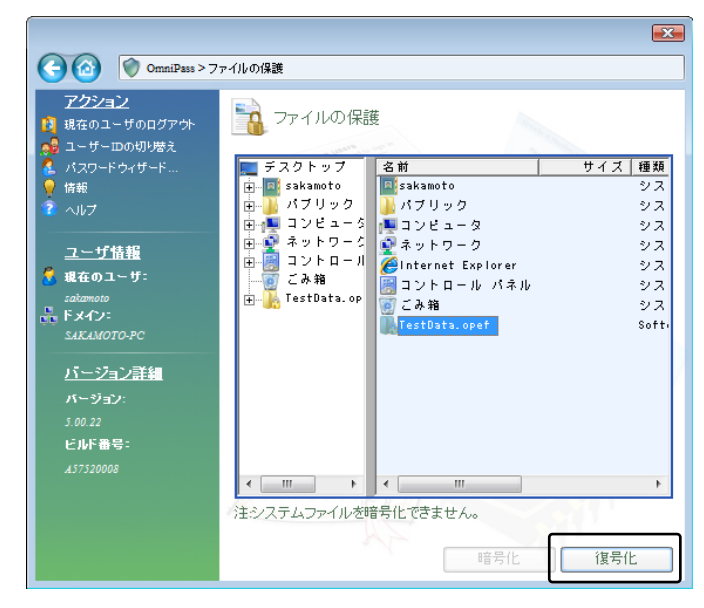

#### $4 - 2 - 8$

復号化のための認証を行います。

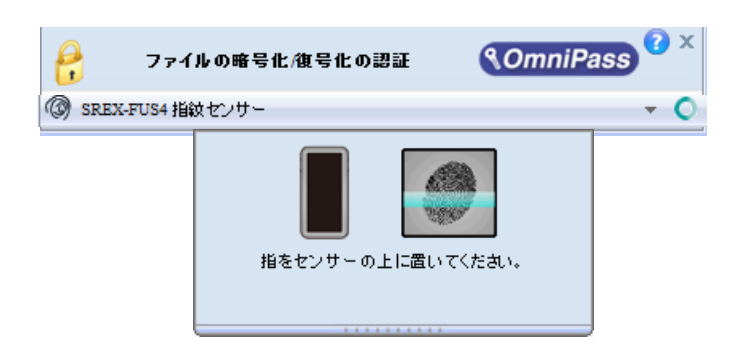

#### $4 - 2 - 9$

 認証に成功すると自動的に復号化が行 われます。

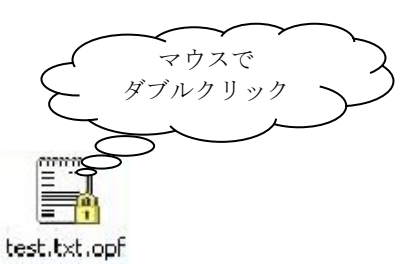

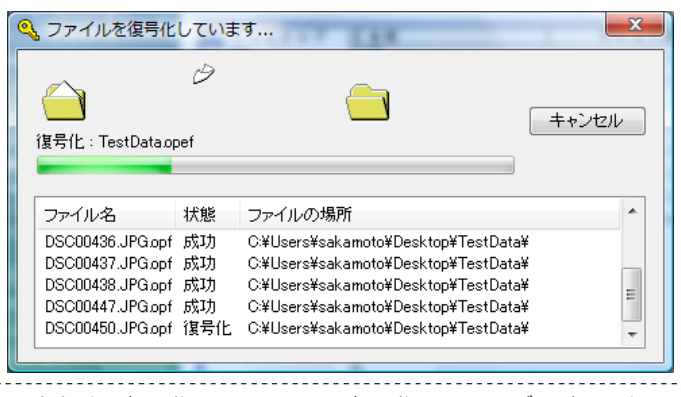

 復号化を行う方法として、Explorer に表示された暗号化ファイル・暗号化フォルダーをマウス から直接ダブルクリックする方法があります。 フォルダーをダブルクリックすると暗号化フォルダーは一旦復号化されますが、フォルダー内の 暗号化ファイルを編集し、フォルダーを閉じると暗号化された状態になります。 暗号化ファイルの場合、ダブルクリックで開くと復号化されます。

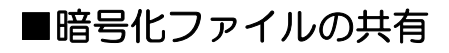

### 4-2-10.

Windows Explorer からマウスの右ク リックでメニューを表示し、 「OmniPassSE 暗号化ファイルの共 有」を選択します。

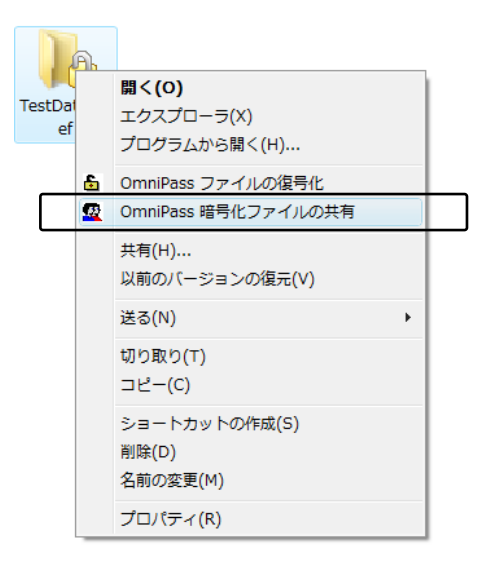

#### 4-2-11.

 暗号化ファイル共有のための認証を行 います。

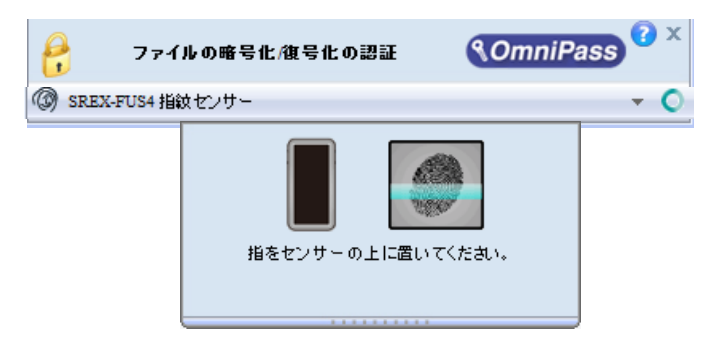

#### 4-2-12.

 暗号化ファイルの共有を行いたい OmniPassSE に登録されたユーザー名 を入力し、「ユーザーの追加」のボタン をクリックします。

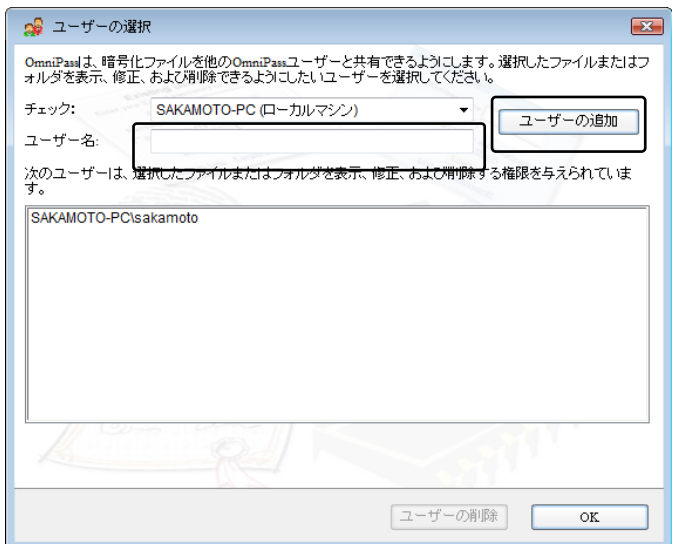

### 4-2-13.

下部の一覧に共有化を許可するユーザ ーが追加されます。

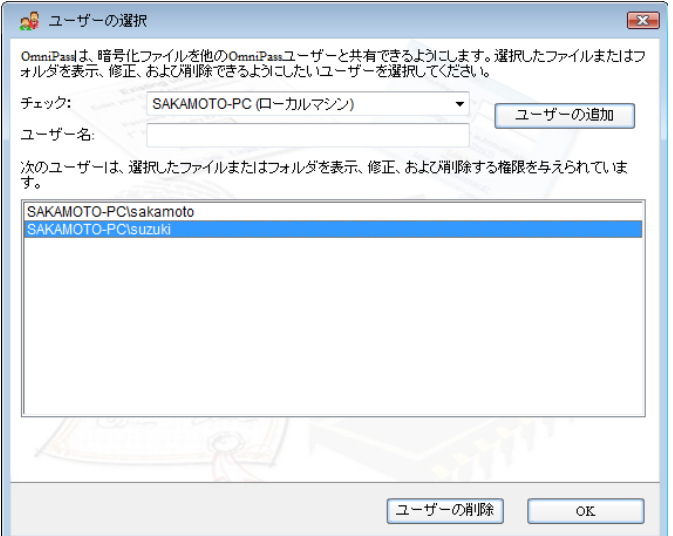

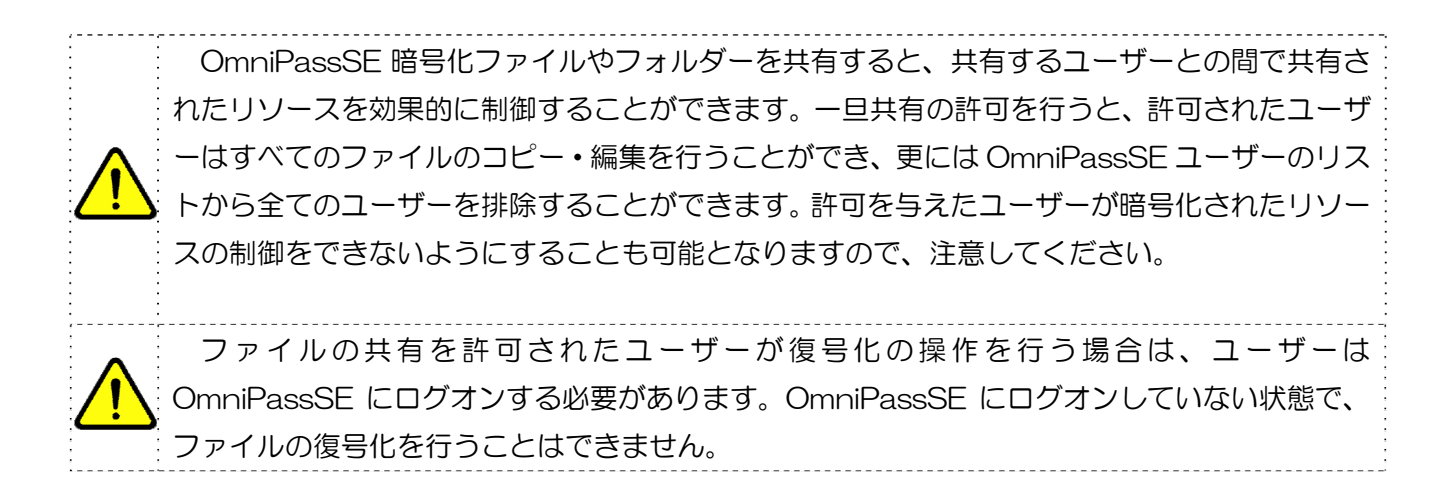

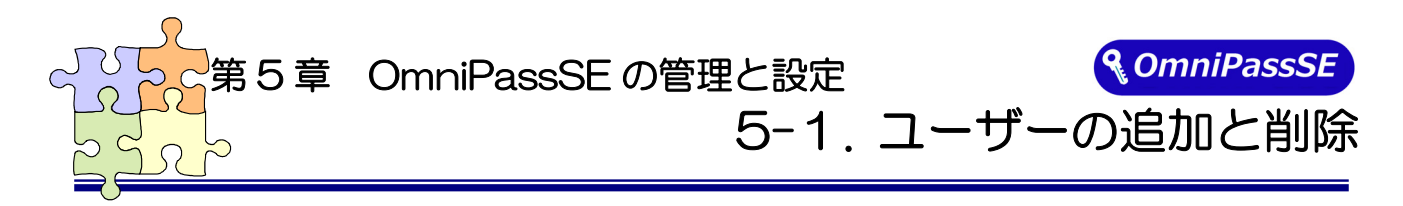

OmniPassSE ユーザーの追加ではユーザー名とパスワードが必要になります。ユーザーの追加を行う 場合は、先に追加するユーザーの Windows ログオンパスワードを作成してください。

#### ■ユーザーの追加

#### $5 - 1 - 1$ .

タスクバーに格納された鍵マーク (OmniPassSE コントロールセンター) をダブルクリックします。

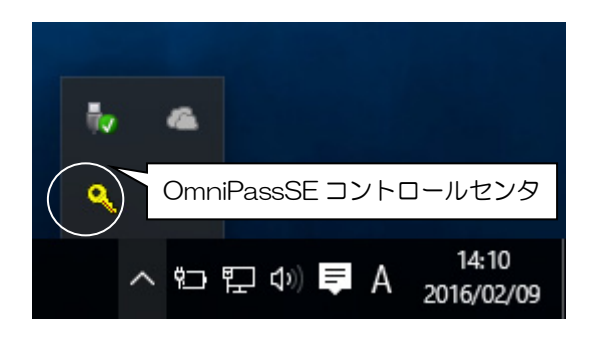

#### $5 - 1 - 2$

「ユーザー管理ウィザードの実行」を選択 します。

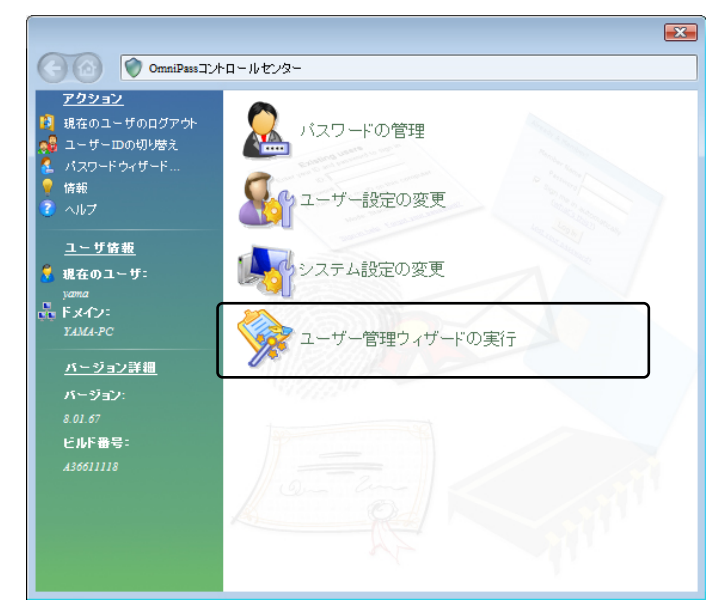

### 5-1-3.

次に「新規ユーザを OmniPass に追加」 を選択します。

以降の操作は、「3-3.OmniPassSE ユーザ ー登録」で説明されている手順 3-3-2か らに従ってユーザー登録を行います。

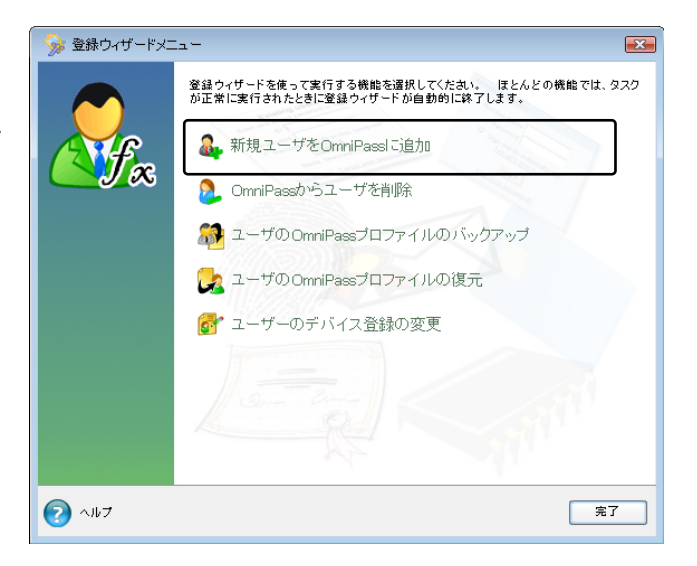

#### ■ユーザーの削除

 ユーザーを削除すると、そのユーザーに関連付けられた OmniPassSE データは自動的に破棄 されます。また、そのユーザーが暗号化したファイルは復号化できなくなります。 削除を行う前に、必ず以下の操作を行ってください。 (1) OmniPassSE ユーザープロファイルのバックアップを行う。 (2) 全ての OmniPassSE 暗号化ファイル・フォルダーを復号化する。 (3) 記憶させた Web およびアプリのアカウント・パスワード情報のメモを取っておく。

#### $5 - 1 - 4$

 OmniPassSE コントロールセンターを 起動し、「登録ウィザードの実行」を選択 します。 右画面より「OmniPass からユーザを削 除」をクリックします。

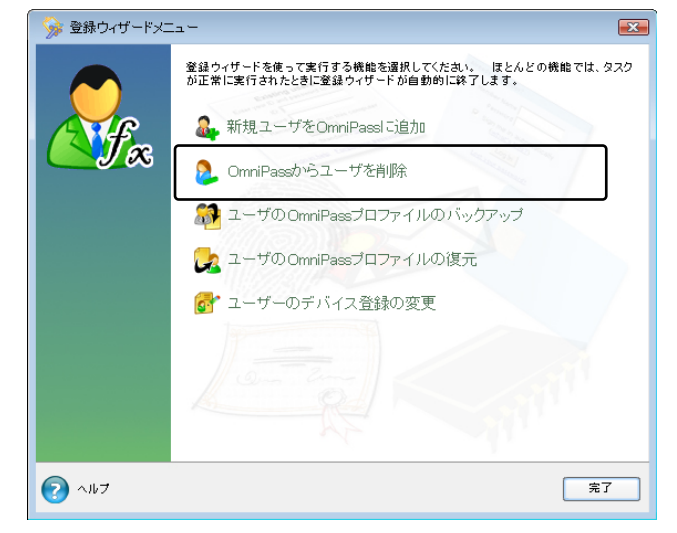

### $5 - 1 - 5$ .

 削除を行うユーザーの指紋認証を行いま す。

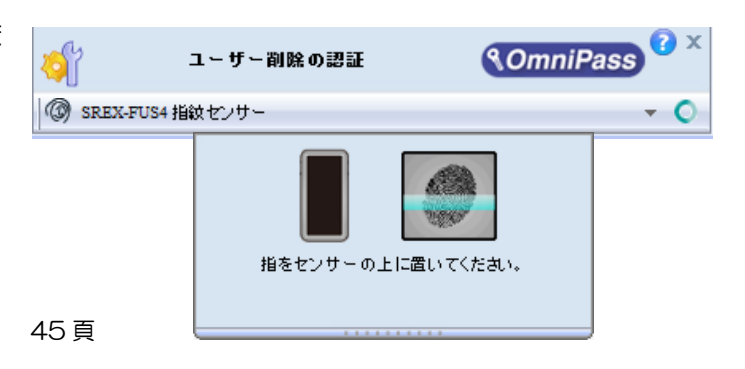

### 5-1-6.

削除されるユーザー名と警告の内容を確 認して、事前に適切な処置を行った後、 問題がなければ「OK(O)」をクリックし ます。

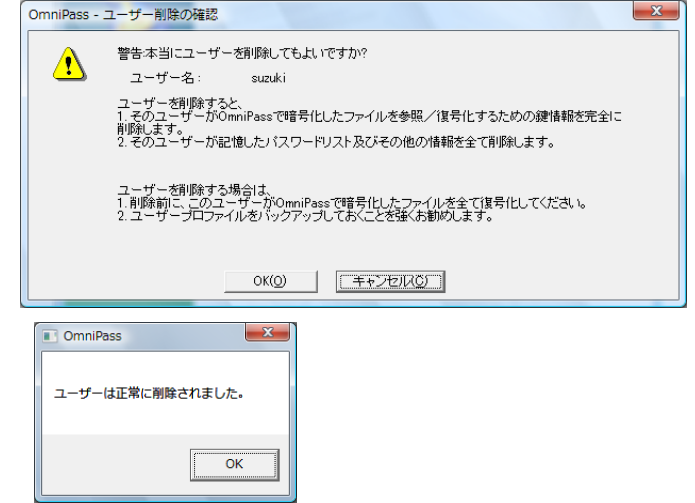

削除完了確認画面が表示されます。 「OK」ボタンをクリックします。

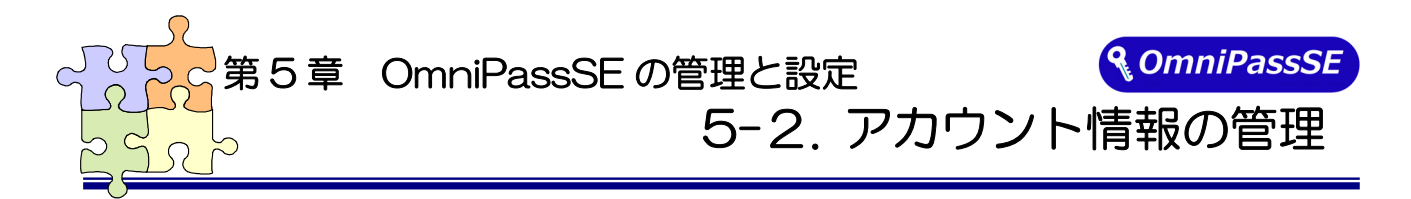

「ログオンパスワードの記憶」で OmniPassSE に記憶させたパスワード情報をパスワードの管理で参 照することができます。万が一、パスワードを忘れた場合にも確認できます。

#### $5 - 2 - 1$

OmniPassSE コントロールセンター を起動し、「パスワードの管理」を選択 します。

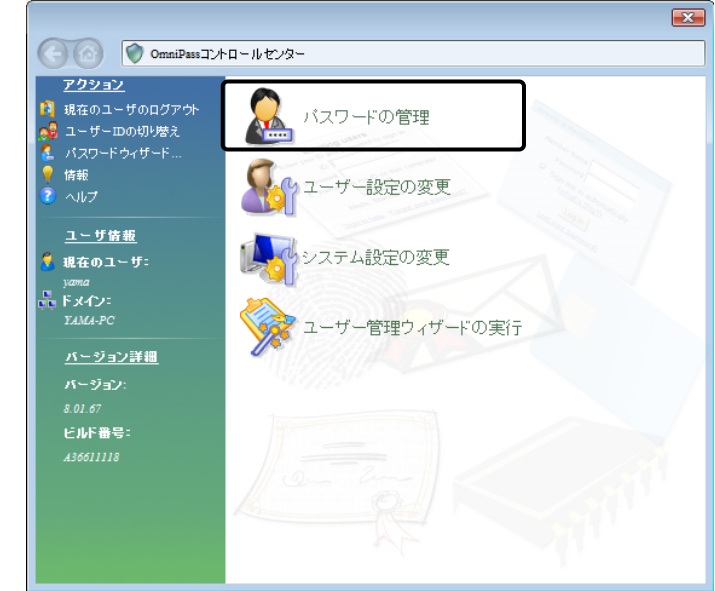

#### $5 - 2 - 2$

「パスワードの管理」を開くためには、 右の認証作業を行います。

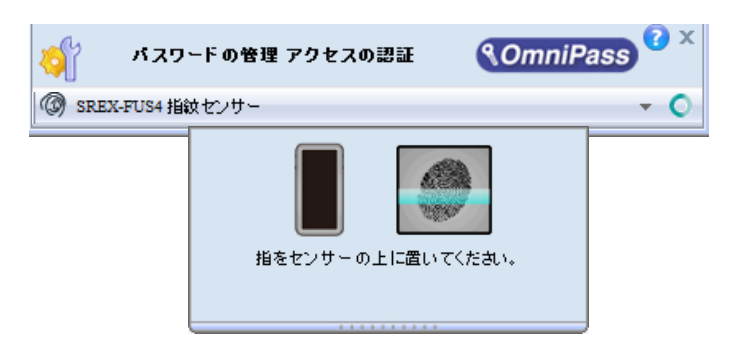

#### $5 - 2 - 3$

「ボールトの管理」頁が開きます。 「パスワード保護されたダイアログ」 にOmniPassSEが記憶したWebサイ トおよび Windows プログラムの名前 が表示されます。「ユーザ名とパスワー ド」に各サイトのアカウント情報が表 示されます。「値のマスク解除」をクリ ックしてパスワードの内容を確認でき ます。

また、「ページの削除」をクリックして、 記憶した情報を削除することができま す。

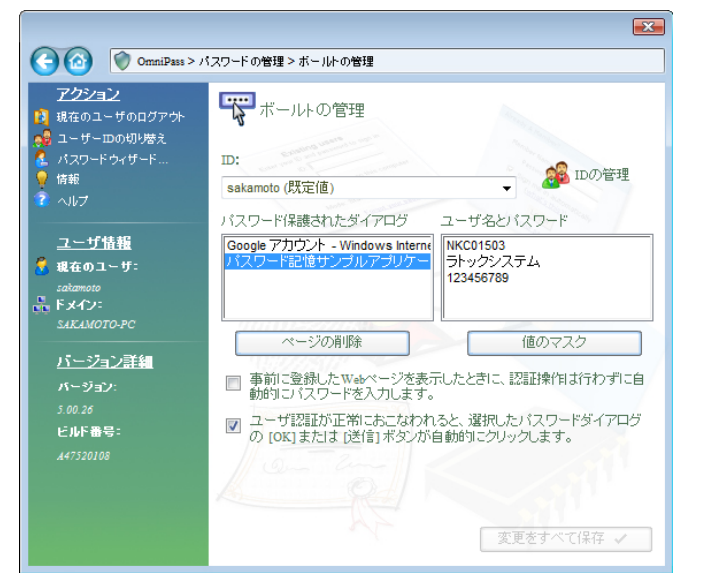

OmniPassSE による記憶されたサイトの処理方法には、下記の 3 つの設定があります。

(1)「事前に登録した Web ページを表示したときに、認証操作は行わずに自動的にパスワード を入力します。」

(2)「ユーザー認証が正常におこなわれると、選択したパスワードダイアログの「OK」または 「送信」ボタンを自動的にクリックします。」

(3)上記のいずれにもチェックを入れない設定。

4-1.アカウント情報の記憶の手順4-1-4 で設定した内容が表示されます。

(1)の設定は、あまり安全ではありません。(1)の設定を有効にすると、このサイトに移動す るたびに、OmniPassSE は認証を要求せずにサイトに自動的にログインします。

(2)の設定にすると、OmniPassSE に記憶されたサイトを開くたびに、ユーザー認証が要求 されます。認証に成功すると、このサイトに自動的にログインします。

(3)の設定にすると、OmniPassSE に記憶されたサイトを開くたびに、ユーザー認証を要求 します。認証に成功すると、サイトの入力位置へアカウント情報(ユーザID やパスワード)は 自動的に記入されますが、サイトにログインするためには、Web サイトの OK、送信、または ログインボタンをクリックする必要があります。

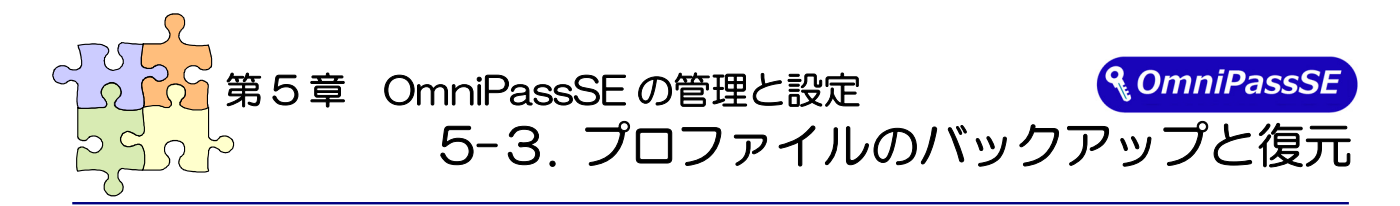

ユーザープロファイルのバックアップにより、OmniPassSE に記憶させたサイトのアカウント情報をバッ クアップすることができます。OmniPassSE のアンインストールを行う前に、必ずユーザープロファイル のバックアップを行ってください。

 $\overline{a}$ -ザープロファイルのバックアップでは、「登録されている指紋データ」および「認証規則の設定(54 頁 認証デバイスの必須設定)」は保存されません。

ユーザープロファイルを復元後に指紋認証を使用するには、指紋の再登録が必要です。

#### ■ユーザープロファイルのバックアップ

#### $5 - 3 - 1$ .

OmniPassSEコントロールセンターを 起動し、「ユーザー管理ウィザードの実 行」を選択します。 右画面より「ユーザの OmniPass プロ ファイルのバックアップ」をクリックし ます。

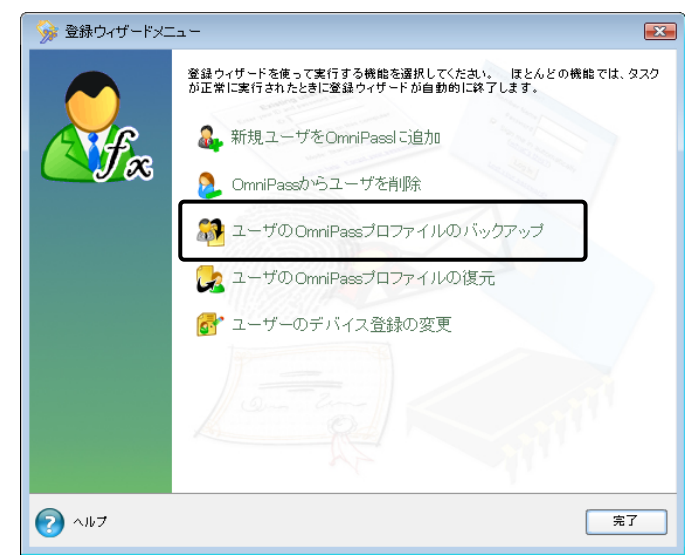

#### $5 - 3 - 2$

バックアップのための認証を行います。

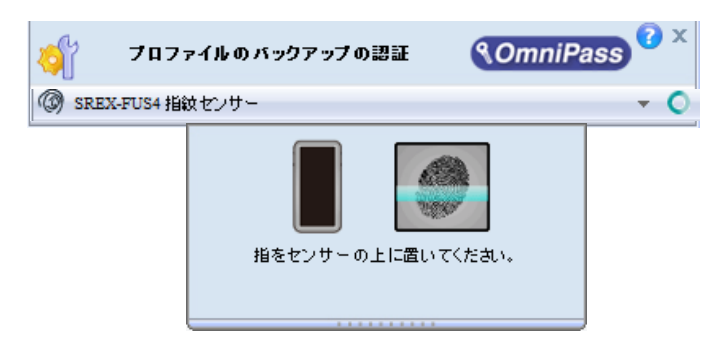

### 5-3-3.

バックアップファイルの保存先を選択 しパスワードを設定します。

このパスワードは復元の際に使用しま すので、必ず他の場所に記録しておくよ うにします。

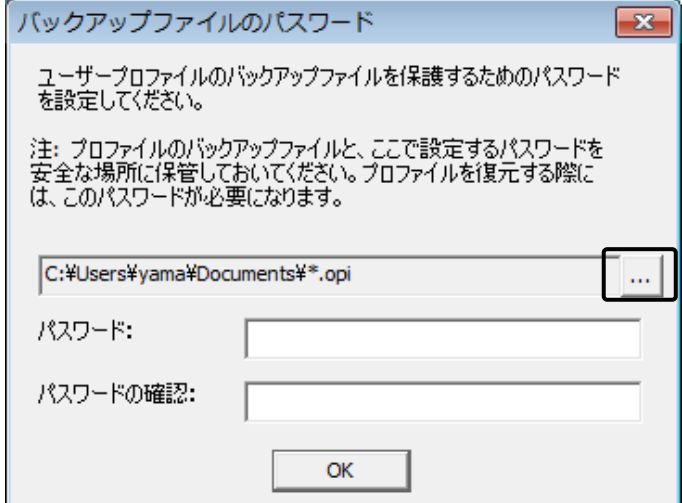

#### 5-3-4.

バックアップファイルの名前と保存先 を指定します。

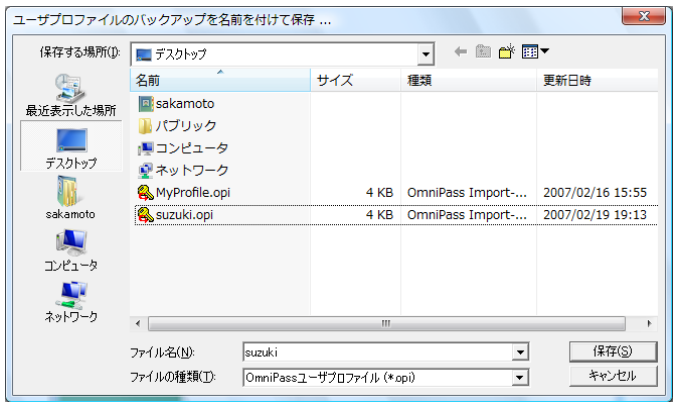

### 5-3-5.

「プロファイルのバックアップ成功」の メッセージが表示されます。「OK」を クリックします。 保存した場所に「xxx.opi」ファイルが 作成されます。

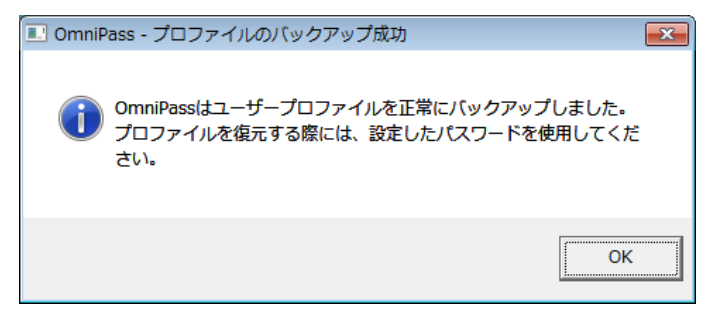

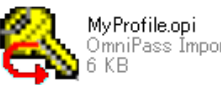

OmniPass Import-Export User File

#### ■ユーザープロファイルの復元

### 5-3-6.

OmniPassSE コントロールセンターを 起動し、「登録ウィザードの実行」を選 択します。

右画面より「ユーザの OmniPass プロ ファイルの復元」をクリックします。

同じ名前のユーザーが既に登録されて いる場合、プロファイルを復元すること はできません。

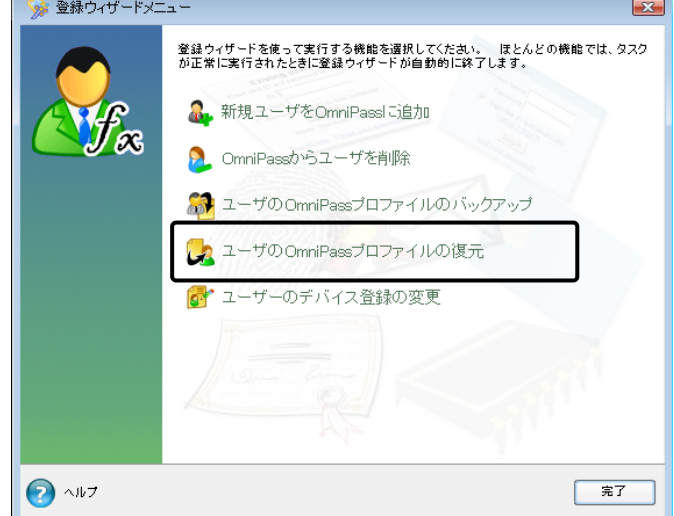

#### 5-3-7.

 復元したいユーザープロファイルが保 存されている場所とファイル名を指定 し、「開く(O)」をクリックします。

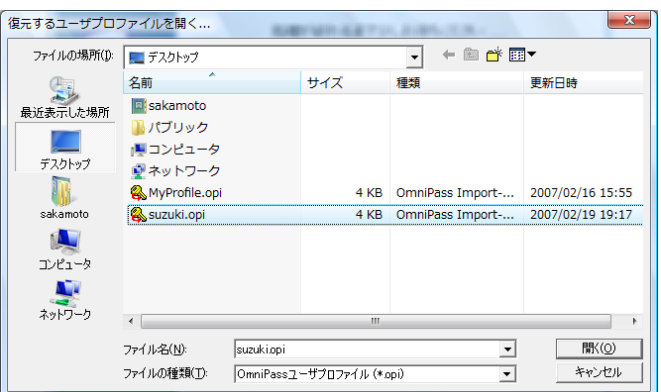

#### 5-3-8.

ユーザープロファイルのバックアップ を行ったときに設定したパスワードを 入力し、「OK」をクリックします。

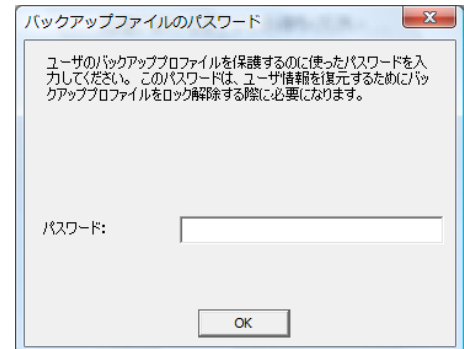

### 5-3-9.

ユーザープロファイルのバックアップ を行った時に使用していた「ユーザー 名」・「ドメイン名」・「パスワード」を入 力して「次へ」をクリックします。

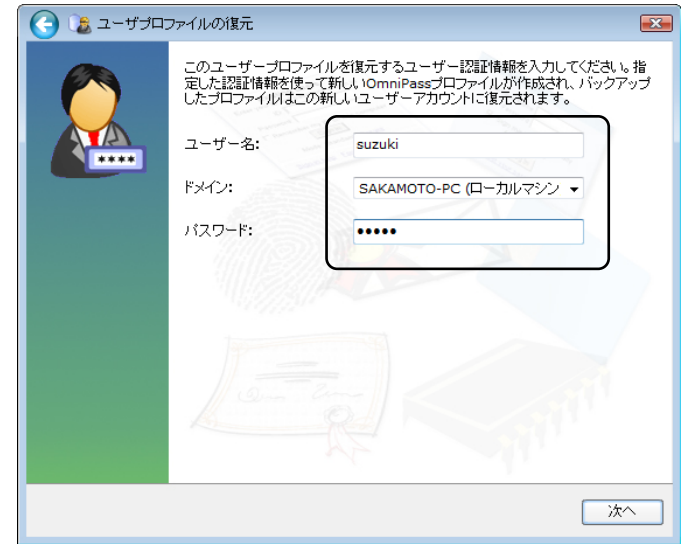

### 5-3-10.

「ユーザーの復元処理完了」のメッセー ジが表示されます。 「OK」をクリックします。

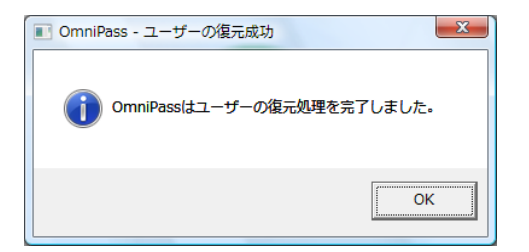

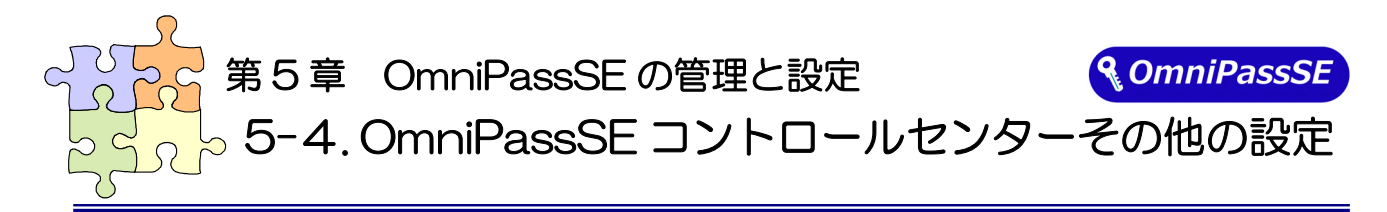

OmniPassSE のその他の設定機能について説明します。

#### ■ユーザーのデバイス登録の変更

「認証デバイスの登録」は、既に登録されたユーザーについて、別の指の指紋データも追加登録したい場 合に使用します。将来、OmniPassSE で別の認証デバイスが追加サポートされた場合に、「認証デバイスの 登録」よりそのデバイスを登録して、認証に使用することができます。

#### $5 - 4 - 1$

OmniPassSE コントロールセンターを 起動し、「登録ウィザードの実行」を選択 します。 右画面より「ユーザーのデバイス登録の 変更」をクリックします。

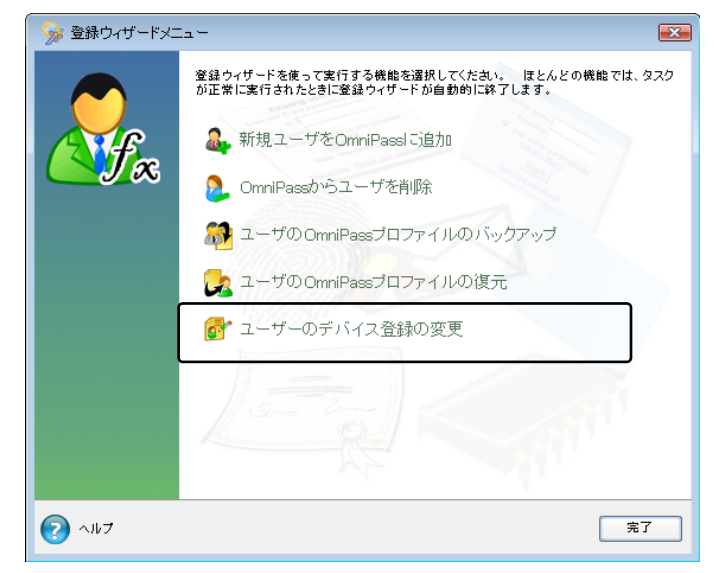

以後の操作は、「3-2 OmniPassSF ユー ザー登録」の 3-2-3 からの手順と同じで す。

#### ■認証デバイスの必須設定

#### $5 - 4 - 2$ .

OmniPassSE コントロールセンターを 起動し、「ユーザー設定の変更」を選択し ます。

右画面より「ユーザ認証規則とポリシー の設定」をクリックします。

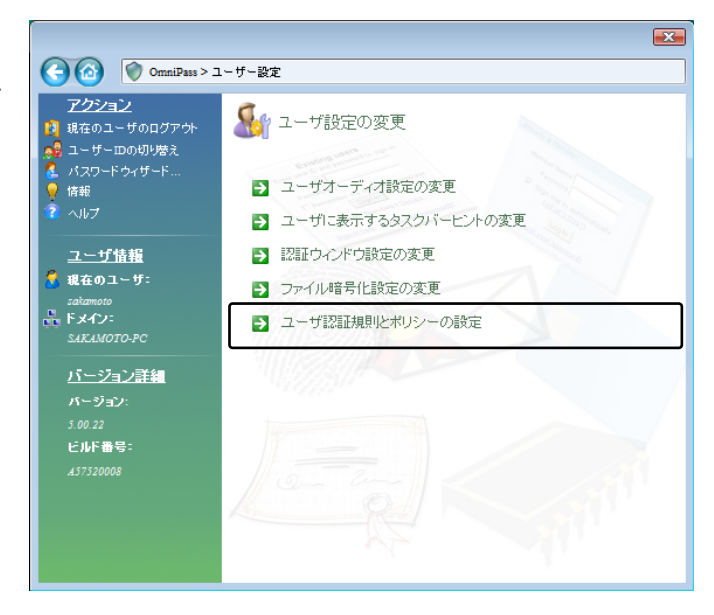

### 5-4-3.

 認証規則の設定のための認証を行いま す。

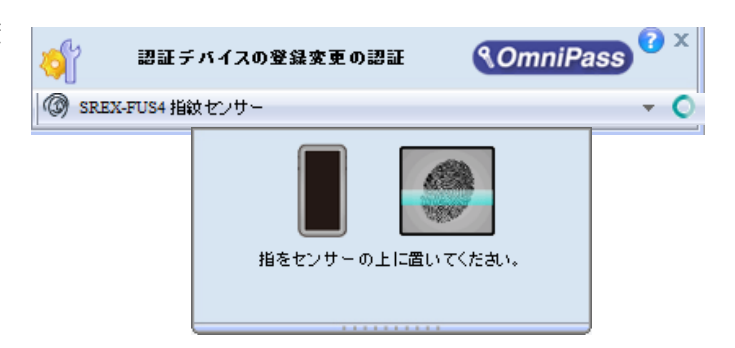

#### $5 - 4 - 4$

認証デバイスの必須設定では、

①Windows と OmniPass へのログオン ②アプリケーションパスワードと Web サイトパスワードの置換

③ファイルとフォルダの暗号化と復号化 ④ユーザー管理機能

を行う際に、それぞれの認証方式(指紋認 証/パスワード認証)を必須とするか否か の設定を行うことができます。

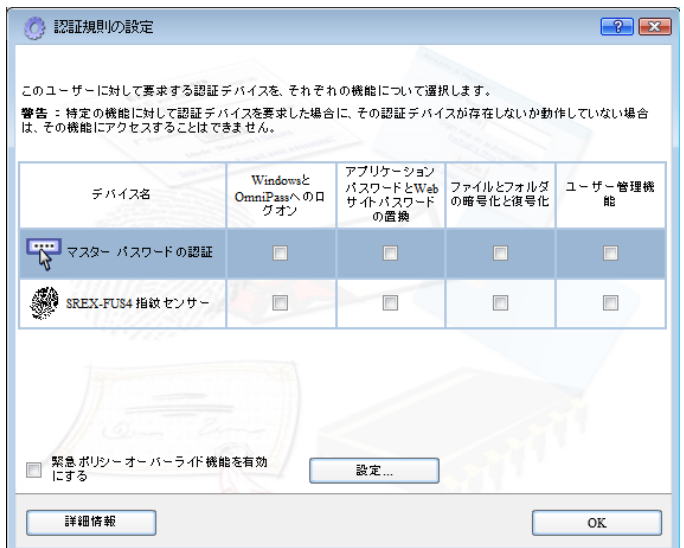

#### ■緊急ポリシーオーバーライド機能を有効にする

「緊急ポリシーオーバーライド機能を有効にす る」にチェックを入れると、認証が必要な操作で認 証できない場合に、設定した回答を入力することで 認証作業を回避することができます。

設定方法は以下の通りとなります。

「認証規則の設定」ダイアログで「設定」ボタンを クリックします。

「認証用の質問と回答を選択」ダイアログが出力 されますので、質問 1~3 を選択し、回答 1~3 に 回答を入力します。

「OK」ボタンをクリックします。

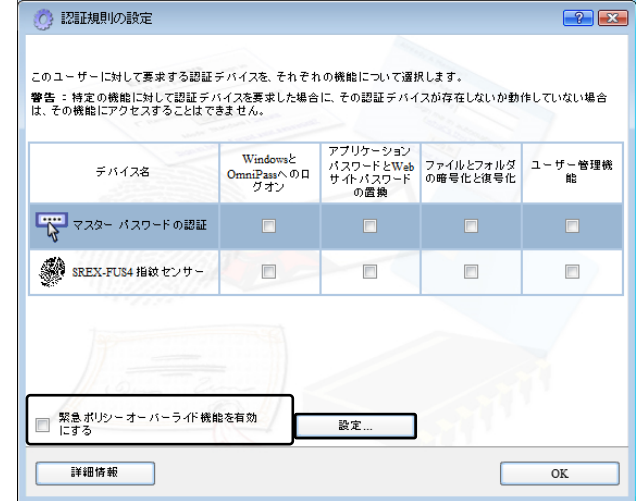

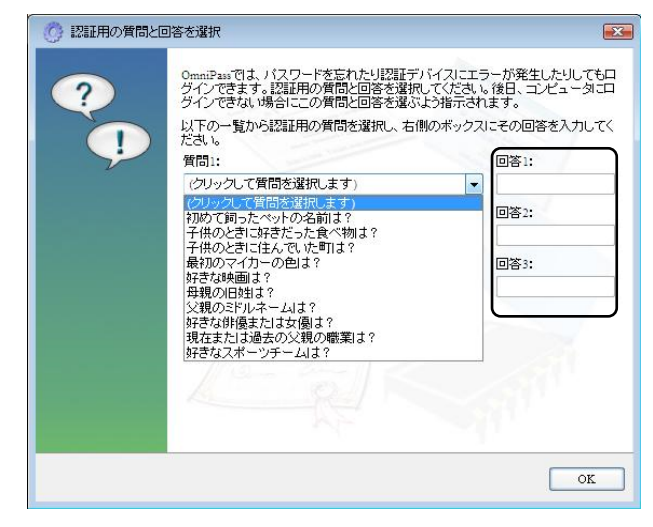

ユーザーログオンの認証

◎ SREX-FUS4 指紋センサー

使用方法は以下の通りとなります。 認証画面の「ログインできません」をクリックしま

す。

「緊急ポリシーオーバーライド」ダイアログが出力 されますので、ユーザー名とドメイン名を入力し 「OK」ボタンをクリックします。

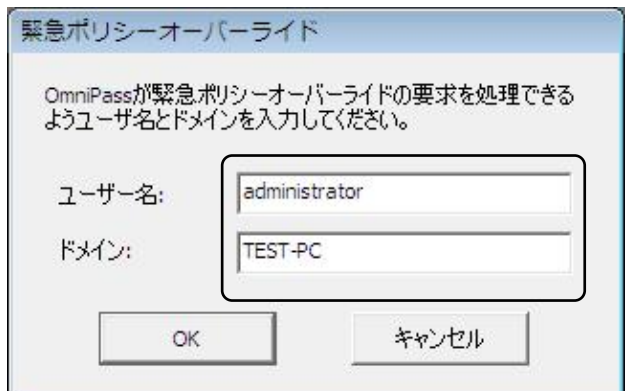

*<u>ROmniPass ? x</u>* 

ログインできません

設定した回答 1~3 を入力し「OK」ボタンをクリ ックします。

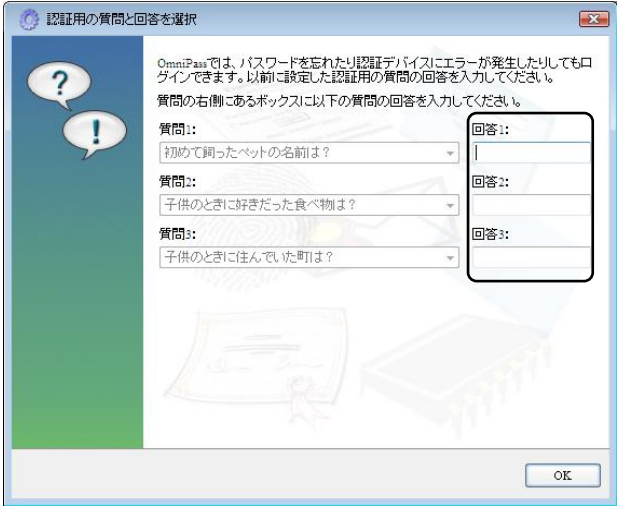

#### ■OmniPassSE へのログオン設定

Windows ログオンユーザーが OmniPassSE の機能を使用するためには、OmniPassSE へログオ ンする必要があります。

OmniPassSE コントロールセンターを起動し ます。右画面より、「システム設定の変更」メ ニューを選択し「OmniPass 起動オプションの 変更」をクリックします。

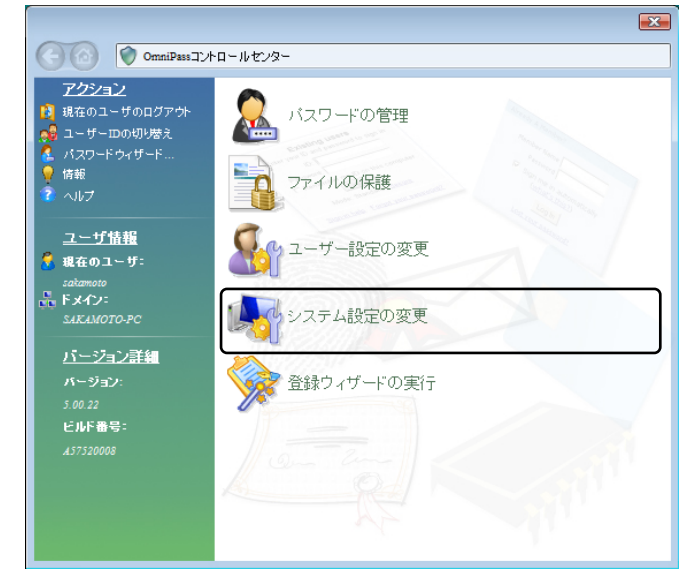

「起動オプション」より 3 種類の

OmniPassSE へのログオン方法を選択するこ とができます。

- (1) 現在の Windows ユーザーとして OmniPass に自動的にログオンする (デフォルト値)
- (2) 起動時に手動で OmniPass にログオンす る
- (3) 起動時に OmniPass にログオンしない

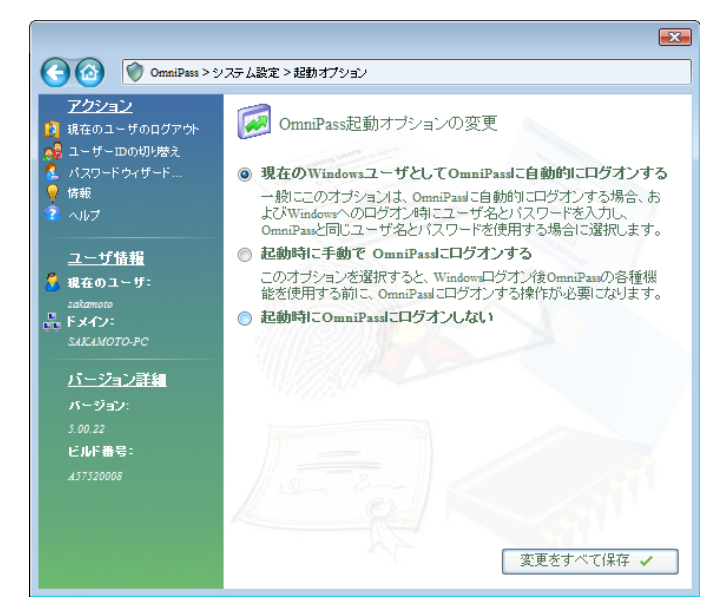

(1)の設定が選択されていると、Windows にログオンした後、Windows 起動後に OmniPassSE に自動的にログオンします。

(2)の設定が選択されていると、OmniPassSE は Windows 起動後にユーザーに OmniPassSE に ログオンするように要求します。

(3)の設定が選択されていると、OmniPassSE はユーザーに OmniPassSE にログオンするように 要求しません。

タスクバーに登録された鍵マークの OmniPassSE 上にカーソルを移動することに より、現在 OmniPassSE にログオンしている ユーザー名を確認することができます。

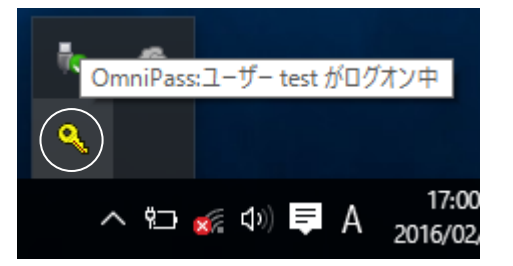

同様にマウス右クリックより、「ユーザーのロ グオン(L)」もしくは「現在のユーザーのログア ウト(C)」を選択することにより、Windows を起動したまま OmniPassSE ログオンユーザ ーを切り替えることができます。

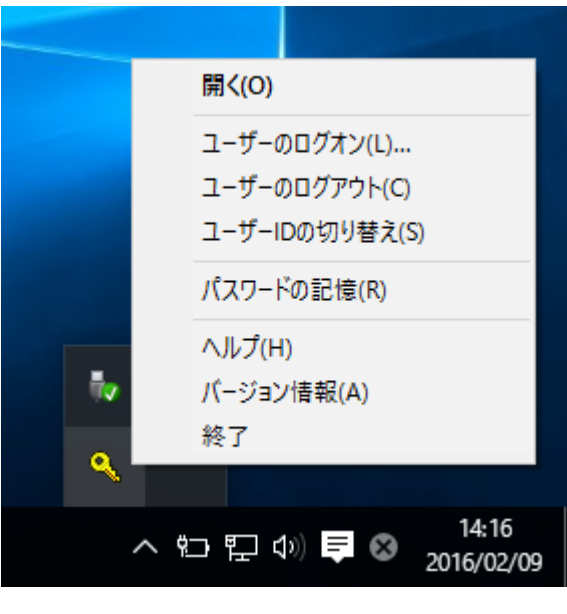

#### ■暗号化/復号化の設定

OmniPassSE コントロールセンターを起動 し、「ユーザー設定の変更」を選択します。 右画面より「ファイル暗号化設定の変更」をク リックします。

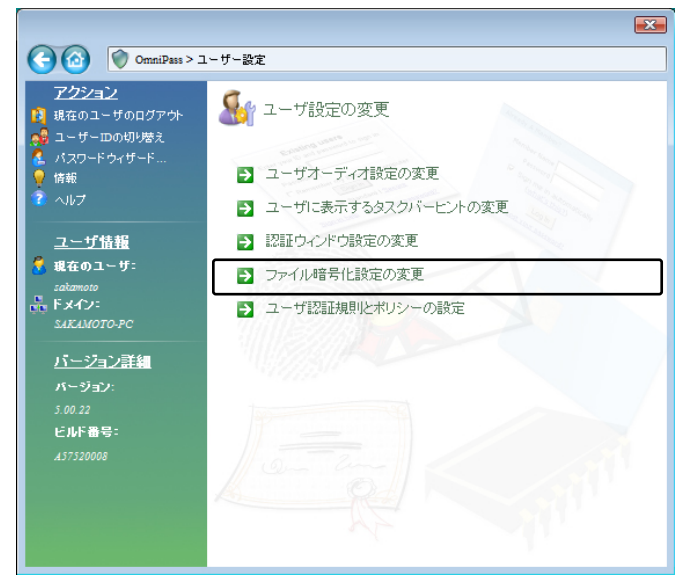

「アルゴリズムの選択」から、 ¾RSA Data Security's RC2 ¾RSA Data Security's RC4 ¾Data Encryption Standard (DES) ¾Two Key Triple DES ¾Three Key Triple DES を選択することができます。上から下の順で暗 号化セキュリティの信頼性は高くなりますが、 暗号化・復号化に要する時間は長くなります。

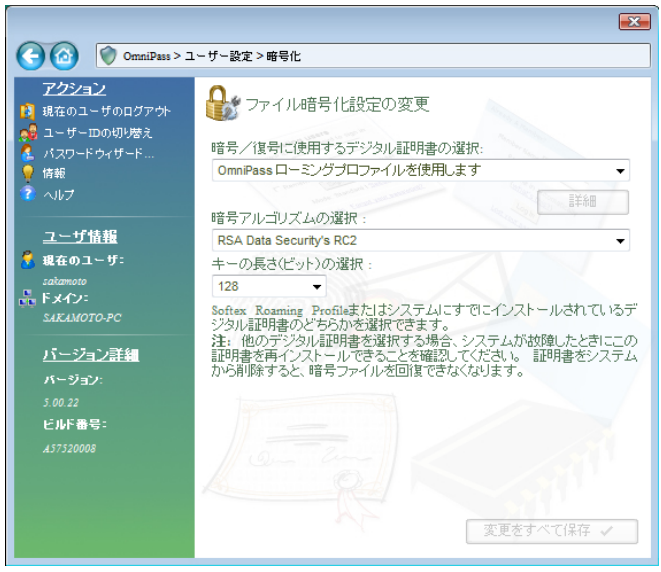

#### ■サウンドの設定

リックします。

OmniPassSE コントロールセンターを起動し、 「ユーザー設定の変更」を選択します。 右画面より「ユーザオーディオ設定の変更」をク

 $\boxed{2}$  $\begin{array}{l|l|l} \textbf{(•)} & \textbf{(} & \textbf{OmniPaus} \\ \hline \textbf{72:2-12} & \textbf{1} & \textbf{0} & \textbf{0} & \textbf{0} & \textbf{0} & \textbf{0} \\ \textbf{13:3-1} & \textbf{14:4-1} & \textbf{0} & \textbf{0} & \textbf{0} & \textbf{0} & \textbf{0} \\ \textbf{15:4-1} & \textbf{15:4-1} & \textbf{0} & \textbf{0} & \textbf{0} & \textbf{0} & \textbf{0} & \textbf{0} \\$ O OmniPass > ユーザー設定 Cy ユーザ設定の変更 ■ ユーザオーディオ設定の変更 ■ ユーザに表示するタスクバーヒントの変更 - ユーザ情報<br><mark>3</mark> 現在のユーザ: → 認証ウインドウ設定の変更 ■ ファイル暗号化設定の変更  $\frac{1}{\sqrt{2}}$  Fx42x<br>SAKAMOTO-PC 5 ユーザ認証規則とポリシーの設定 バージョン詳細 ビルド番号

OmniPassSE のイベント(例えば、ログオン認 証に成功した時、認証が拒否されたときなど)を サウンドでユーザーに通知する方法を設定でき ます。

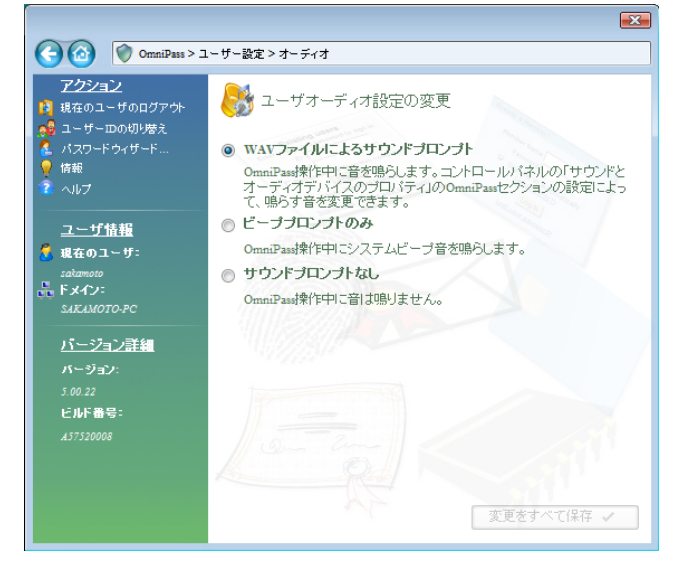

#### ■タスクバーヒントの設定

OmniPassSE コントロールセンターを起動し、 「ユーザー設定の変更」を選択します。 右画面より「ユーザに表示するタスクバーヒント の変更」をクリックします。

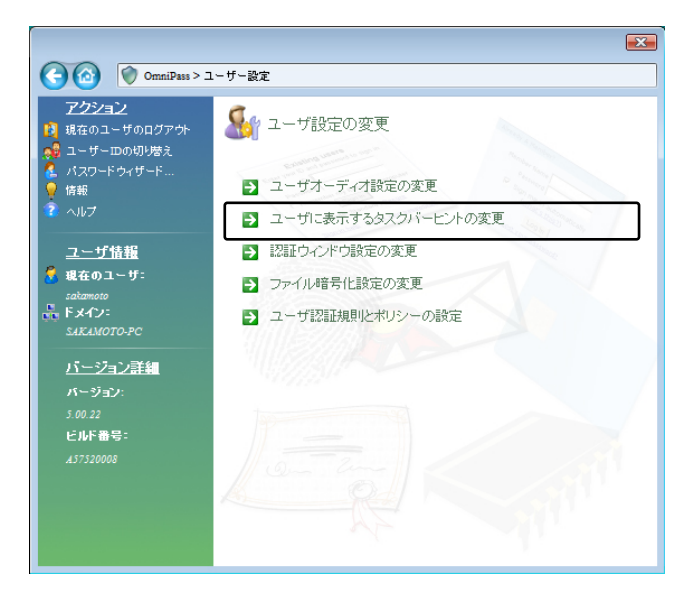

タスクバーのヒントを表示するという設定に していれば、OmniPassSE は「パスワードを記 憶」できるタイミングを常に通知しますので、ユ ーザーにログオンを要求する任意の認証イベン トを記憶することができます。

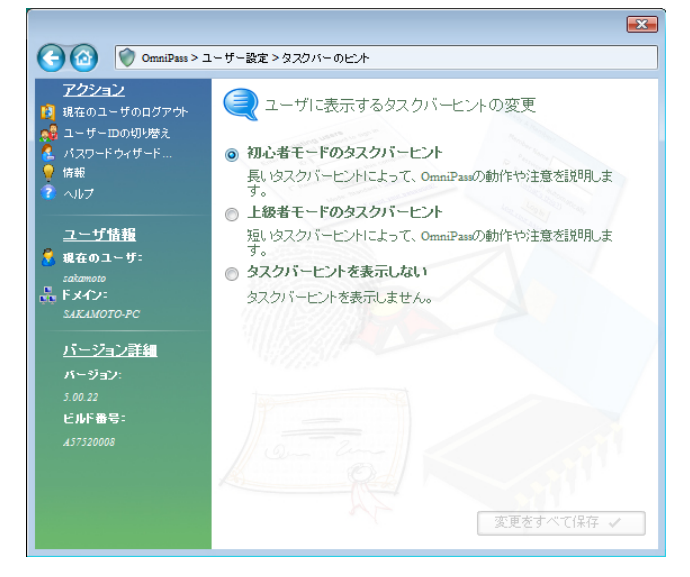

#### ■認証ウィンドウの設定

OmniPassSE コントロールセンターを起動し、 「ユーザー設定の変更」を選択します。 右画面より「認証ウィンドウ設定の変更」をクリ ックします。

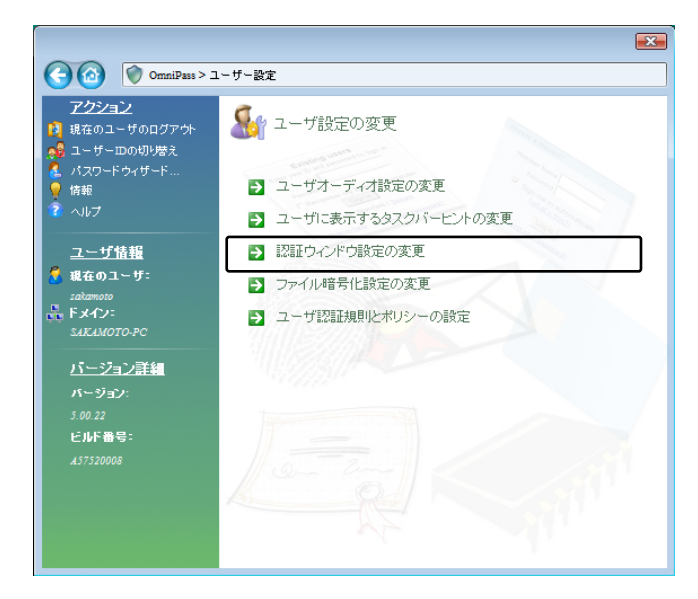

「透明な認証ウィンドウ」を選択すると、認証画 面の透明度を設定することができます。

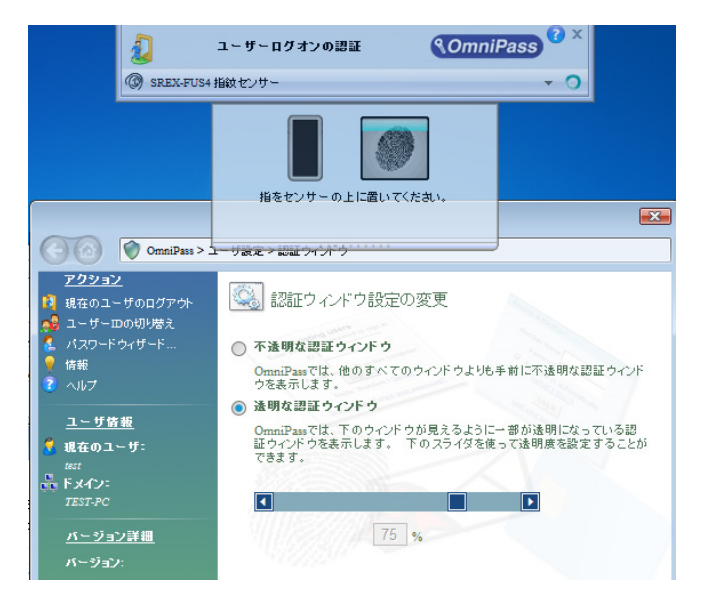

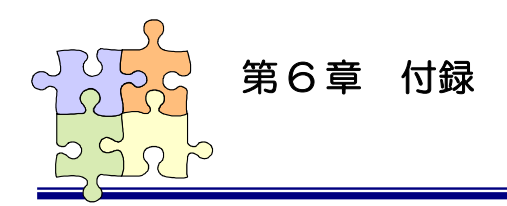

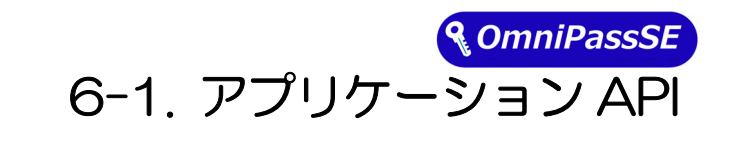

アプリケーションプログラムから OmniPassSE が提供している指紋認証ダイアログを呼び出し、指紋 認証を行うプログラム作成方法について説明します。

#### ■OmniPassSE 認証サンプルプログラム概要

製品付属 CD-ROM の「SDK¥OPSDK\_x32」「SDK¥OPSDK\_x64」フォルダーに、 アプリケーションプログラムから OmniPassSE が提供する指紋認証ダイアログを呼び出して ユーザー認証を行うサンプルプログラムが格納されています。

(「OPSDK\_x32」は 32bit 用、「OPSDK\_x64」は 64bit 用となります。)

サンプルプログラム OPValidate.exe を呼び出すと下記のダイアログが表示されます。Main Title 欄 に OmniPassSE 認証ダイアログに表示したい文字列を入力し、User Name 欄に認証を行うユーザー 名をセットします。「認証開始」ボタンをクリックすると、OmniPassSE 認証ダイアログが表示されま す。OmniPassSE 認証ダイアログで指紋認証を行うと、認証結果が Result 欄に表示されます。

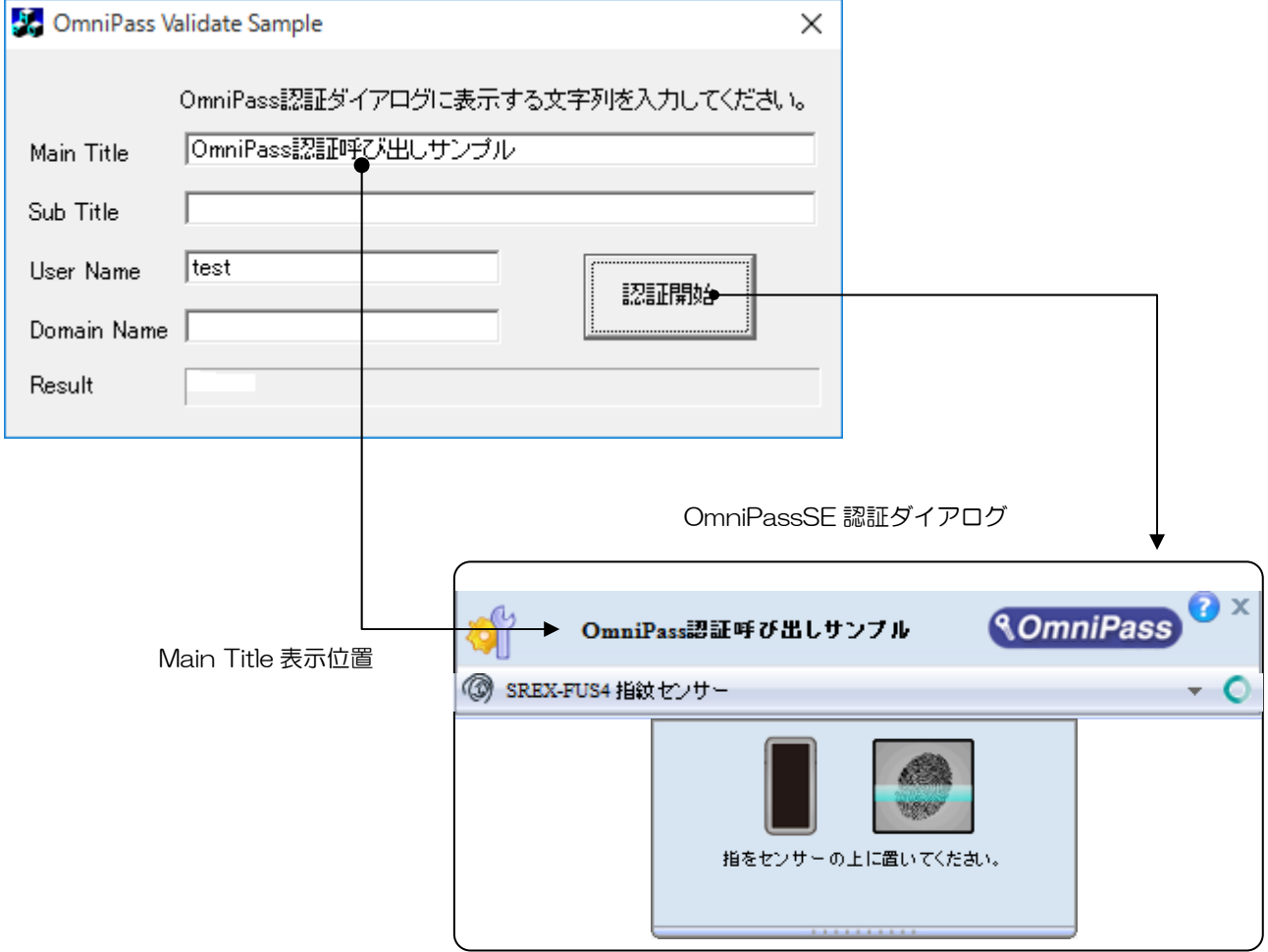

#### ■API 呼び出し方法

アプリケーションから OmniPassSE の指紋認証機能を呼び出すための準備として、

- (1) OmniPassSE をインストールします。 ダイナミックリンクライブラリ OP3INTC.DLL は、OmniPassSE をインストールすると自動 的にコピーされます。
- (2) OPINT.LIB ライブラリモジュールをアプリケーションのプロジェクトに追加 スタッティックライブラリ OPINT LIB は製品添付 CD-ROM の「SDK¥Lib」フォルダーに格 納されています。OPINT.LIB をアプリケーションのプロジェクトにコピーし、プロジェクトの 設定より「リンク」ページを開いて、「オブジェクト/ライブラリモジュール(L)」に追加します。
- (3) 製品添付 CD-ROM の「SDK¥Include」フォルダーに格納されている「OmniPass.h」をアプ リケーションのプロジェクトにコピーし、アプリケーションにインクルードします。
- (4) アプリケーションの初期化部分で OP3INTC.DLL が提供する OPGetChallenge()、 OPResponse()と OPValidateUser()ファンクションのアドレスを取得します。

以上で、アプリケーションから各 API を呼び出すための準備は完了です。OPValidateUser()の呼び 出しを行うまでのプログラミングフローを次ページに示します。エラー処理等の詳細に関しては、添付 のサンプルソースコード「OPValidate」を参照してください。

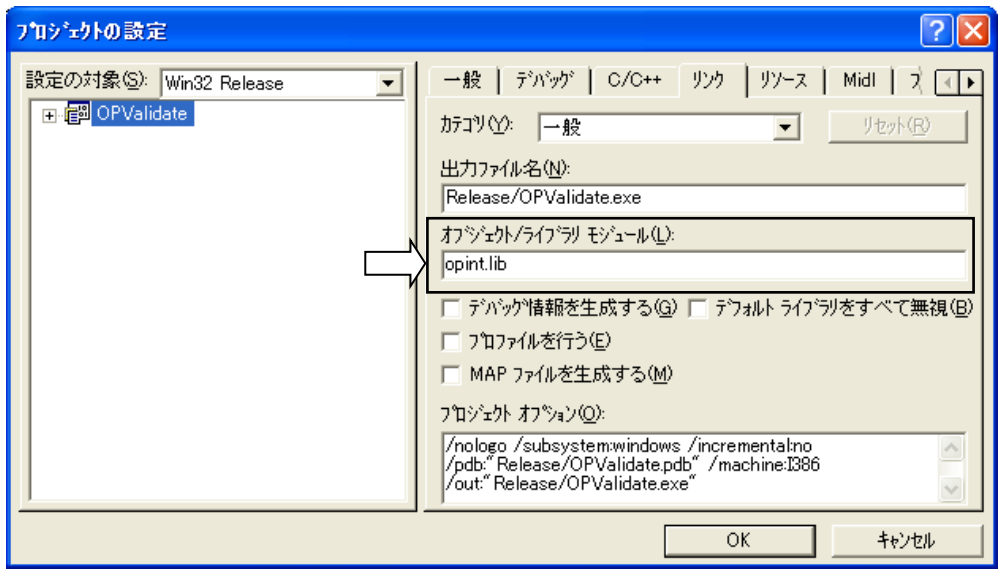

■OmniPassSE インターフェイスアーキテクチャ

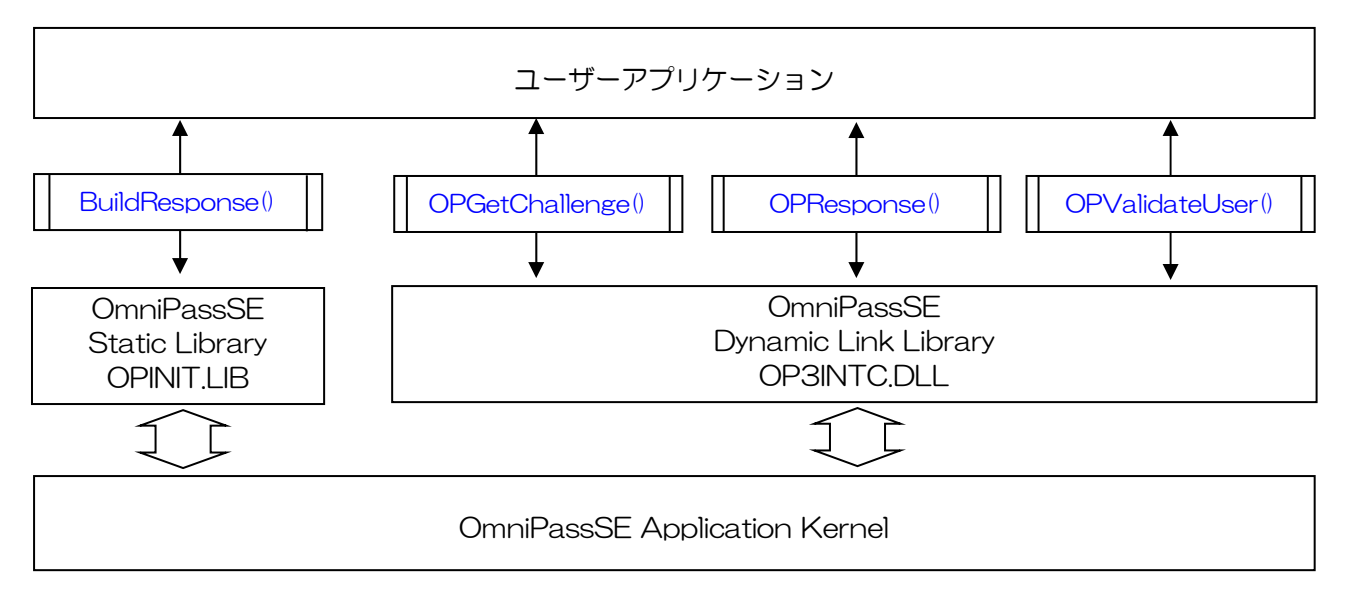

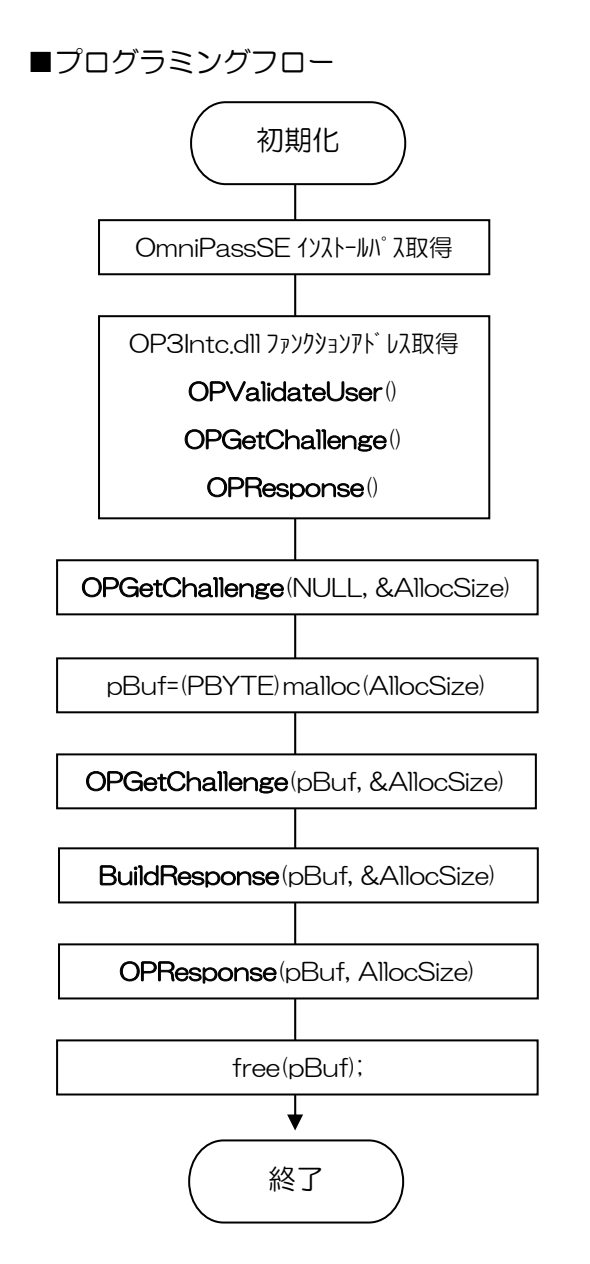

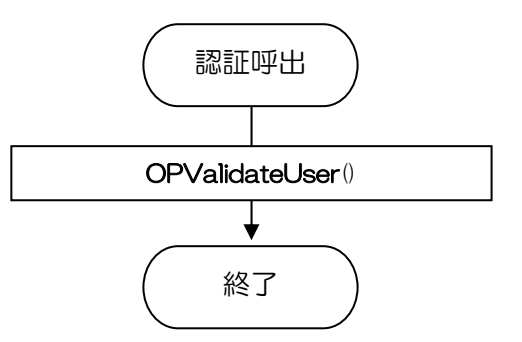

#### OPValidateUser ファイン ファイン DmniPassSE 認証ダイアログ表示

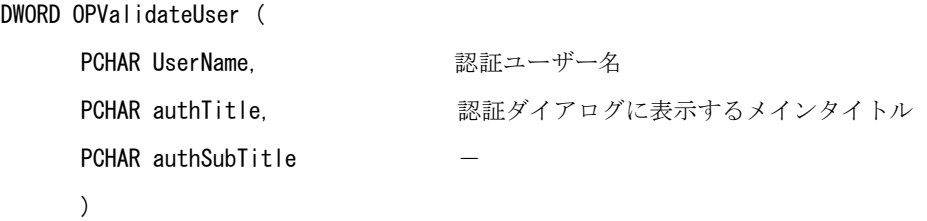

#### 引数

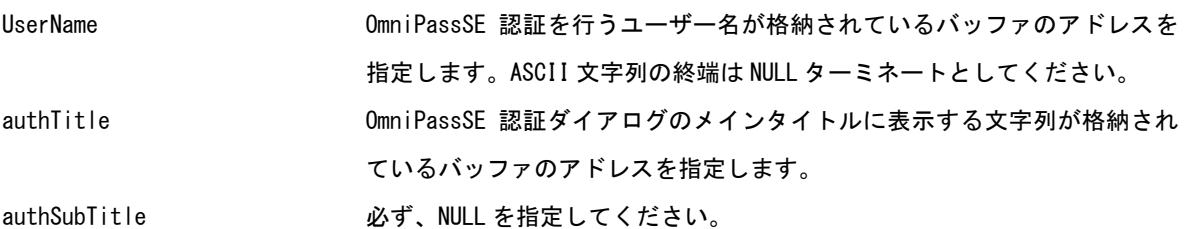

戻り値 この関数は下記の DWORD 値を返します。

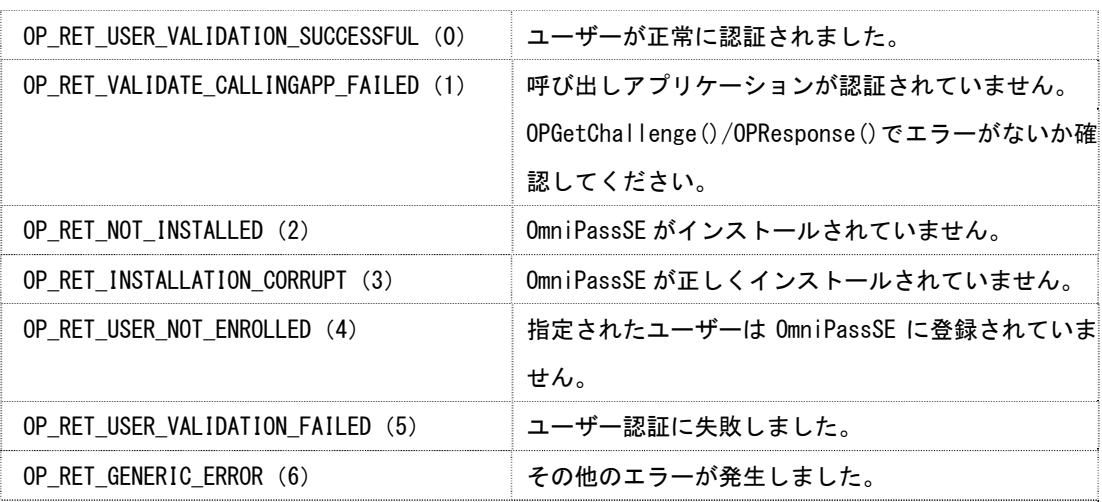

解説 OmniPassSE は指定されたユーザーの認証を行います。ユーザー名格納バッファが NULL の場合は、現 在 Windows にログオンしているユーザーの認証を行います。 ユーザー名をセットする場合は、下記のフォーマットで認証を行うユーザーの名前を指定してくだ さい。 ローカルユーザの場合: ". ¥¥ユーザー名" ドメインユーザの場合: "ドメイン名¥2ユーザー名"

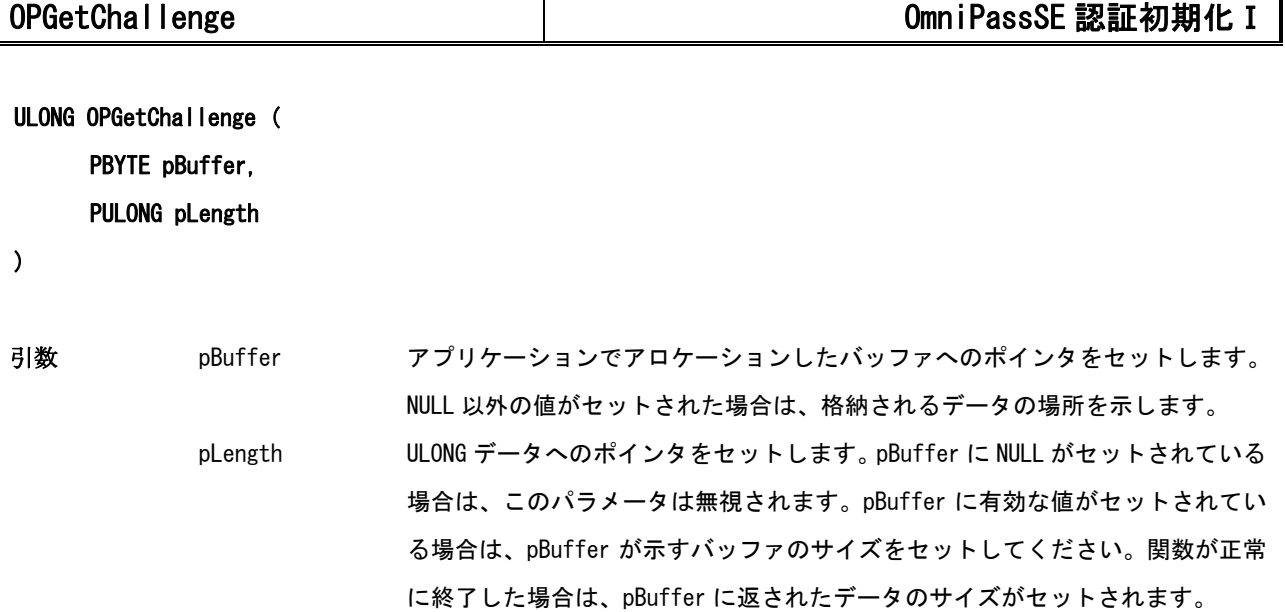

戻り値 この関数は下記の ULONG 値を返します。

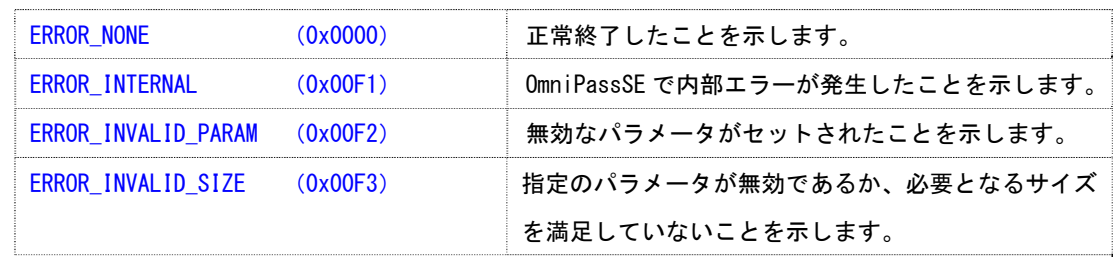

解説 この関数は OmniPassSE の認証関数 OPValidateUser () を使用する前に、手順に従って 2 回呼び出す必 要があります(API 呼び出しフロー図を参照してください)。初回の呼び出しでは、pBuffer に NULL をセットして呼び出しを行い、pLength に返される必要バッファのサイズを取得します。その後、 pLength で指定された大きさのバッファを確保し、pBuffer に確保したバッファへのポインタ、 pLength には確保したバッファサイズをセットし、再度この関数を呼び出します。関数が正常に終了 した場合は、このバッファに BuildResponse()に引き渡すデータがセットされます。

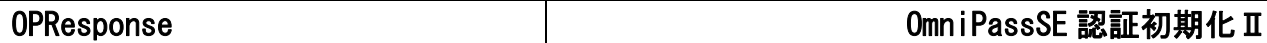

ULONG OPResponse (

PBYTE pBuffer,

PULONG pLength

)

#### 引数

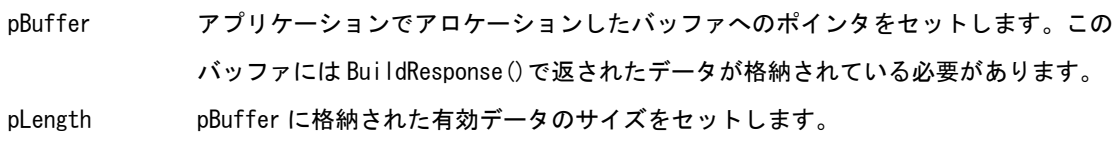

戻り値 この関数は下記の ULONG 値を返します。

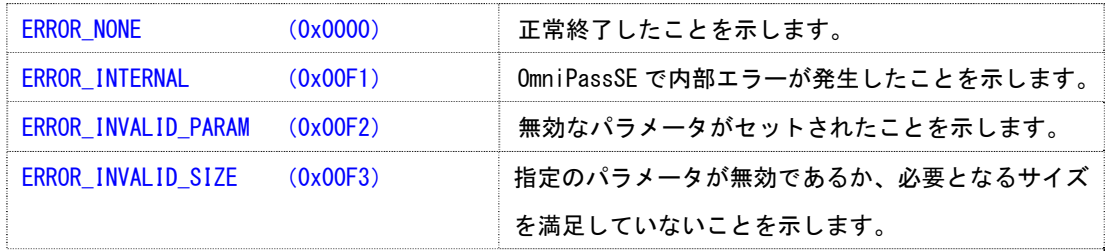

解説 この関数は OmniPassSE 認証関数 OPValidateUser ()の初期化処理として使用します。この関数の戻り 値が ERROR\_NONE の場合は、OPValidateUser()の呼び出しの準備が整ったことを意味します。 ERROR\_NONE 以外の場合は、OPValidateUser()を呼び出すことはできません。

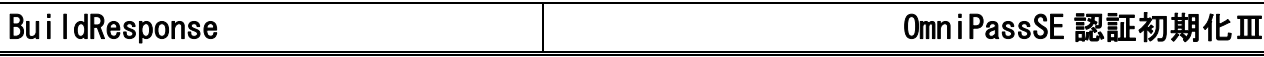

#### ULONG BuildResponse ( PBYTE pBuffer, PULONG pLength

)

#### 引数

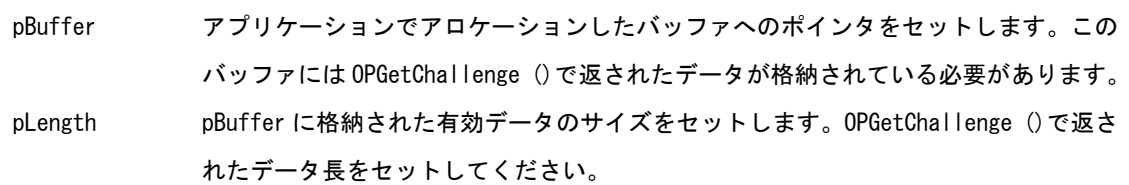

戻り値 この関数は下記の ULONG 値を返します。

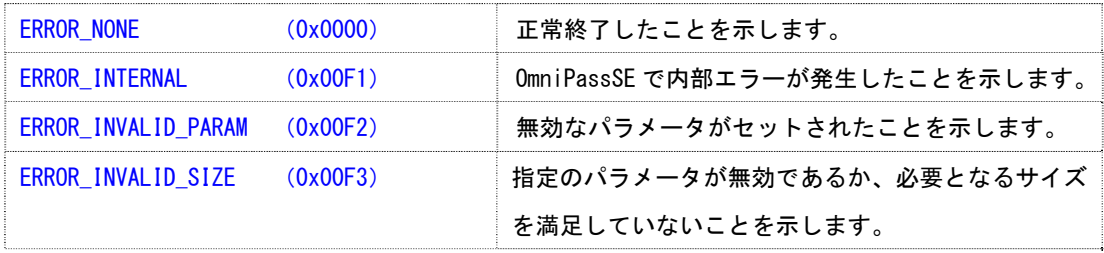

解説 この関数は OmniPassSE 認証関数 OPValidateUser ()の初期化処理として使用します。この関数の戻り 値が ERROR\_NONE の場合は、レスポンスバッファ pBuffer が正常にビルドされたことを意味します。 このバッファは、OPResponse()に引き渡してください。

#### RATOC SREX-FSU4 質問用紙

#### ●下記情報をご記入願います。

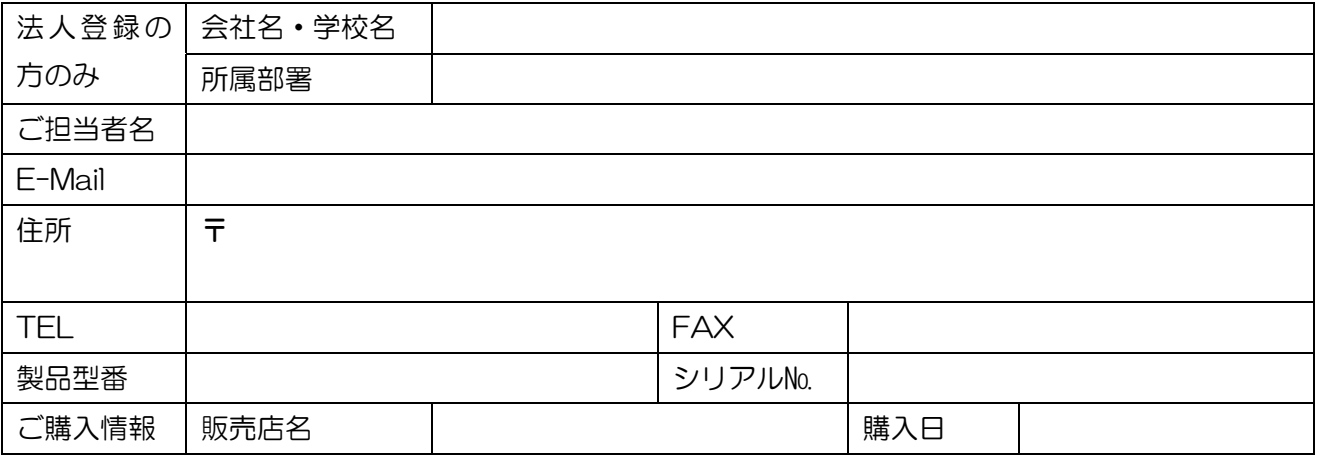

#### ●下記運用環境情報とお問い合わせ内容をご記入願います。

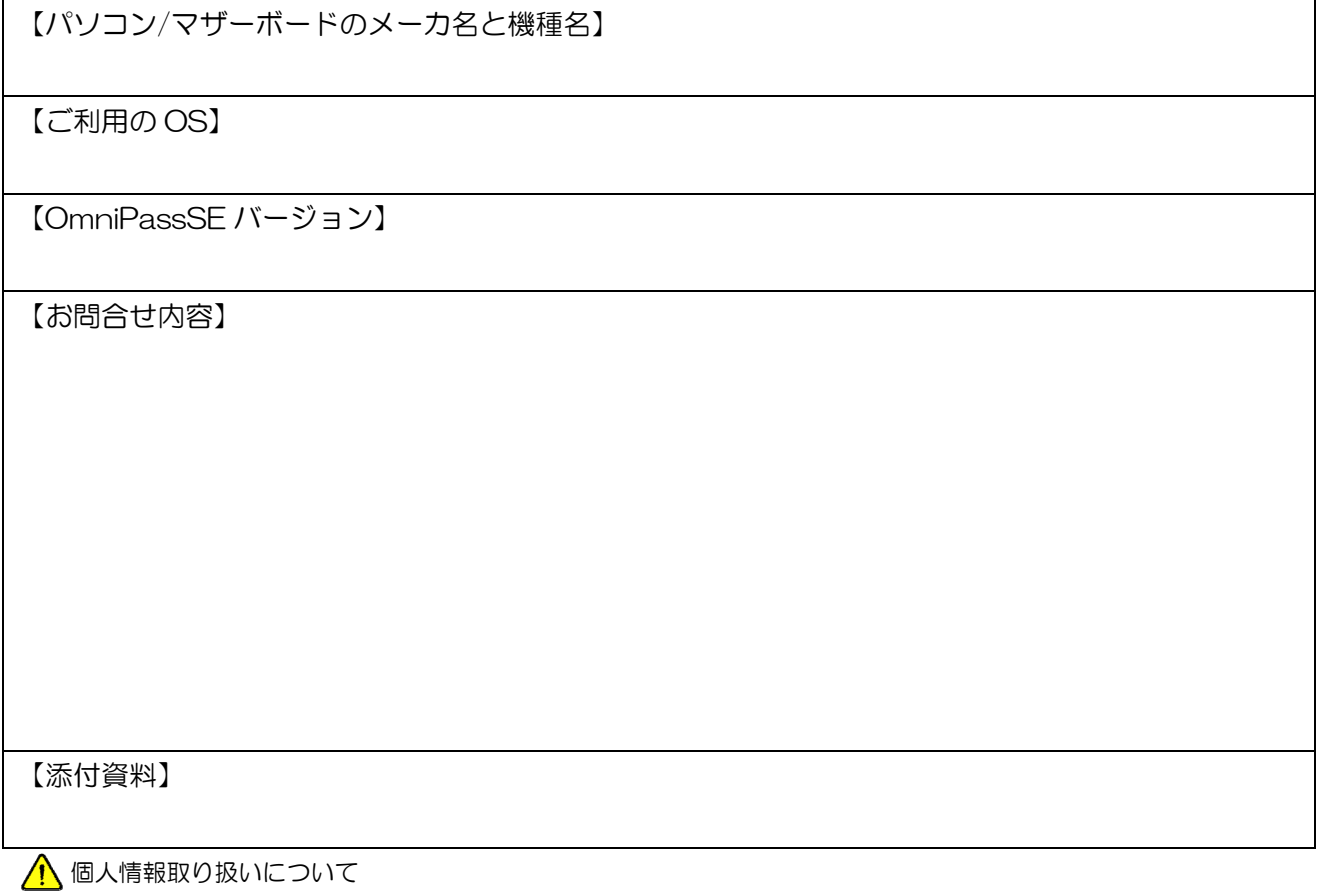

ご連絡いただいた氏名、住所、電話番号、メールアドレス、その他の個人情報は、お客様への回答など本件に関わる業務 のみに利用し、他の目的では利用致しません。

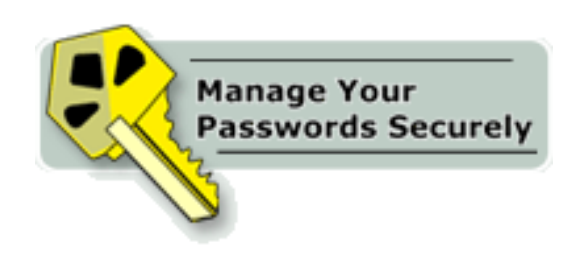

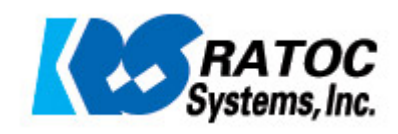